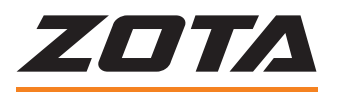

# Контроллер **X-LINE-100E**

Инструкция по настройке и эксплуатации

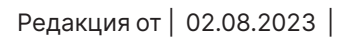

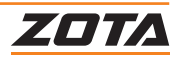

# **СОДЕРЖАНИЕ**

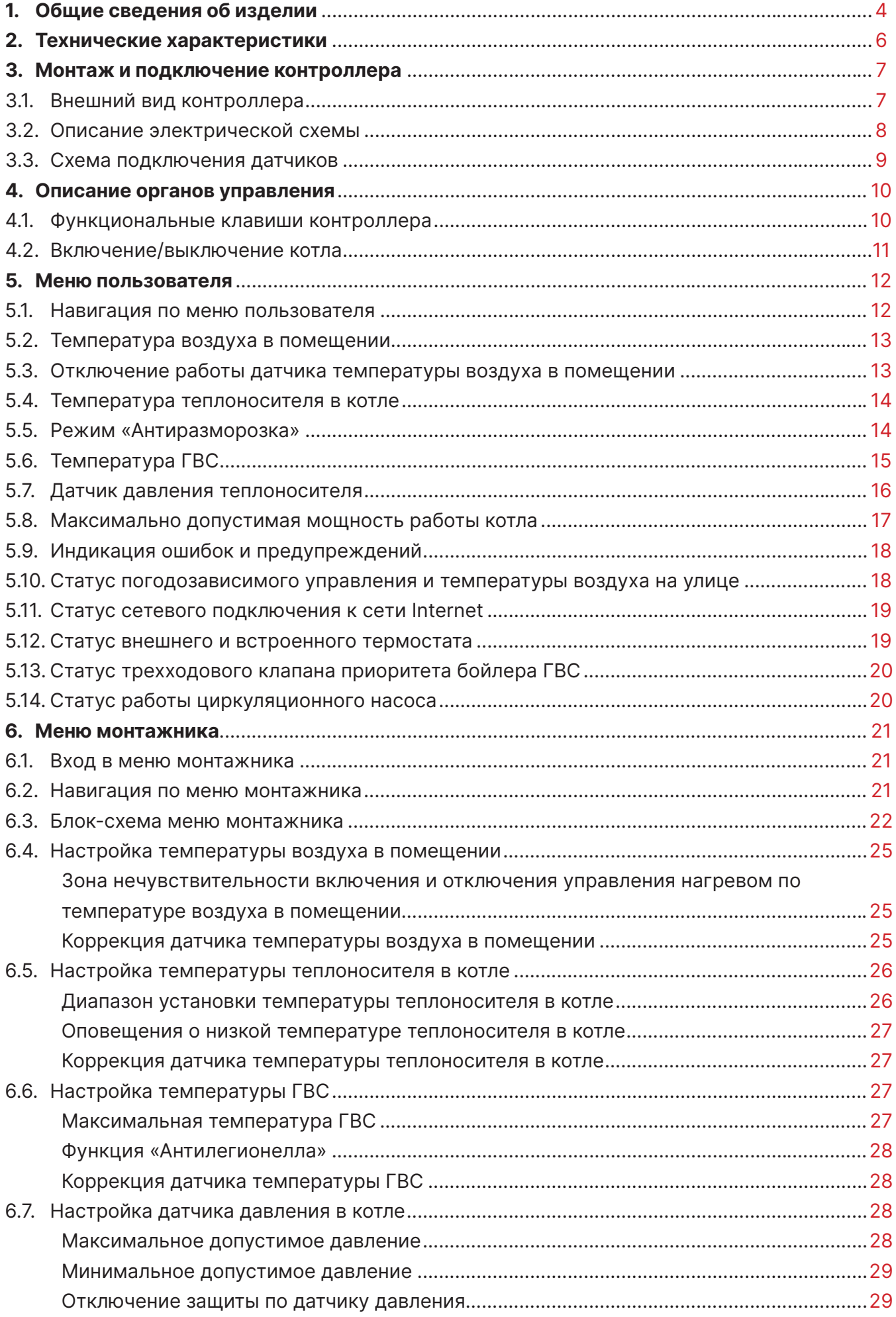

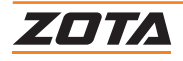

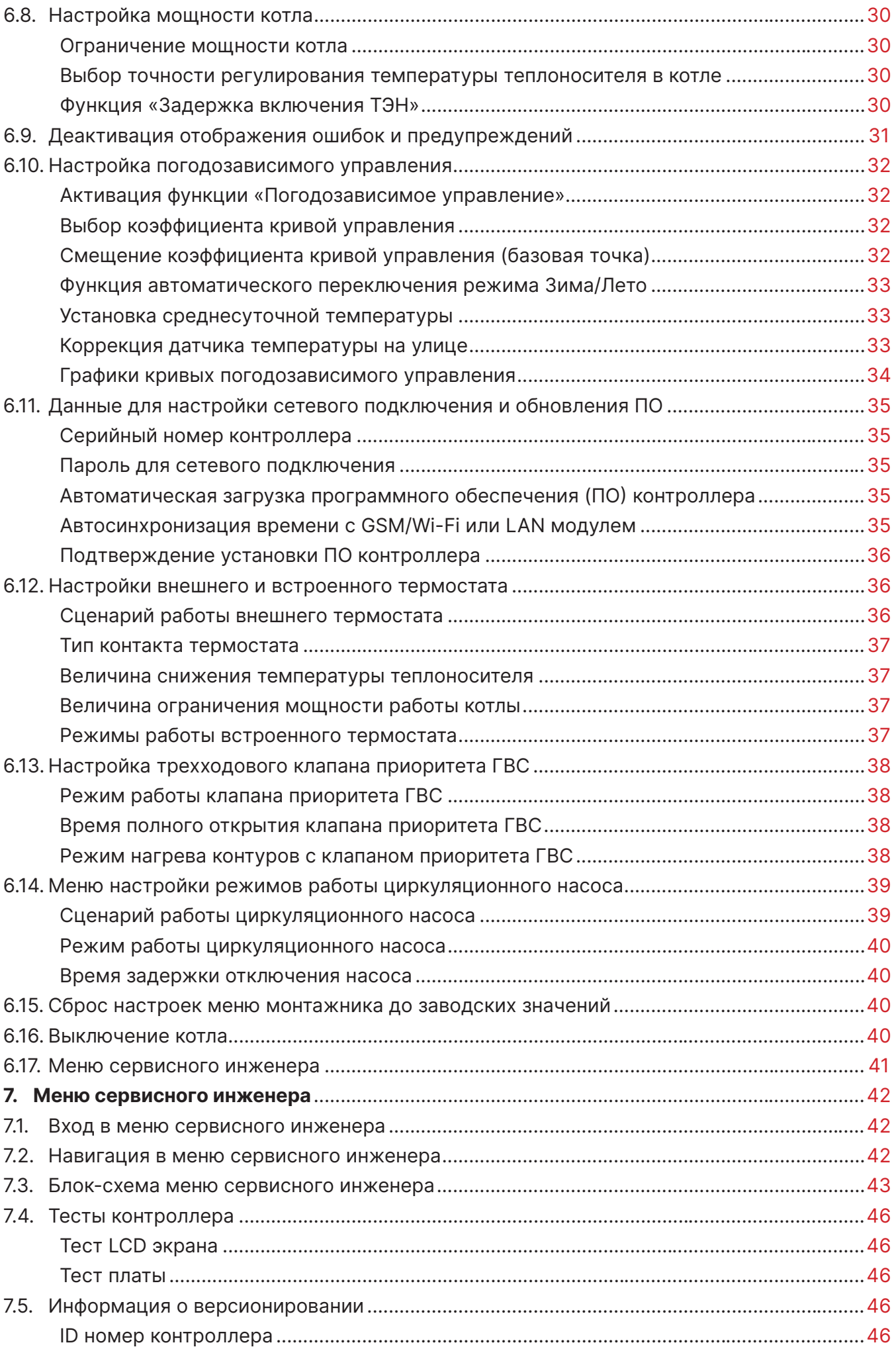

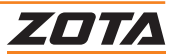

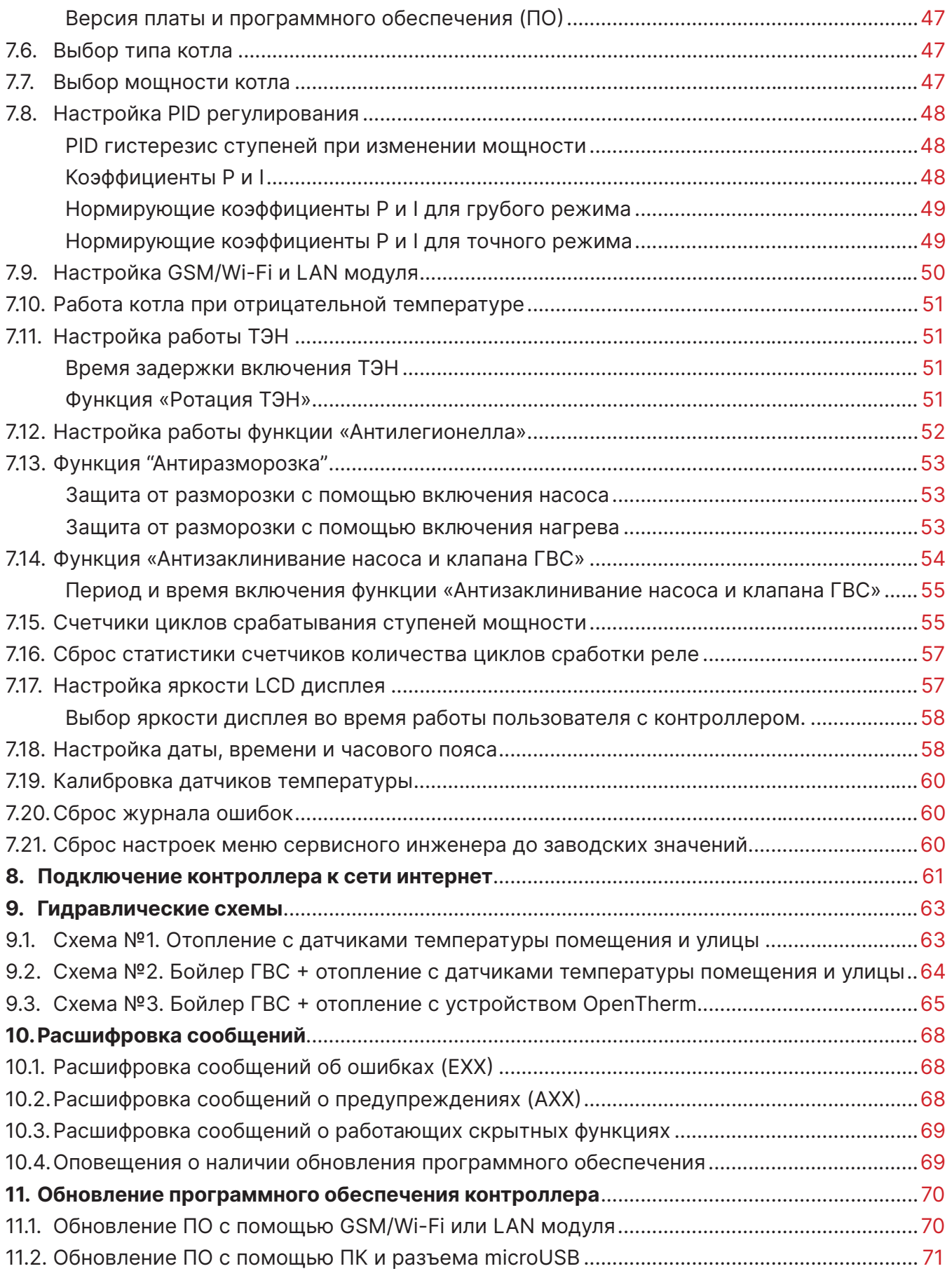

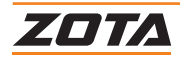

# <span id="page-5-0"></span>**1. Общие сведения об изделии**

Уважаемый пользователь, благодарим Вас за то, что Вы приобрели продукцию нашего производства.

Базовые принципы нашей производственной философии строятся на работе с обратной связью наших уважаемых клиентов. Именно благодаря Вашим советам и идеям, мы можем производить по настоящему качественные и эффективные изделия.

И поэтому если Вы обнаружили в данном паспорте и инструкции какие либо неточности или ошибки, просим Вас сообщить о них с помощью раздела обратная связь, доступного по QR-коду ниже:

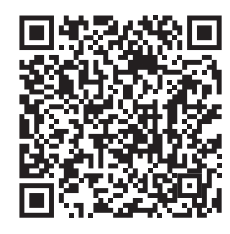

# **Обратная связь ZOTA**

Настоящая инструкция по эксплуатации предназначена для изучения работы, правил монтажа, эксплуатации и технического обслуживания изделия.

# **Преимущества и особенности изделия**

- стабилизация напряжения цепей управления от 95В до 277В;
- управление до 9-ти ступеней мощности;
- PID регулирование мощности;
- датчик давления;
- датчик температуры воздуха на улице для реализации функции погодозависимого управления;\*
- управление циркуляционным насосом;
- управление клапаном приоритета бойлера ГВС;
- удаленное управление с помощью GSM/Wi-Fi или LAN модуля;\*
- встроенный хронотермостат;
- возможность подключения комнатного термостата и управления по «сухому контакту» или цифровой шине OpenTherm;
- встроенная цифровая шина OpenTherm.

\*Приобретается отдельно

Контроллер представляет собой устройство, предназначенное для управления работой электрических котлов за счет управления и контроля:

- девятью ступенями мощности;
- температуры теплоносителя в котле;
- давления в системе;
- состояния (перегрева) силовых реле;
- перегрева теплоносителя;
- наличия необходимого рабочего давления в системе отопления.

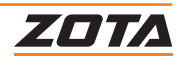

- нагревательных элементов (ТЭН);
- переключающего трехходового клапана бойлера ГВС;
- циркуляционным насосом;

Заданная температура котла может настраиваться на основе показаний уличного погодного датчика температуры.

Возможность работы с датчиком температуры воздуха в помещении или комнатным термостатом способствует поддержанию комфортной температуры в отапливаемом помещении.

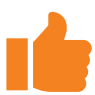

Устройство снабжено цифровой шиной OpenTherm, что дает возможность подключать котел к термостатам ZOTA OpenTherm, а также к контроллерам и термостатам ZONT. **Работа по цифровой шине с термостатами других производителей невозможна.**

# **Информация о документации**

Настоящая инструкция по эксплуатации контроллера является дополнением к документации электрического котла.

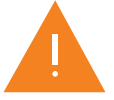

Помимо указаний данного руководства, следует соблюдать рекомендации производителя электрокотла. Настоятельно рекомендуем ознакомиться с паспортом и инструкцией по эксплуатации котла перед началом работы.

# **Инструкция по эксплуатации разделена на три части**

- сведения для пользователя;
- сведения для монтажника;
- сведения для сервисного инженера.

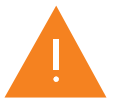

Все части содержат важную информацию, влияющую на безопасность.

Пользователь должен ознакомиться со всеми частями руководства.

За ущерб, вызванный несоблюдением руководства, производитель не несёт ответственности.

Убедительная просьба бережно хранить данное руководство по монтажу и эксплуатации, а также другую необходимую документацию, чтобы в случае необходимости можно было воспользоваться ими в любой момент.

В случае переезда или продажи устройства следует передать прилагаемую документацию новому пользователю.

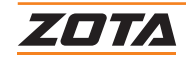

# <span id="page-7-0"></span>**2. Технические характеристики**

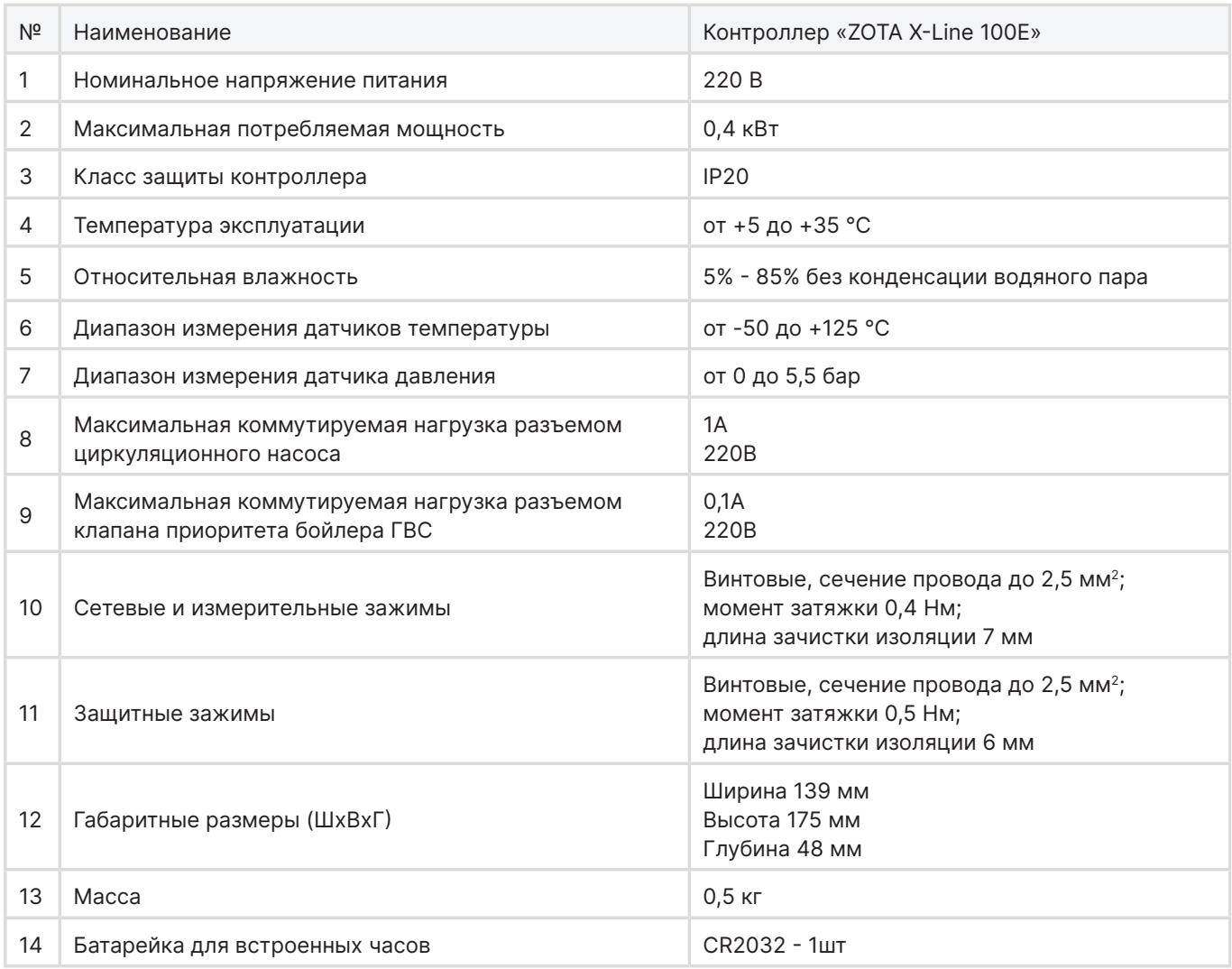

**Таб.1 Технические характеристики**

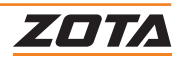

# <span id="page-8-0"></span>**3. Монтаж и подключение контроллера**

# **3.1. Внешний вид контроллера**

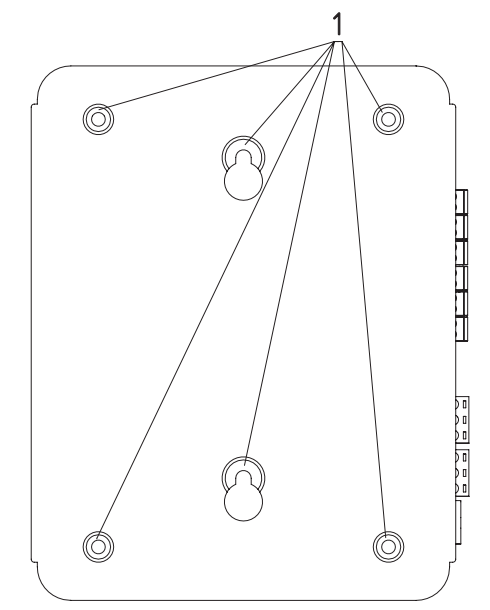

- 1. Места для крепления контроллера.
- 2.Верхние защелки контроллера.
- 3.Нижние защелки контроллера.
- 4.Задняя крышка контроллера.
- 5. Передняя крышка контроллера.

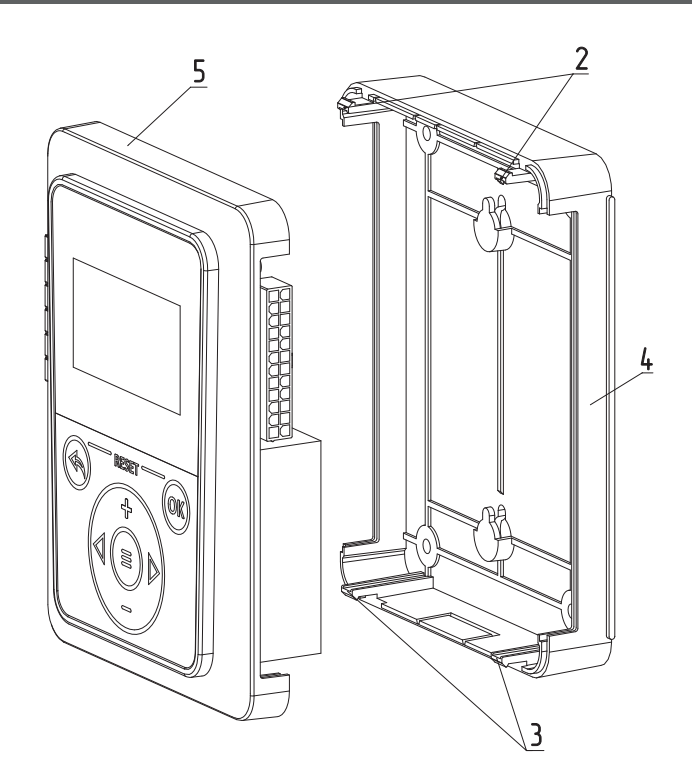

# **Рис.1 Корпус контроллера «ZOTA X-Line 100E»**

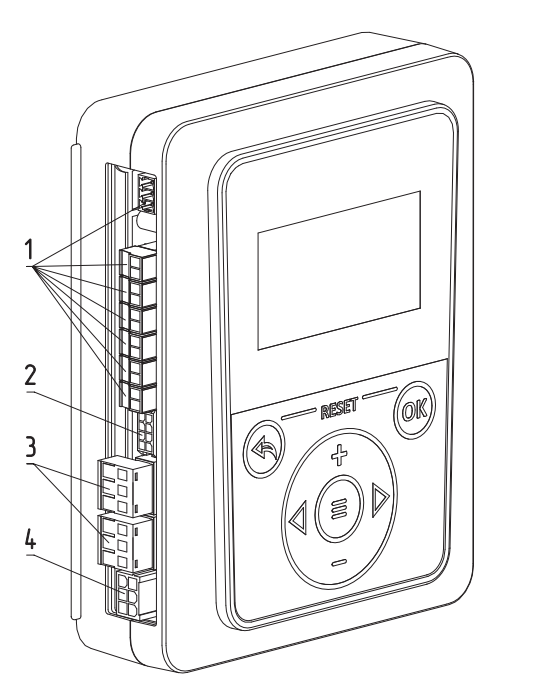

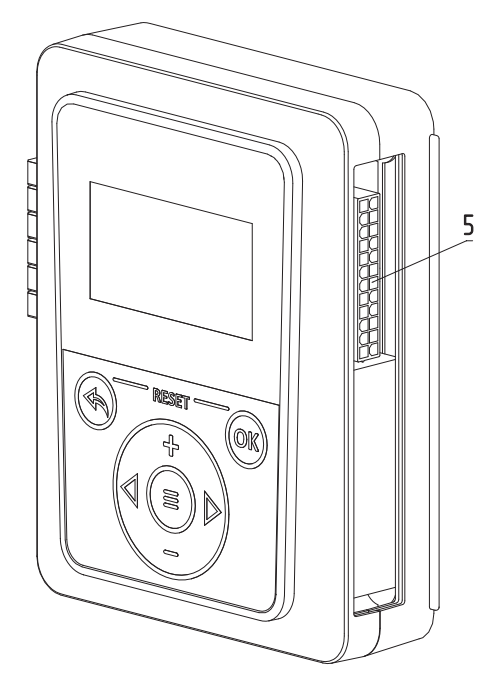

- 1. Разъемы внешних устройств (подключение датчиков пользователя).
- 2.Разъем внутренних устройств (дополнительные датчики котла).
- 3.Разъемы внешних устройств (насос и клапана).
- 4.Разъем питания блока управления.
- 5. Разъем внутренних устройств (управление мощностью котла).

#### **Рис.2 Расположение и назначение разъемов контроллера «ZOTA X-Line 100E»**

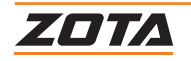

<span id="page-9-0"></span>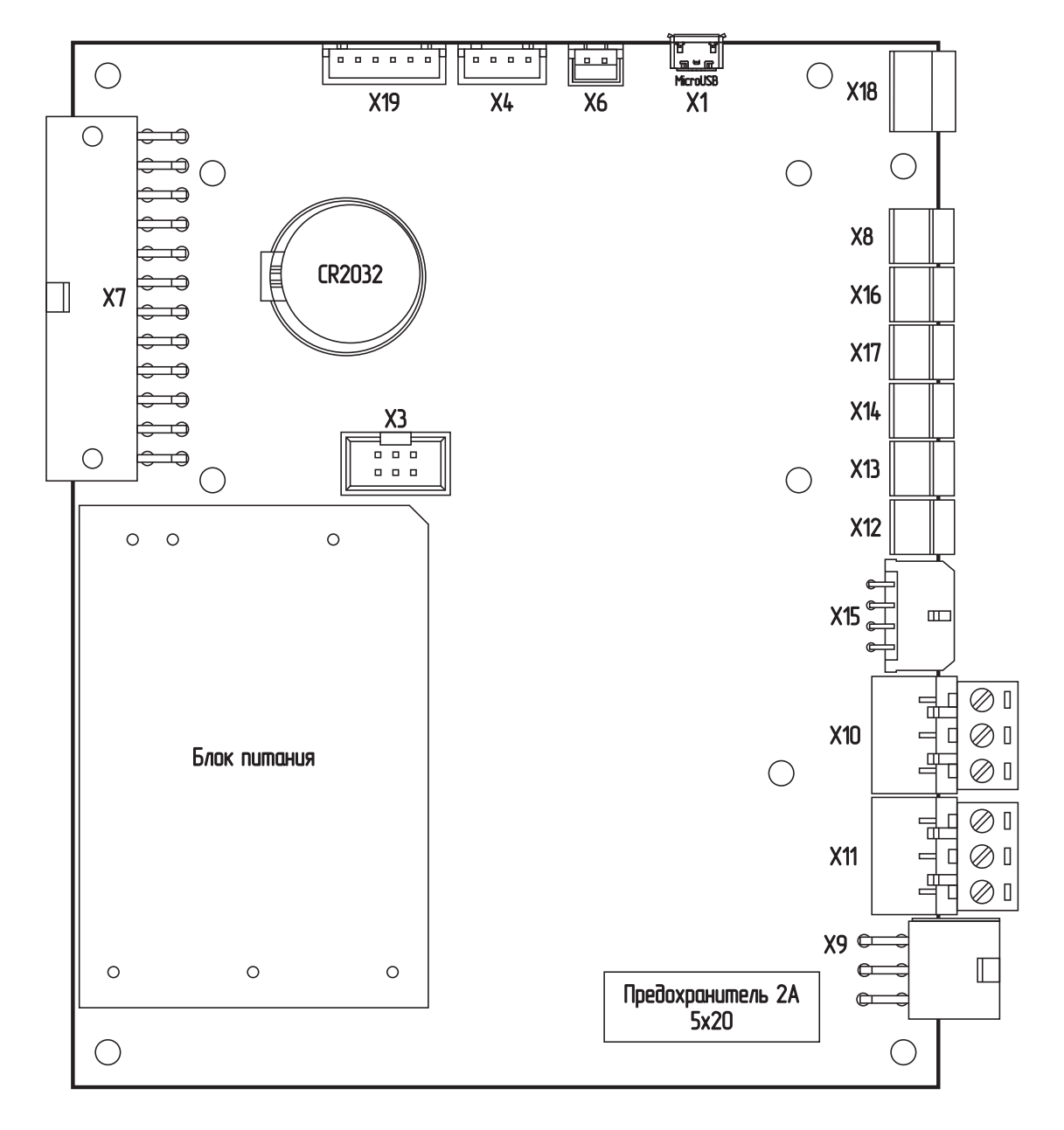

- Х1 microUSB для обновления ПО контроллера.
- Х3 Разъем для подключения GSM/Wi-Fi модуля.
- Х4 Сервисный разъём.
- Х6 Разъем подключения динамика.
- Х7 Разъем подключения жгута управления котлом.
- Х8 Разъем подключения устройства OpenTherm.
- Х9 Ввод питания 220В.
- Х10 Разъем для подключения клапана приоритета ГВС.
- Х11 Разъем для подключения циркуляционного насоса котла.
- Х12 Разъем датчика температуры воздуха в помещении.
- Х13 Разъем датчика ГВС.
- Х14 Разъем датчика уличной температуры воздуха.
- X15 Разъем для подключения дополнительных датчиков.
- Х16 Разъем термостата.
- Х17 Неиспользуемый разъем.
- X18 Датчик давления.
- Х19 Сервисный разъём.

CR2032 - Батарейка для встроенных часов блока управления.

#### **Рис.3 Схема подключения контроллера «ZOTA X-Line100E»**

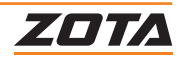

# <span id="page-10-0"></span>**3.3. Схема подключения датчиков**

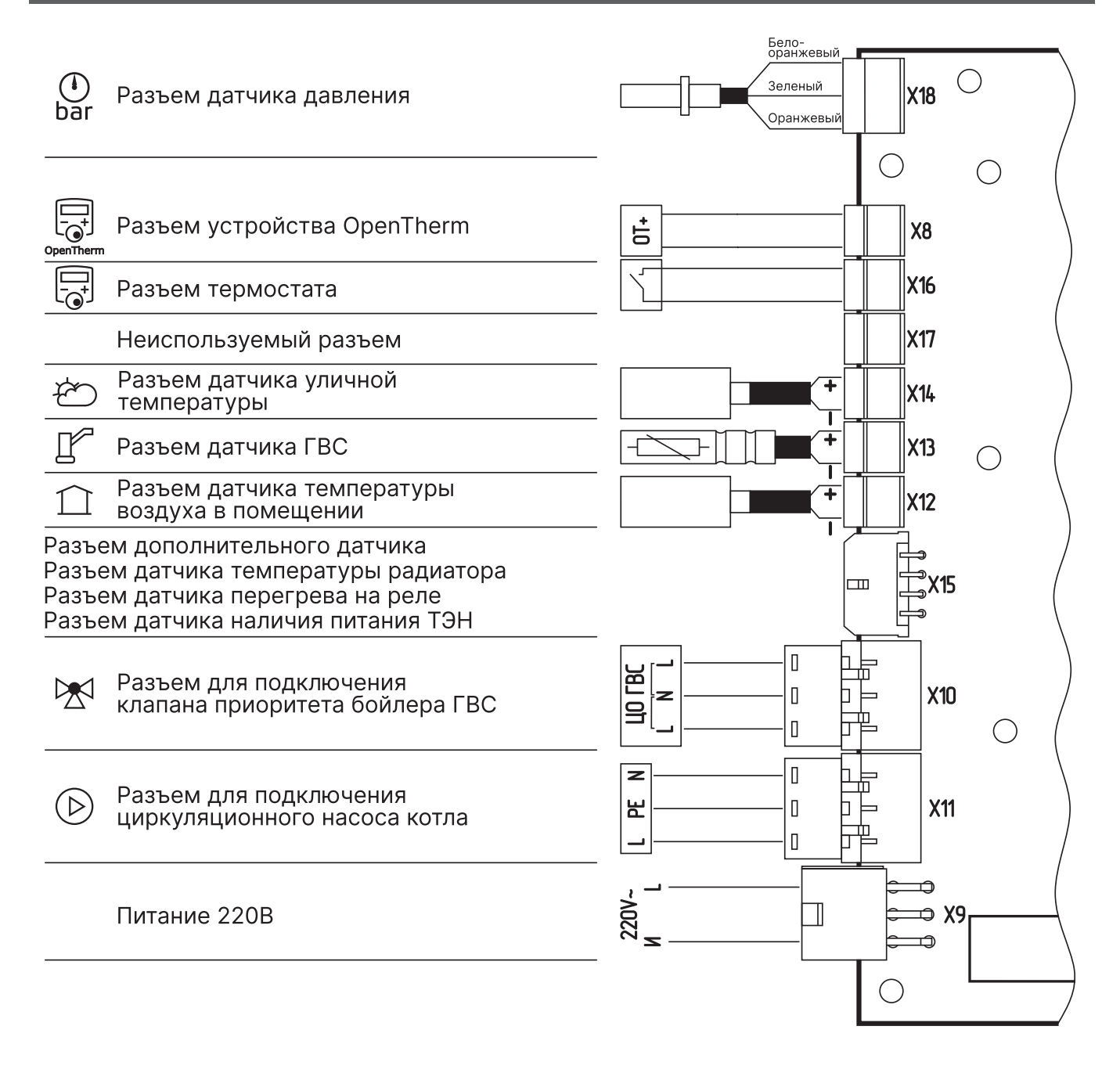

**Рис.4 Схема подключения датчиков «ZOTA X-Line100E».**

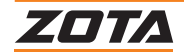

# <span id="page-11-0"></span>**4. Описание органов управления**

# **4.1. Функциональные клавиши контроллера**

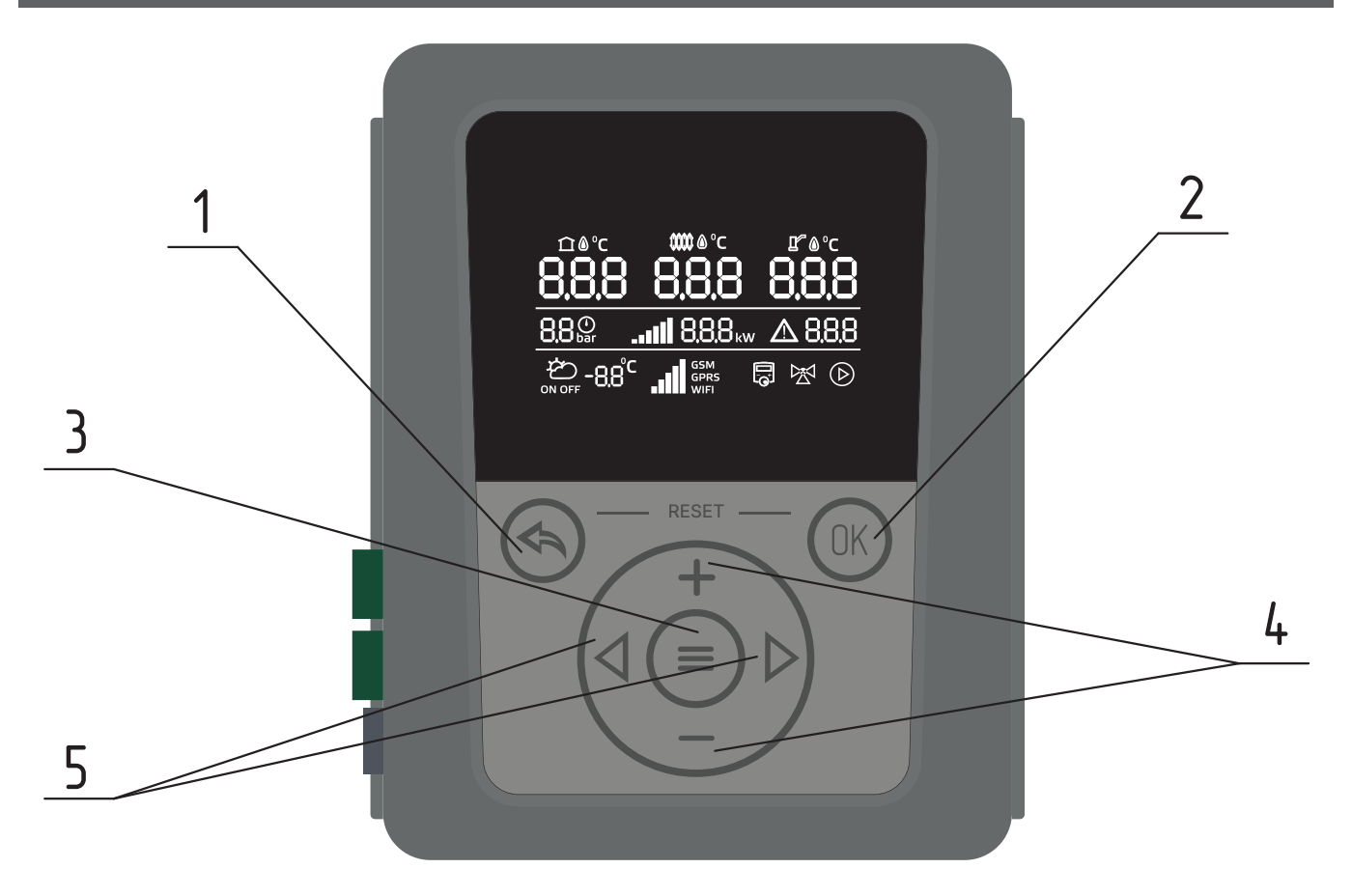

**Рис 5. Внешний вид контролера «ZOTA X-line 100E»**

- 1.  $\circledS$  Кнопка выхода без сохранения настроек
- 2. См) Кнопка сохранения внесенных изменений
- 3. Кнопка перехода в пользовательское меню и меню монтажника
- $4. + u -$ Кнопка изменения значений настроек
- $5.$   $\triangleleft$  и  $\triangleright$  Кнопка навигации по меню

Контроллер имеет три основных меню

- меню пользователя;
- меню монтажника;
- меню сервисного инженера.

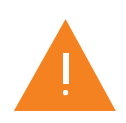

Функционал каждого меню описан в соответствующих разделах.

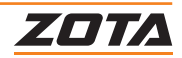

# <span id="page-12-0"></span>**4.2. Включение/выключение котла**

#### **Выключение котла через меню пользователя**

- 1. Удерживайте кнопку (%) в течении 5 секунд;
- 2. контроллер автоматически перейдет в п.3.0 **меню монтажника** со значением 01;
- 3. нажать кнопку (ок);
- 4. котел начнет процесс выключения.

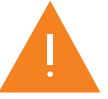

**Внимание!** При выключении котла данным способом, котел продолжает находиться под напряжением.

#### **Выключение котла через меню монтажника**

- 1. Удерживайте кнопку  $\equiv$  в течении 5 секунд;
- 2. кнопками  $\bigtriangleup$ и $\bigtriangleright$  выбрать пункт меню 13;
- 3. кнопками и установить значение 01;
- 4. нажать кнопку (ок);
- 5. котел начнет процесс выключения/перехода в спящий режим.

#### **При выключении котла происходят следующие действия**

- поочередно отключаются ступени мощности;
- экран котла отключается для сохранения ресурса;
- мощность котла устанавливается на значение «0»;
- отключается насос через время задержки отключения циркуляционного насоса;
- отключается переключающий трехходовой клапан приоритета бойлера ГВС;
- загорится пиктограмма  $\mathsf{BF} \mathsf{F}$ .

#### **Включение котла**

- 1. Кратковременно нажать кнопку $\equiv$
- 2. котел вернется к настройкам, которые были установлены перед выключением;
- 3. включится циркуляционный насос;
- 4. активируется работа переключающего клапана приоритета бойлера ГВС.

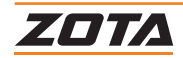

# **5. Меню пользователя**

<span id="page-13-0"></span>Основное меню котла, с помощью которого пользователь может:

- 1. Изменить уставки и следить за фактическими значениями:
- температуры теплоносителя котла;
- температуры в помещении;
- температуры ГВС;
- мощность котла;
- 2. включить и отключить функцию погодозависимого управления;
- 3. следить за фактическим давлением теплоносителя в котле;
- 4. получать информацию об ошибках в работе котла см. п.10.1.
- о критических ошибках в работе котла ЕХХ **(Пример: Е01)**;
- о предупреждениях в работе котла АХХ **(Пример: А01)**;
- об активации дополнительных функций FXX **(Пример: F01)**;
- доступности обновления программного обеспечения UXX **(Пример: UA01)**.

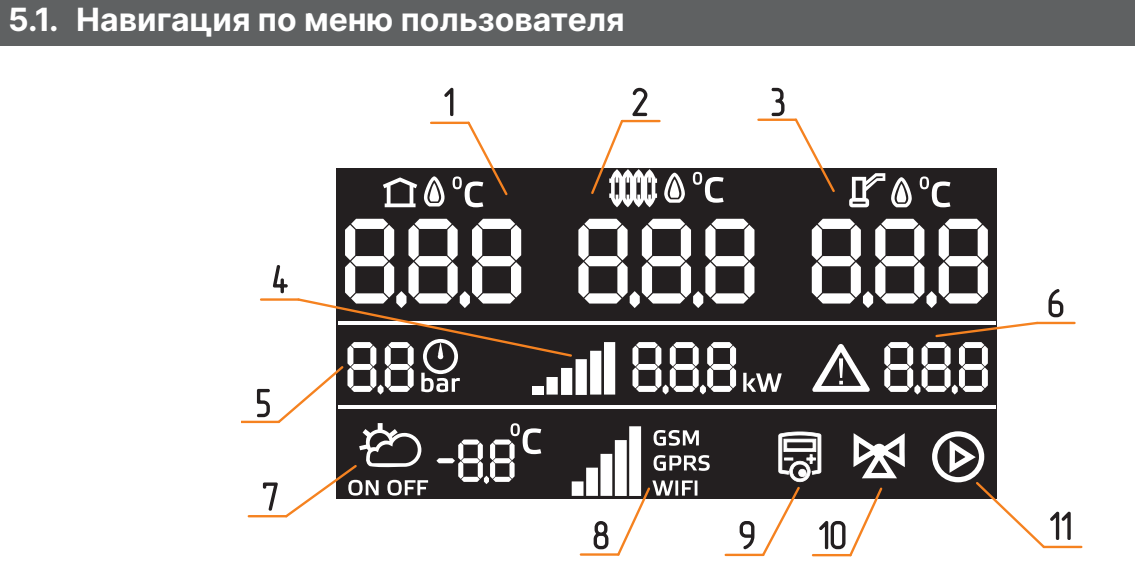

- 1. Фактическая температура воздуха в помещении.
- 2. Фактическая температура теплоносителя.
- 3. Фактическая температура ГВС.
- 4. Фактическая мощность и активные ступени котла.
- 5. Давление в котле.
- 6. Ошибки и предупреждения.
- 7. Погодозависимое управление и температура воздуха на улице.
- 8. Вид и уровень сигнала сетевого подключения.
- 9. Термостат.
- 10. Клапан приоритета бойлера ГВС.
- 11.Циркуляционный насос.

#### **Рис 6. Дисплей контроллера ZOTA X-line 100E.**

#### **Работа в меню пользователя:**

- 1. Нажать кнопку $\equiv$
- 2. активируется возможность перехода по разделам меню пользователя;
- 3. кнопками  $\triangleleft u \triangleright$  выбирайте требуемый раздел;
- 4. пиктограмма выбранного раздела начнет мигать;
- 5. кнопками  $+ u u$ зменяйте значение установки раздела;
- 6. подтвердите выбор нажатием кнопки  $($ ок);

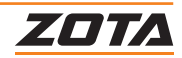

# <span id="page-14-0"></span>**5.2. Температура воздуха в помещении**

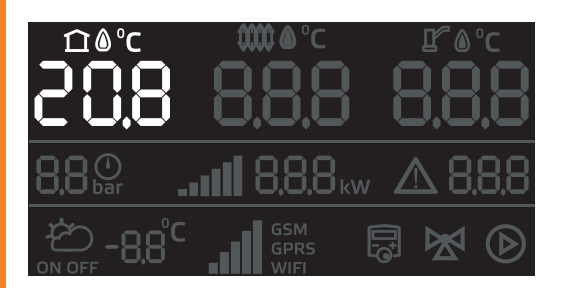

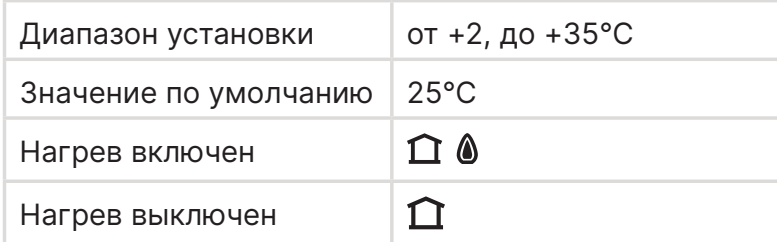

#### **Отображает фактическую температуру воздуха в помещении** ∩^°€

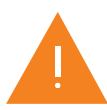

**Внимание!** Пиктограмма **ОООО** отображается в меню только при подключенном датчике температуры воздуха в помещении. Датчик подключается в разъем Х-12.

#### **Для изменения установленной температуры воздуха в помещении**

- 1. Нажать кнопку  $\equiv$  входа в пользовательское меню;
- 2. кнопками навигации  $\triangle$  и  $\triangleright$  переместитесь на пиктограмму температуры воздуха в помещении; ∩®℃
- 3. пиктограмма ННН начнет мигать:
- 4. используйте кнопки  $+$  и  $-$  для увеличения или снижения температуры воздуха в помещении;
- 5. подтвердите выбор нажатием кнопки (ок).

# **При достижении фактической температуры воздуха в помещении до установленного значения**

- отключается нагрев;
- отключается насос через **время задержки отключения** циркуляционного насоса.

#### **Имеются дополнительные настройки в меню монтажника**

- установка зоны нечувствительности датчика температуры в помещении;
- коррекция датчика температуры воздуха в помещении.

# **5.3. Отключение работы датчика температуры воздуха в помещении**

#### **Для отключения датчика температуры воздуха в помещении**

1. Установите температуру воздуха в помещении ниже 2℃;

∩®°c

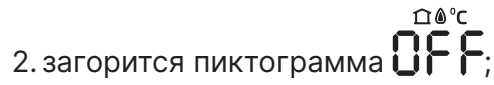

3.прозвучит звуковой сигнал.

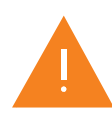

На пиктограмме **О.О.О** будет отображаться фактическая температура воздуха в помещении. Этот параметр будет носить информативный характер и не влияет на регулировку мощности котла.

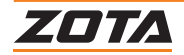

# <span id="page-15-0"></span>**5.4. Температура теплоносителя в котле**

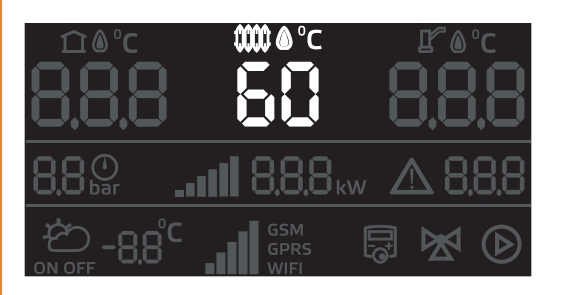

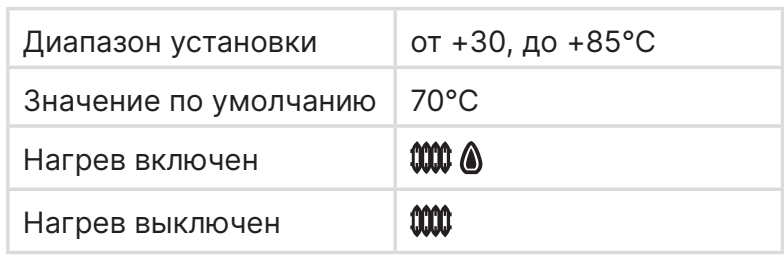

# **Отображает фактическую температуру теплоносителя в котле**

#### **Для изменения установленной температуры теплоносителя**

- 1. Нажать кнопку = входа в пользовательское меню;
- 2. кнопками навигации  $\langle u \rangle$  переместитесь на пиктограмму температуры теплоносителя; <sup>•</sup>с
- 3. пиктограмма  $\mathsf{B}\mathsf{B}\mathsf{H}$  начнет мигать;
- 4. используйте кнопки  $+$  и  $-$  для увеличения или снижения температуры теплоносителя;
- 5. подтвердите выбор нажатием кнопки  $(0k)$ .

#### **Имеются дополнительные настройки в меню монтажника**

- установка максимальной и минимальной разрешенной температуры теплоносителя;
- установка минимальной температуры теплоносителя при которой происходит оповещение;
- коррекция датчика температуры теплоносителя.

#### **5.5. Режим «Антиразморозка»**

Функция предназначена для снижения вероятности разморозки котла и системы отопления.

#### **Имеется два сценария работы функции**

- 1. F02 Антиразморозка с включением нагрева;
- 2. F01 Антиразморозка с включением насоса.

#### **Активация функций "Антиразморозка" через меню пользователя**

F01 + F02 активируется если максимально допустимая мощность котла установлена на значение 0;

F02 активируется если максимально допустимая мощность котла установлена на значение OFF.

- разрешение использования функций;
- настройка температуры включения насоса;
- настройка температуры включения и отключения нагрева;
- максимально допустимая мощность котла при работе функции.

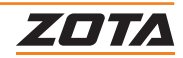

# <span id="page-16-0"></span>**5.6. Температура ГВС**

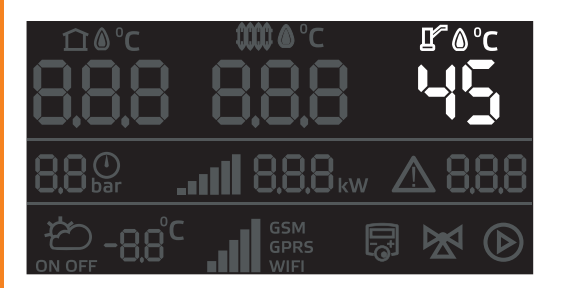

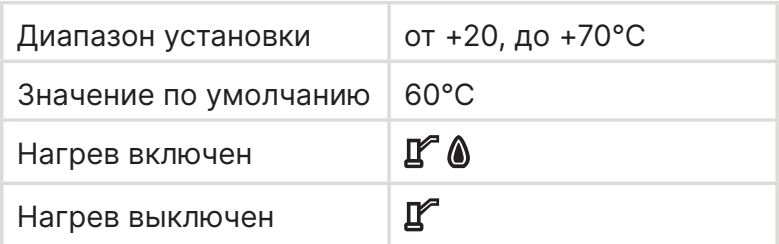

# **Отображает фактическую температуру ГВС**

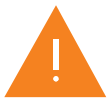

**Внимание!** Пиктограмма **О.О.О** отображается в меню только при подключенном датчике температуры ГВС. Датчик подключается в разъем Х-13.

- **Для изменения установленной температуры ГВС**
- 1. Нажать кнопку = входа в пользовательское меню;
- 2. кнопками навигации  $\langle u \rangle$  переместитесь на пиктограмму температуры ГВС;
- 3. пиктограмма ддра начнет мигать;
- 4. используйте кнопки + и для увеличения или снижения температуры ГВС;
- 5. подтвердите выбор нажатием кнопки (ок).

# **При снижении температуры ГВС ниже 20℃:**

- 1. Загорится пиктограмма  $\vec{\eta} \vec{\epsilon}$  =
- 2. прозвучит звуковой сигнал;
- 3. котел перейдет в режим работы «отопление».

# **При снижении температуры теплоносителя котла ниже 30℃:**

- 1. Загорится пиктограмма  $\tilde{\mathsf{q}}$  =
- 2. прозвучит звуковой сигнал;
- 3. котел перейдет в режим ГВС.

# **Имеются дополнительные настройки в меню монтажника**

- установка максимальной температуры ГВС;
- активация режима «Антилегионелла»;
- коррекция датчика.

#### **Имеются дополнительные настройки в меню сервисного инженера**

• настройка температуры, времени и периода режима «Антилегионелла».

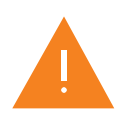

Функция гарантированный нагрев ГВС запускается при нагреве контура ГВС. На время нагрева контура ГВС установленная температура теплоносителя котла всегда будет выше установленной температуры ГВС не менее чем на 15℃.

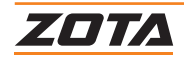

## <span id="page-17-0"></span>**5.7. Датчик давления теплоносителя**

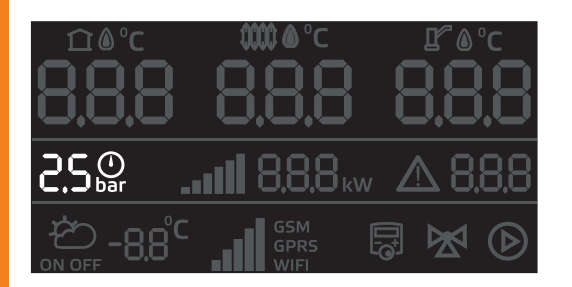

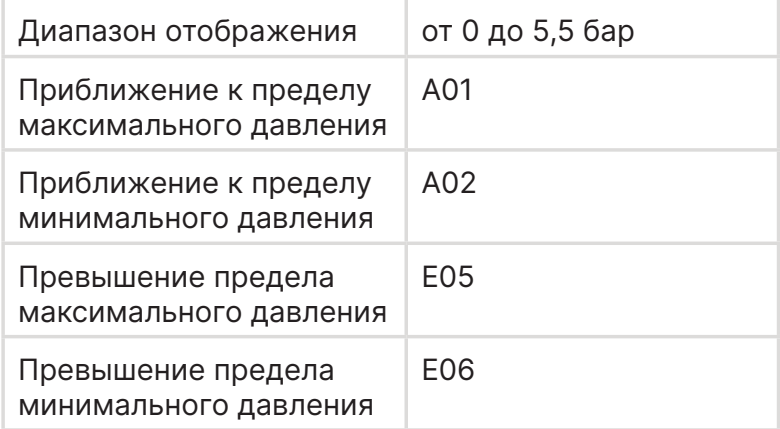

## **Отображает фактическое давление теплоносителя в системе**

#### **При приближении к пределу установленного давления**

- загорятся предупреждения А01 или А02;
- начнет мигать пиктограмма $\bigoplus_{\mathtt{har}}$

#### **При превышении предела установленного давления**

- загорятся предупреждения Е05 или Е06;
- начнет мигать пиктограмма $\bigoplus_{\mathsf{bar}}$
- работа котла будет остановлена;
- отключается насос через **время задержки отключения** циркуляционного насоса.

#### **Имеются дополнительные настройки в меню монтажника**

- установка пределов;
- отключение датчика давления.

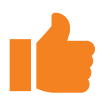

При подключенном GSM/Wi-Fi или LAN модуле будет отправлено SMS сообщение или Push уведомление с кодом ошибки.

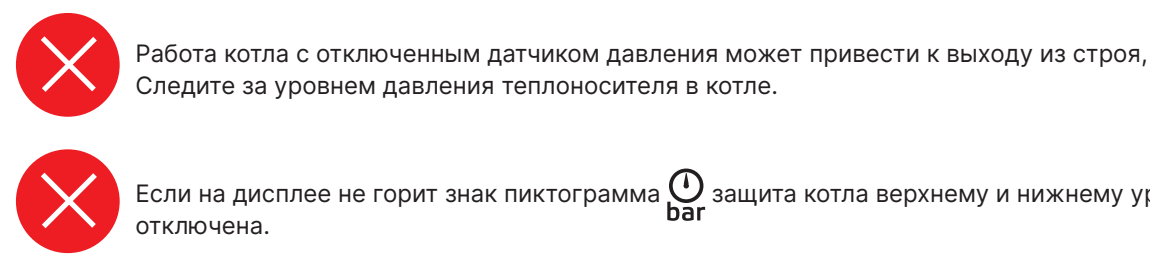

Если на дисплее не горит знак пиктограмма  $\bigoplus_{\textbf{har}}$ защита котла верхнему и нижнему уровню давления отключена.

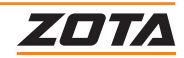

# <span id="page-18-0"></span>**5.8. Максимально допустимая мощность работы котла**

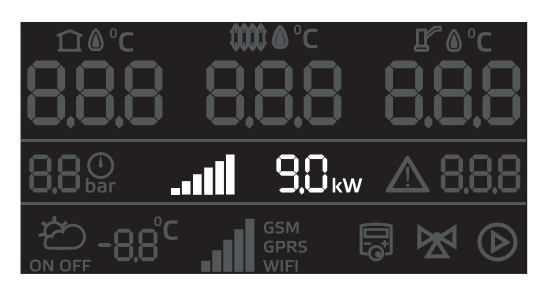

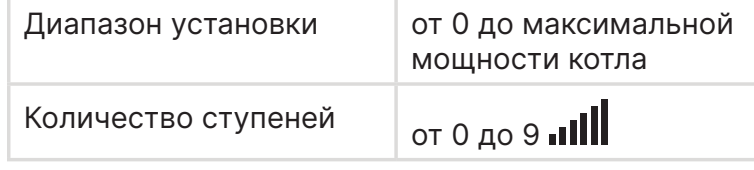

# **Отображает фактическое значение мощности котла и количество активных ступеней**

#### **Для изменения максимально допустимой мощности работы котла:**

- 1. Нажмите кнопку  $\equiv$  входа в пользовательское меню;
- 2. кнопками навигации  $\bigtriangleup$ и $\bigtriangleright$  переместитесь на пиктограмму мощности;
- 3. пиктограмма $\blacksquare$  $\blacksquare$  8.8.8 км начнет мигать;
- 4. используйте кнопки  $+$  и  $-$  для увеличения или снижения мощности;
- 5. подтвердите выбор нажатием кнопки (ок).

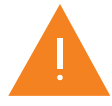

При снижении установки мощности котла до OFF, котел переходит в режим «Антиразморозка» без включения нагрева.

#### **Логика отображения на пиктограмме дисплея**

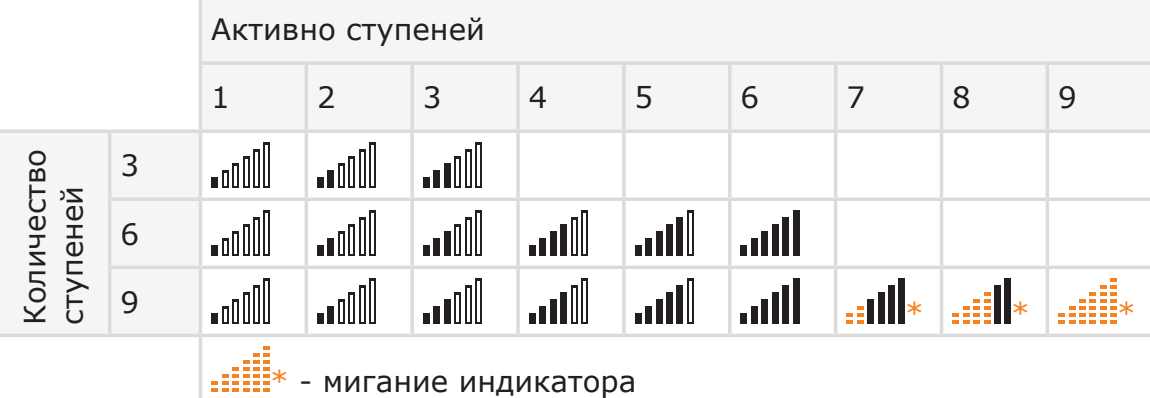

#### **Имеются дополнительные настройки в меню монтажника**

- ограничение мощности котла;
- точность регулирования температуры теплоносителя;
- задержка включения ТЭН.

Для регулирования мощности используется PID регулирование.

PID регулирование позволяет быстрее достигать заданного значения температуры теплоносителя в котле.

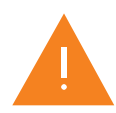

Чтобы исключить слишком частое включение/выключение нагревателей скорость реакции PID регулятора ограничивается. В связи с этим возможны незначительные отклонения от заданной температуры теплоносителя.

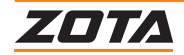

# <span id="page-19-0"></span>**5.9. Индикация ошибок и предупреждений**

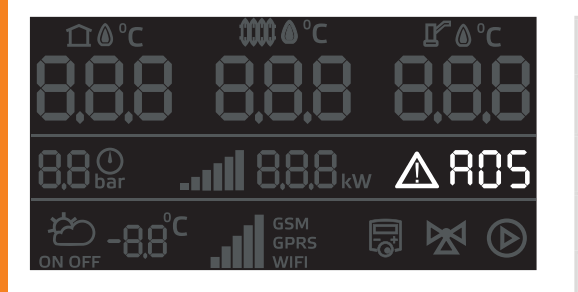

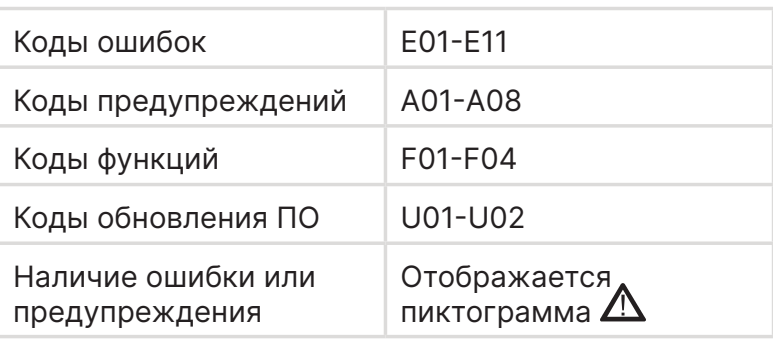

## **Пример отображения: Е01 - Критический перегрев теплоносителя. Аварийное отключение.**

**Журналы ошибок и предупреждений ведут запись на 10 позиций.**

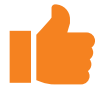

Если к контролеру подключен GSM/WiFi модуль, в случае возникновения ошибки или предупреждения модуль отправит Push или SMS уведомление.

Расшифровка всех кодов ошибок, предупреждений и функций представлены в главе 10.

#### **Имеются дополнительные настройки в меню монтажника**

• меню деактивации ошибок и предупреждений Е03, Е04, А03, А06, А07, А09.

# **5.10. Статус погодозависимого управления и температуры воздуха на улице**

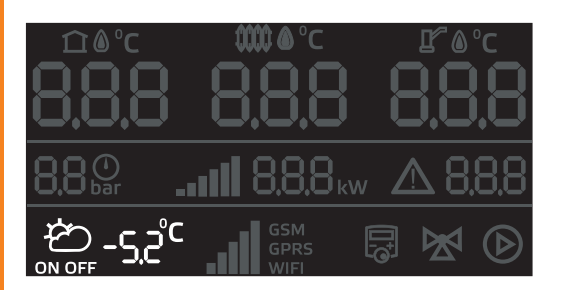

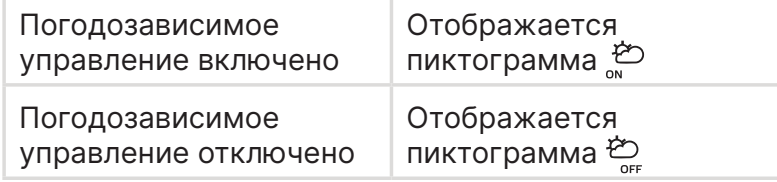

## **Отображает статус функции «Погодозависимое управление» и фактическую температуру на улице.**

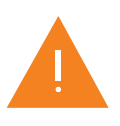

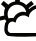

Внимание! Пиктограмма ON OFF отображается только при подключенном датчике температуры воздуха на улице.

При активации функции котел регулирует температуру теплоносителя в зависимости от изменения температуры на улице.

- активация функции «Погодозависимое управление»;
- выбор коэффициента «кривой»;
- коррекция датчика;
- настройка режима Зима/Лето;
- установка среднесуточной температуры;
- смещение коэффициента кривой.

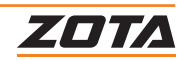

## <span id="page-20-0"></span>**5.11.Статус сетевого подключения к сети Internet**

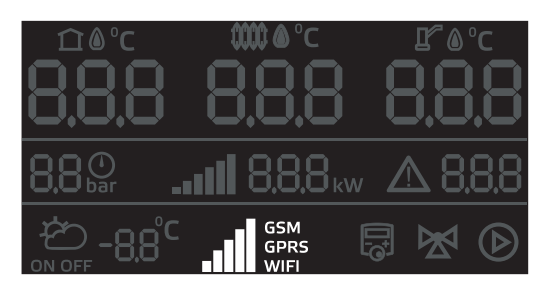

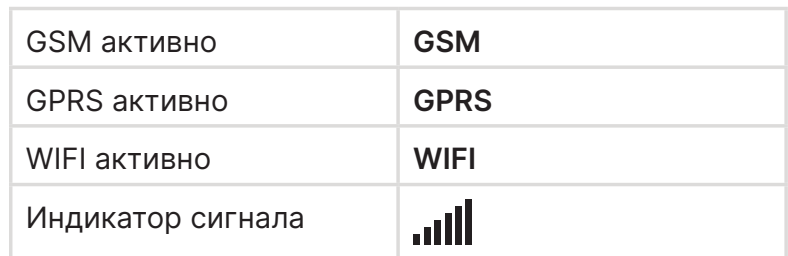

#### **Отображает статус, тип и уровень сигнала сетевого подключения**

Пошаговое описание подключения модуля в главе 8.

#### **Имеются дополнительные настройки в меню монтажника**

- выбор доступного типа удаленного подключения;
- задание пароля;
- разрешение добавлять и удалять номера телефонов;
- автосинхронизация времени.

## **5.12. Статус внешнего и встроенного термостата**

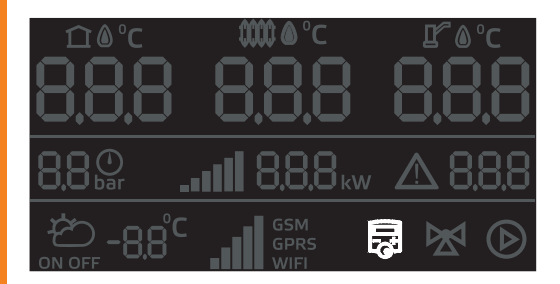

#### **Отображает статус подключения термостата**

При срабатывании термостата пиктограмма начинает мигать.

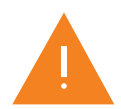

**Внимание!** Использование встроенного термостата возможно только при подключение GSM/WiFi или LAN модуля через мобильное приложение ZOTA NET.

- выбор типа термостата;
- выбор типа контакта термостата;
- выбор сценария внешнего термостата;
- выбор сценария встроенного термостата.

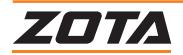

# <span id="page-21-0"></span>**5.13. Статус трехходового клапана приоритета бойлера ГВС**

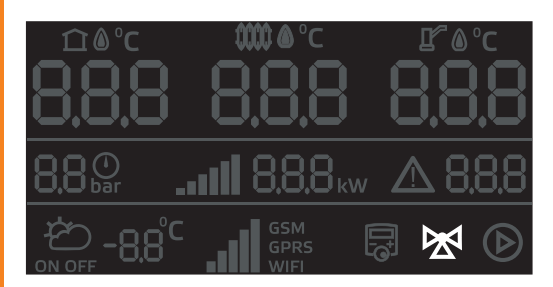

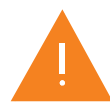

**Внимание!** Пиктограмма  $\sum$  отображается только при подключенном датчике температуры ГВС.

## **Отображается статус подключения трехходового клапана приоритета бойлера ГВС**

Клапан приоритета бойлера ГВС – это 3-х ходовой клапан, предназначенный для полного перенаправления (переключения) входящего в него потока теплоносителя в один из двух контуров: **«контур отопления (ЦО)»** или в контур **«ГВС»**.

При активированной функций во время переключения контура пиктограмма загорается.

#### **Имеются дополнительные настройки в меню монтажника**

- выбор режима работы клапана;
- время полного открытия клапана;
- режим нагрева контуров.

#### **5.14. Статус работы циркуляционного насоса**

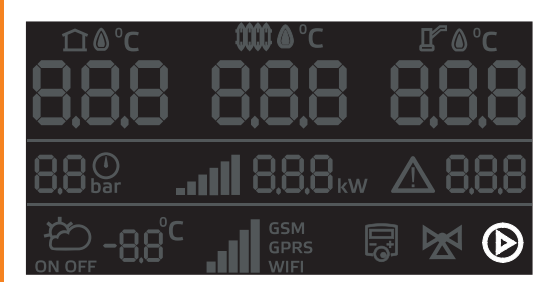

**Внимание!** Пиктограмма **•** отображается когда насос включен. При отключении насоса, например в режиме "Авто" пиктограмма не отображается.

#### **Отображает статус работы циркуляционного насоса.**

Когда горит индикация, циркуляционный насос работает.

- сценарий работы насоса;
- режим работы насоса;
- время задержки отключения насоса.

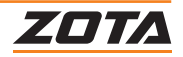

# <span id="page-22-0"></span>**6. Меню монтажника**

«Меню монтажника» дает доступ к более глубоким настройкам работы котла.

Меню состоит из разделов.

При переходе из раздела в раздел меняется номер раздела и на экране загорается пиктограмма, соответствующая выбранному разделу.

# **6.1. Вход в меню монтажника**

- 1. Выберите через пользовательское меню раздел, в монтажное меню которого, требуется перейти;
- 2. удерживайте кнопку  $\equiv$  в течении 5 секунд;
- 3. вы попадете в выбранный в пользовательском меню раздел «Меню монтажника»;
- 4. кнопками навигации  $\mathcal{A}$  и  $\mathcal{D}$  вы можете перемещаться по всем пунктам.

# **6.2. Навигация по меню монтажника**

## Индикация дисплея контроллера

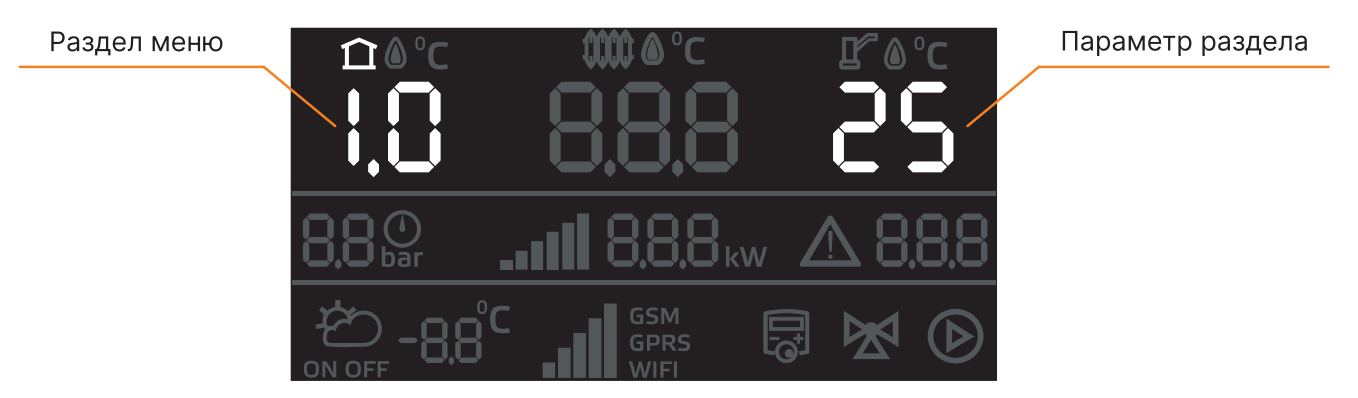

# **Работа в меню монтажника:**

- 1. Кнопками + или изменяйте номер пункта меню, и значения/параметры выбранного пункта в правой части экрана;
- 2. нажмите (ок) для сохранения параметра;
- 3.нажмите для выхода в пользовательское меню без сохранения настроек.

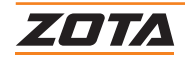

# **6.3. Блок-схема меню монтажника**

<span id="page-23-0"></span>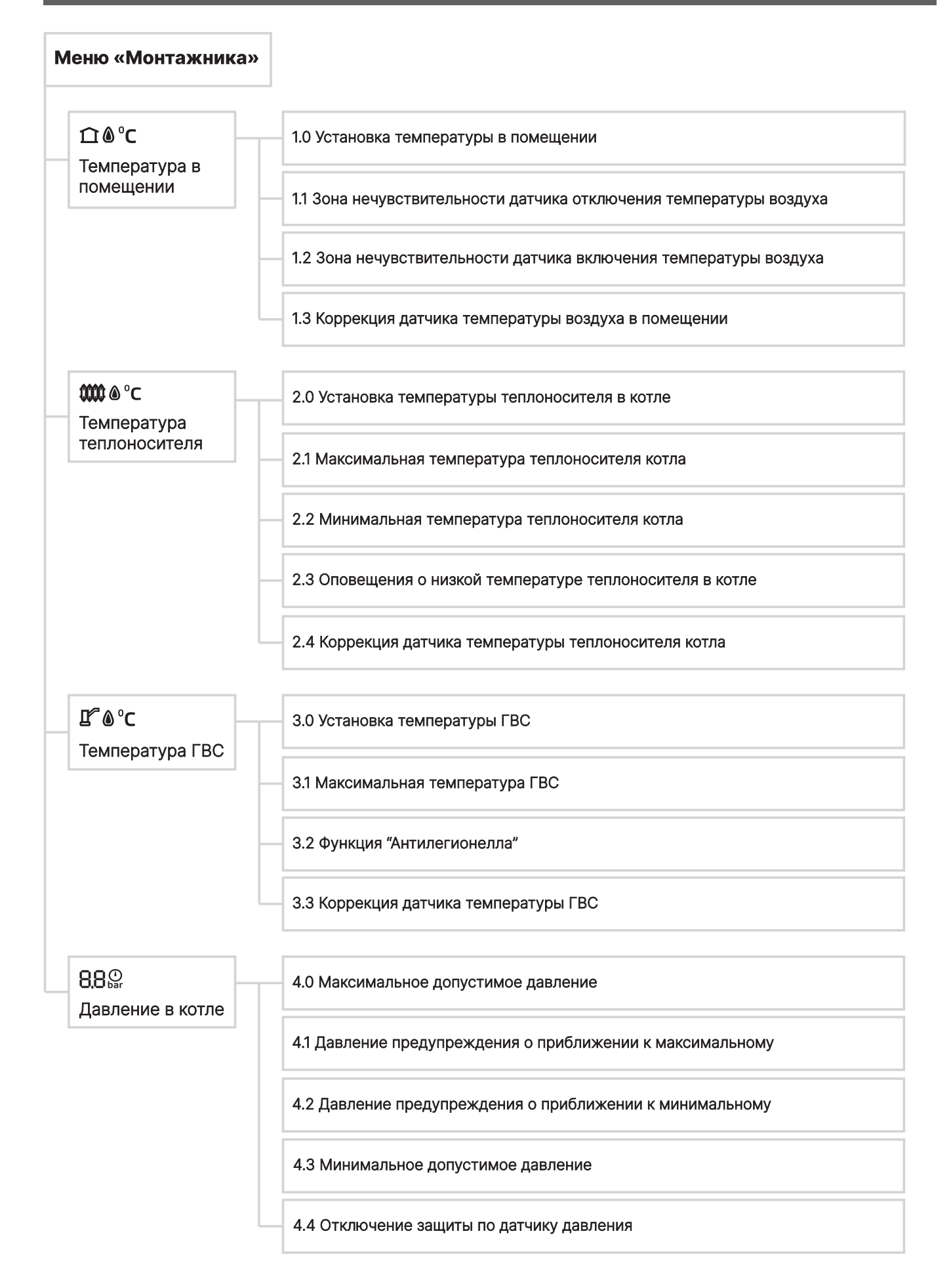

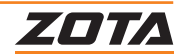

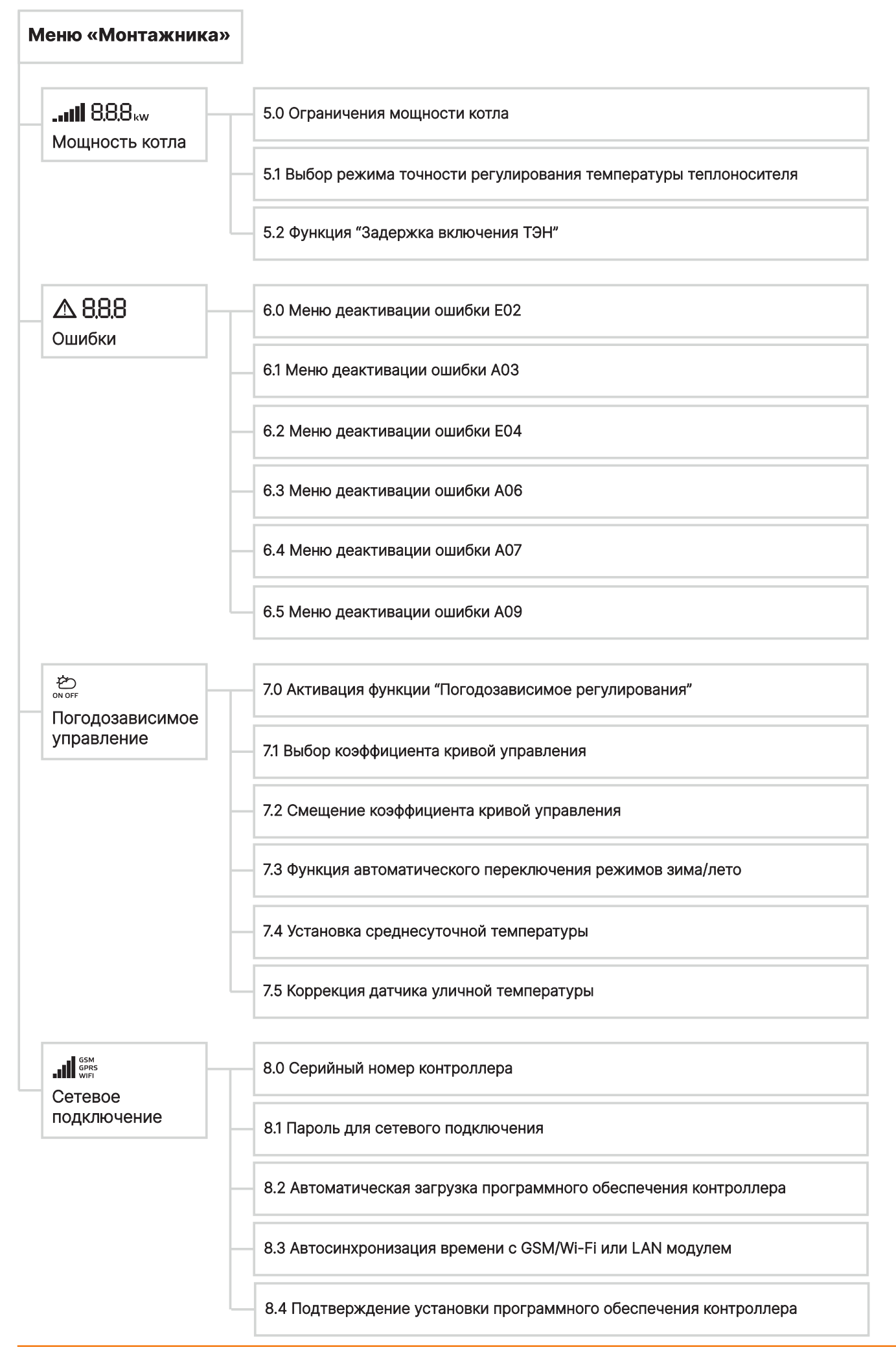

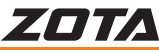

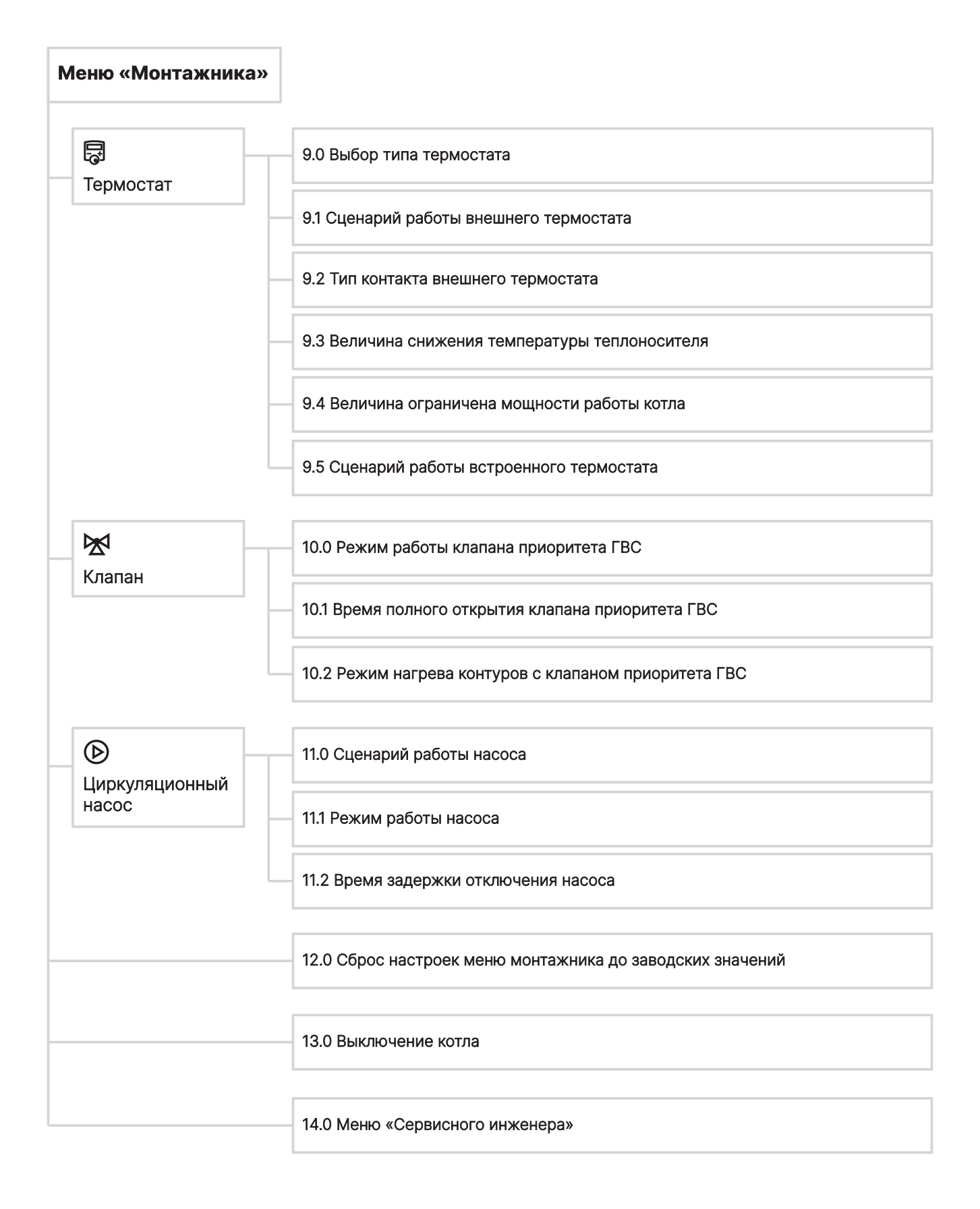

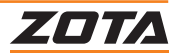

# <span id="page-26-0"></span>**6.4. Настройка температуры воздуха в помещении**

#### **Настройки температуры воздуха помещения**

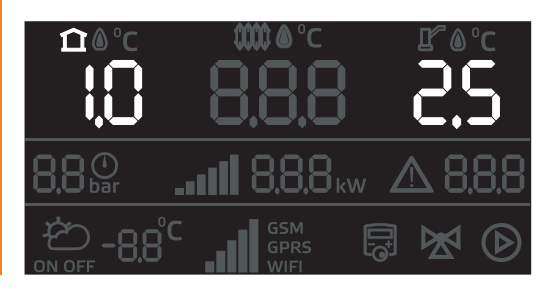

Дублирует функционал раздела меню пользователя «Температура воздуха в помещении»

# **Зона нечувствительности включения и отключения управления нагревом по температуре воздуха в помещении**

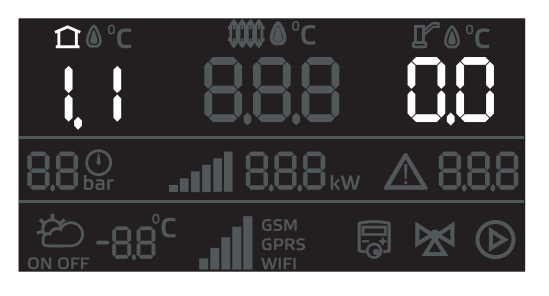

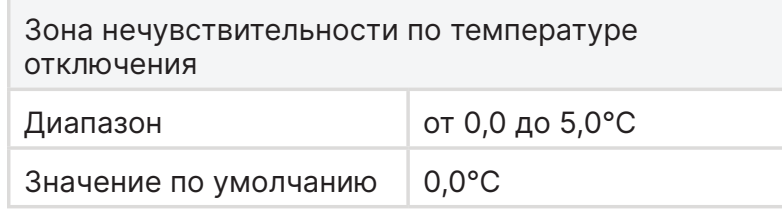

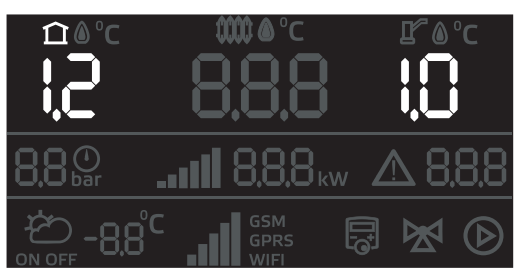

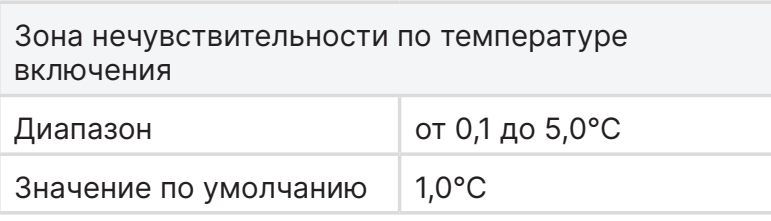

Регулировка величины превышения/падения фактической температуры воздуха в помещении относительно установленной в пункте 1.0 или пользовательском меню в рамках.

#### **При достижении фактической температуры значения:**

Температура установленная + температура отключения = **нагрев выключается**. Температура установленная - температура включения = **нагрев включается.**

Включение/отключение нагрева происходит за счет запуска/остановки котла или циркуляционного насоса.

#### **Коррекция датчика температуры воздуха в помещении**

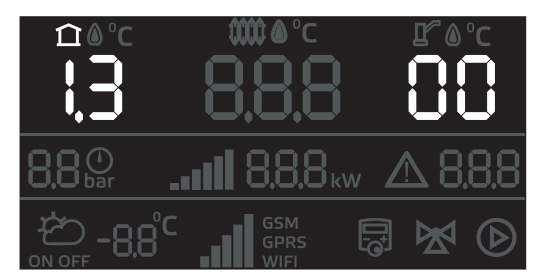

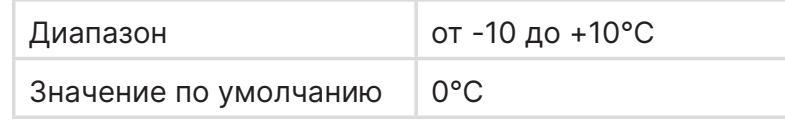

Позволяет откорректировать показания датчика температуры воздуха в помещении в случае, если значения расходятся с фактическими.

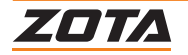

# <span id="page-27-0"></span>**6.5. Настройка температуры теплоносителя в котле**

## **Настройка температуры теплоносителя в котле**

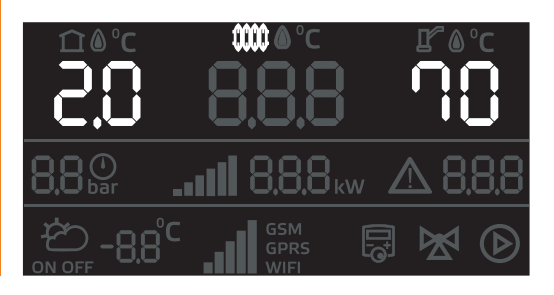

Дублирует функционал раздела меню пользователя «Температура теплоносителя в котле»

**Диапазон установки температуры теплоносителя в котле**

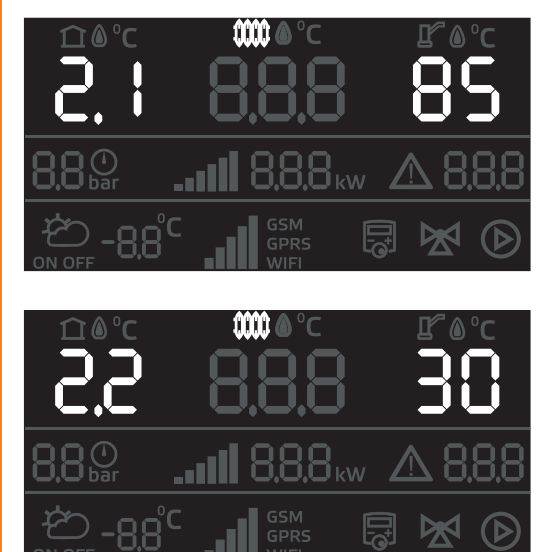

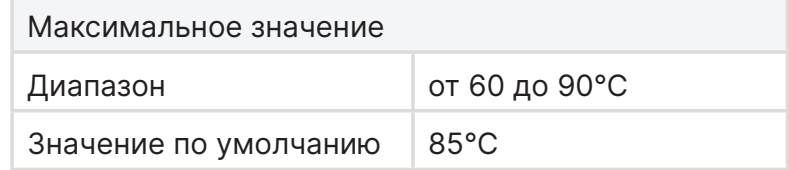

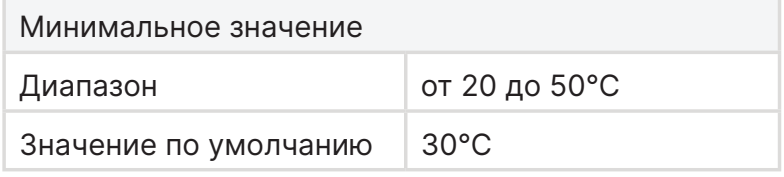

Регулировка температуры теплоносителя в меню пользователя или в п.2.0 меню монтажника доступна в выставленном диапазоне.

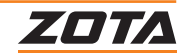

# <span id="page-28-0"></span>**Оповещения о низкой температуре теплоносителя в котле**

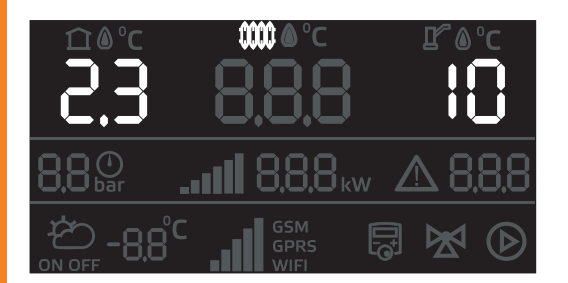

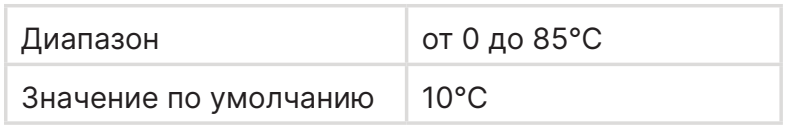

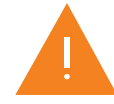

Температура теплоносителя в котле при падении ниже которой на дисплей будет выведено оповещение А03 **«Низкая температура теплоносителя в котле».**

## **Коррекция датчика температуры теплоносителя в котле**

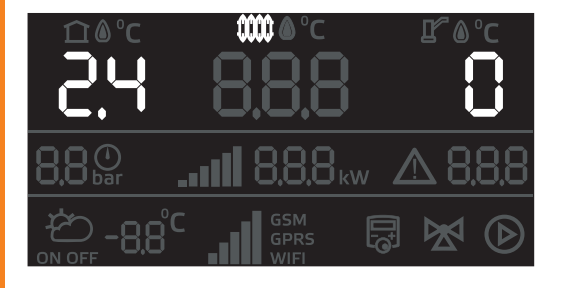

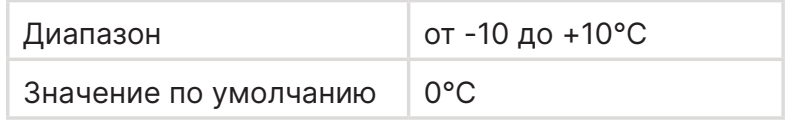

Раздел позволяет откорректировать показания датчика температуры в случае, если значения расходятся с фактической температурой теплоносителя.

# **6.6. Настройка температуры ГВС**

# **Настройка температуры ГВС**

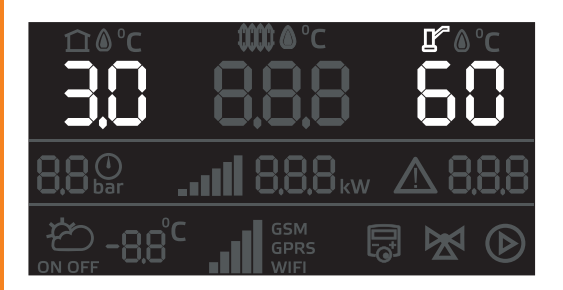

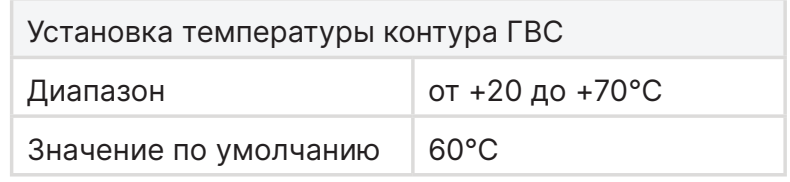

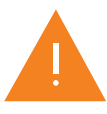

Меню отображается при подключенном датчике температуры ГВС

# **Максимальная температура ГВС**

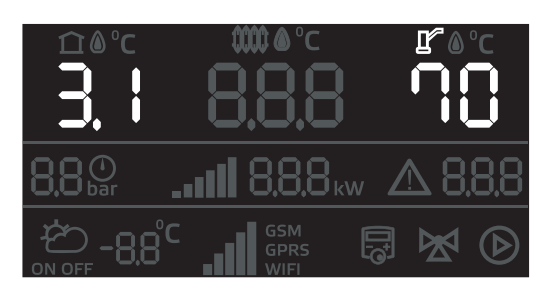

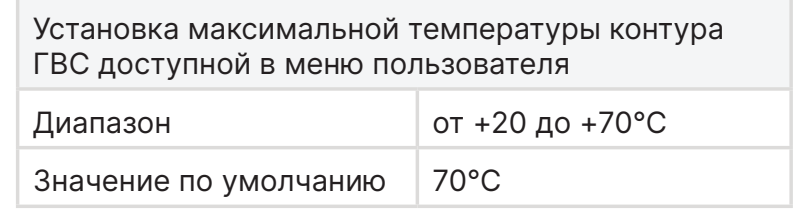

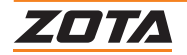

#### <span id="page-29-0"></span>**Функция «Антилегионелла»**

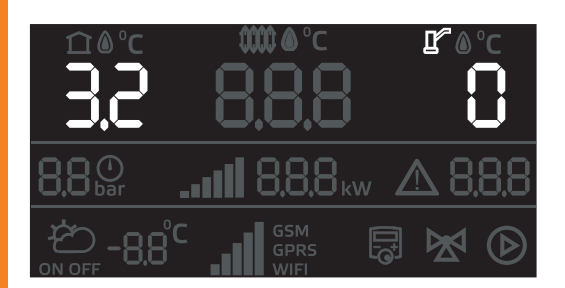

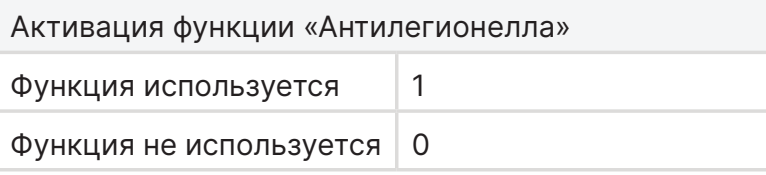

Функция «Антилегионелла» предназначена для обеззараживания бака ГВС.

Контроллер котла автоматически запустит функцию нагрева воды до температуры, которая предотвращает появление и уничтожает болезнетворные бактерии в воде.

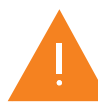

Настройка температуры, времени и периода режима «Антилегионелла» доступна в меню сервисного инженера.

## **Коррекция датчика температуры ГВС**

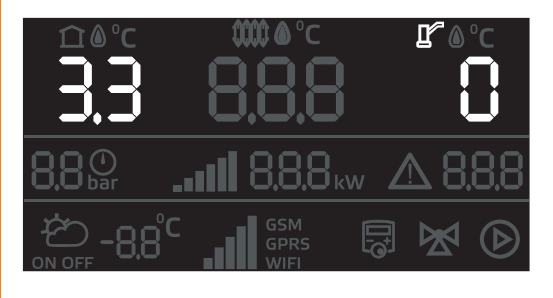

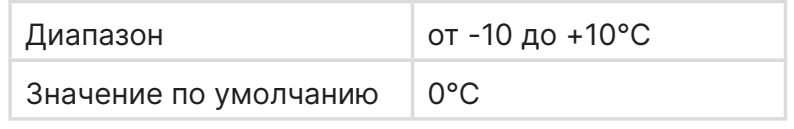

Позволяет откорректировать показания датчика температуры в случае, если значения расходятся с фактической температурой ГВС.

#### **6.7. Настройка датчика давления в котле**

#### **Максимальное допустимое давление**

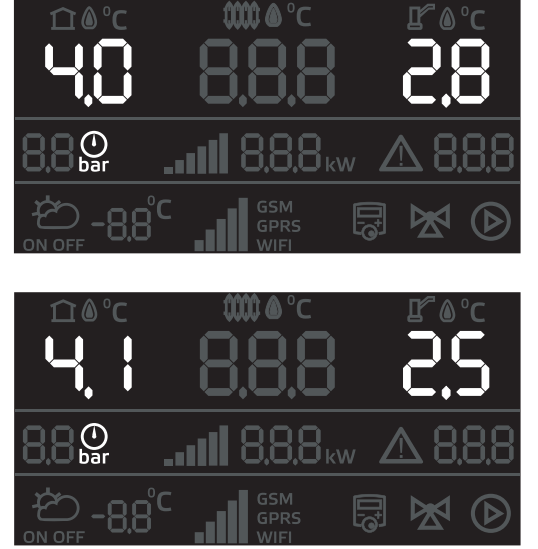

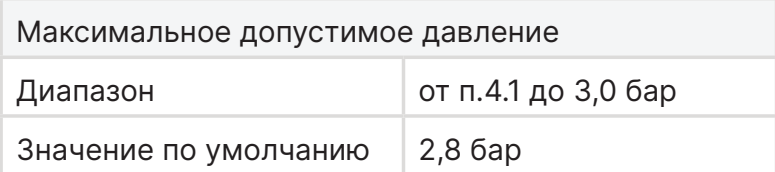

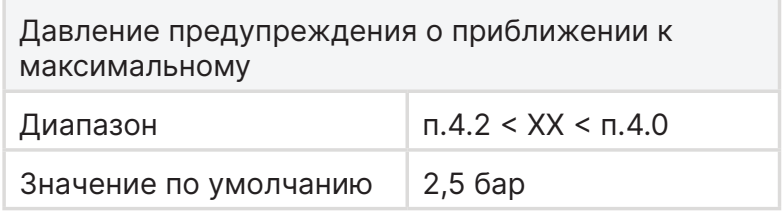

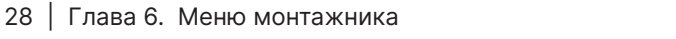

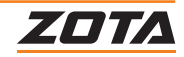

# <span id="page-30-0"></span>**Минимальное допустимое давление**

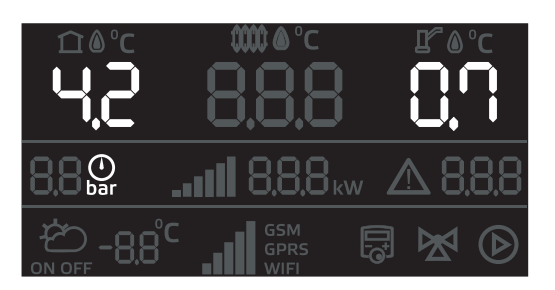

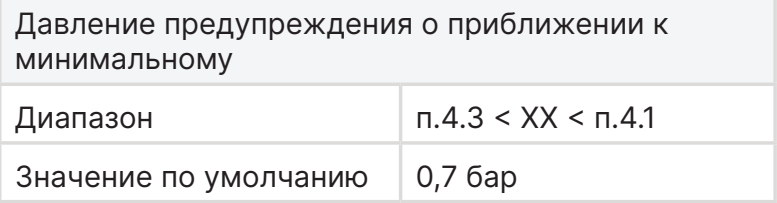

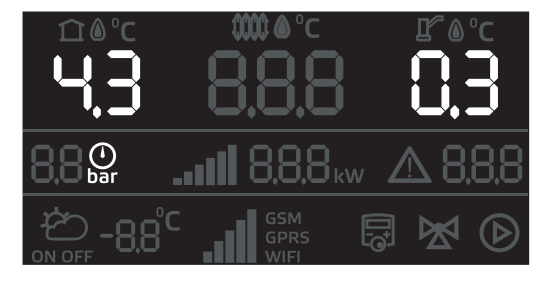

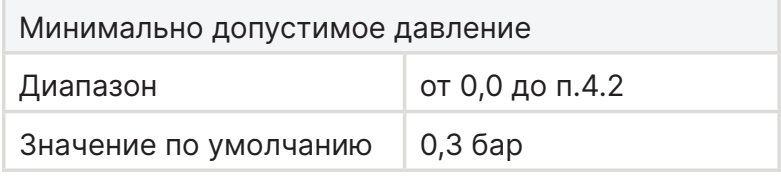

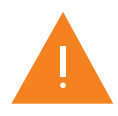

При давлении выше установленного в п.4.1 в поле ошибок горит **А01 – Давление в котле подходит к верхнему порогу.** Котел продолжает работать.

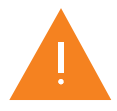

При давлении выше установленного в п.4.2 в поле ошибок горит **А02 – Давление в котле подходит к нижнему порогу.** Котел продолжает работать.

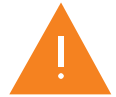

При давлении выше установленного в п.4.0 в поле ошибок горит **Е05 – Давление в котле пересекло верхний порог.** Котел прекращает работу.

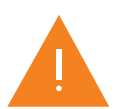

При давлении ниже установленного в п.4.3 в поле ошибок горит **Е06 – Давление в котле пересекло нижний порог.** Котел прекращает работу.

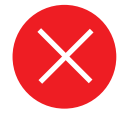

**Внимание!** Если давление теплоносителя в котле вернется в установленные в п.4.3 и п.4.0 допустимые пределы котел возобновит свою работу. Внимательно следите за возникновение ошибок и предупреждений по давлению. Данные ошибки могу привести к выходу из строя котла и системы отопления.

# **Отключение защиты по датчику давления**

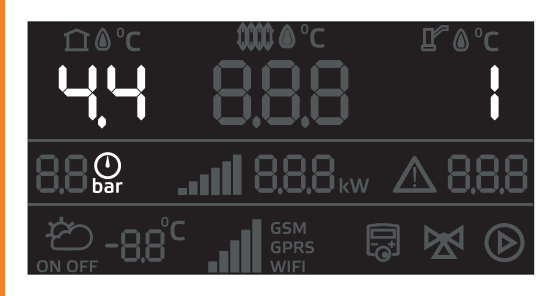

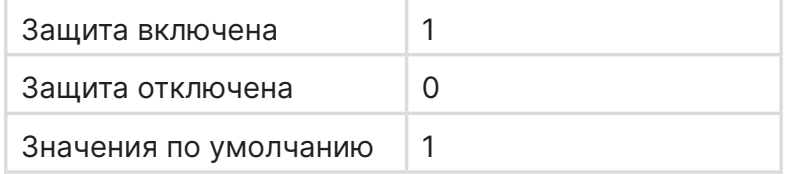

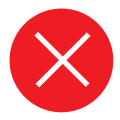

**Внимание!** Работа котла с отключенным датчиком давления может привести к выходу из строя котла, следите за уровнем и давлением теплоносителя в котле.

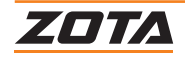

# <span id="page-31-0"></span>**Ограничение мощности котла**

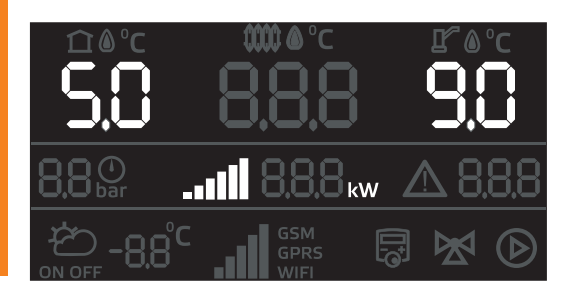

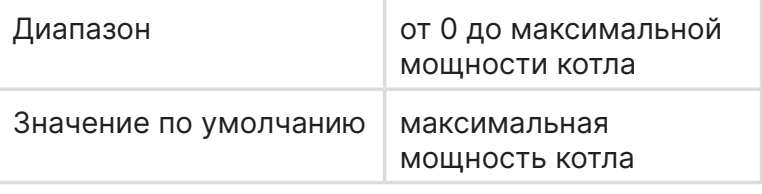

#### **Выбор точности регулирования температуры теплоносителя в котле**

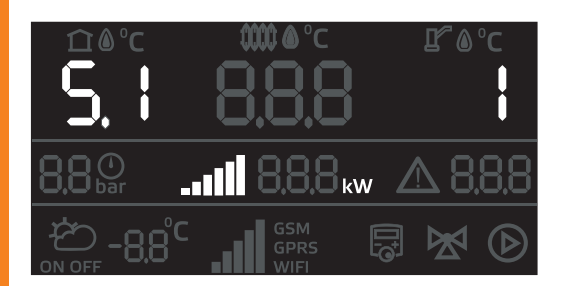

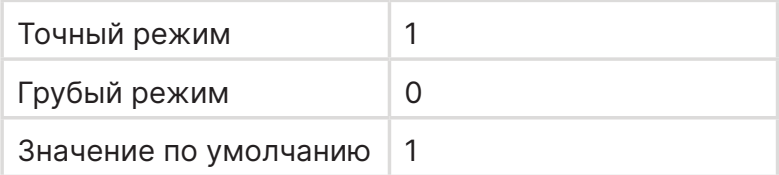

#### **Описание режимов**

1 – «Точный» - настройка коэффициентов PID регулятора, позволяющая более точно поддерживать температуру теплоносителя в котле.

2 – «Грубый» - настройка коэффициентов PID регулятора, позволяющая экономить количество коммутаций реле. При этом регулировка температуры теплоносителя в котле будет менее точной.

#### **Функция «Задержка включения ТЭН»**

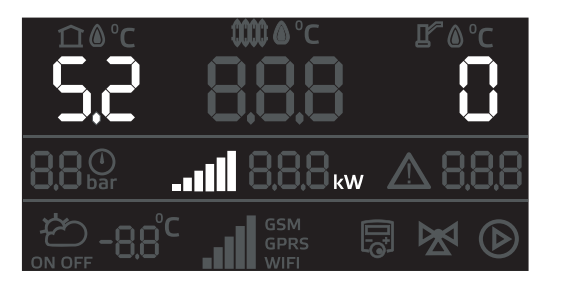

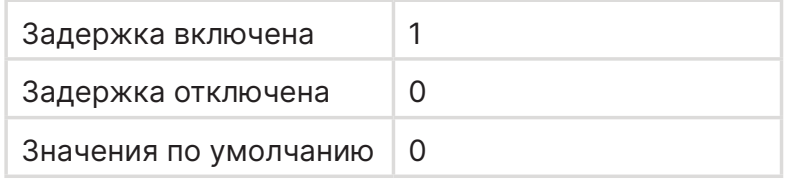

#### **Описание логики работы**

После остановки нагрева, он не включится снова, пока не закончится временной отрезок задержки включения.

Уставку можно откорректировать в **меню сервисного инженера.**

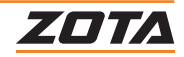

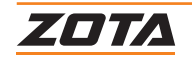

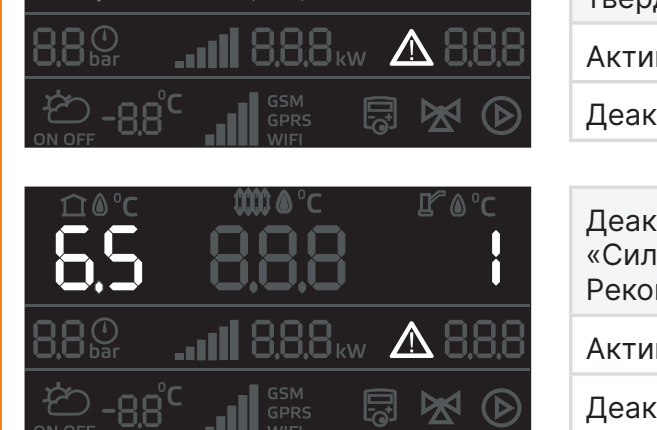

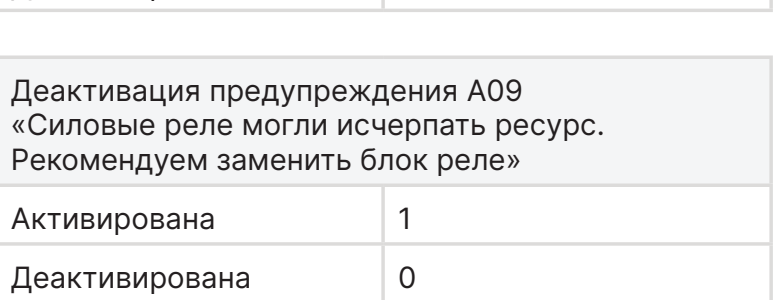

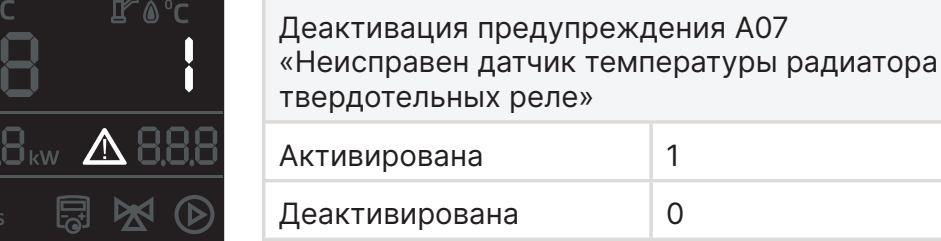

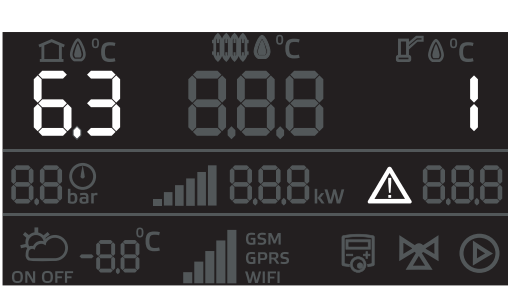

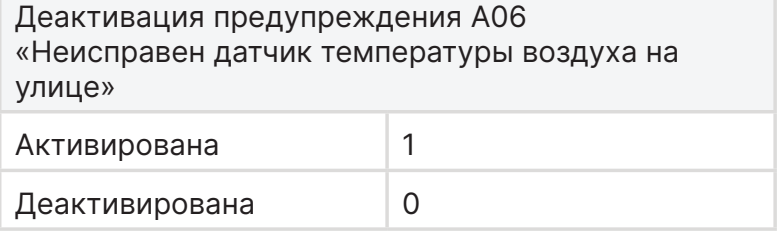

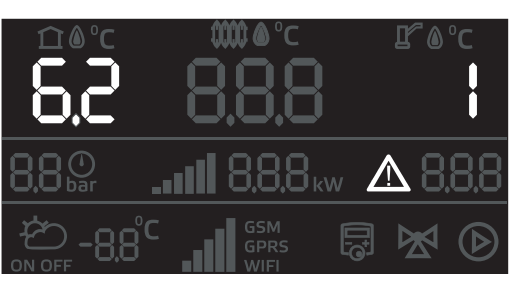

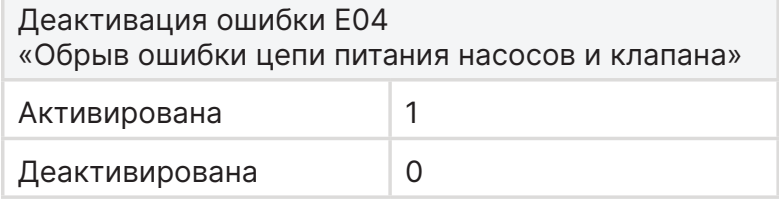

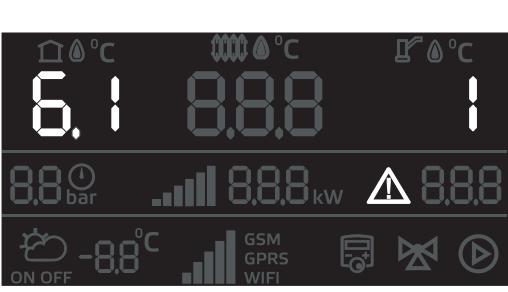

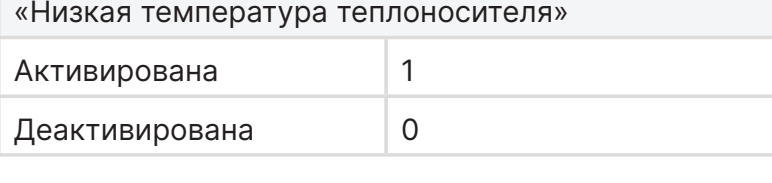

Деактивация предупреждения А03

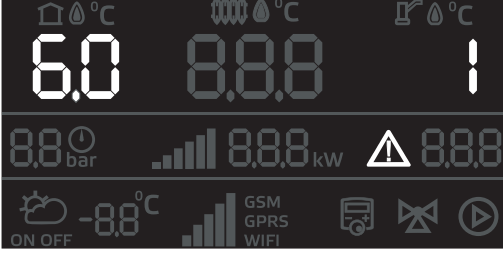

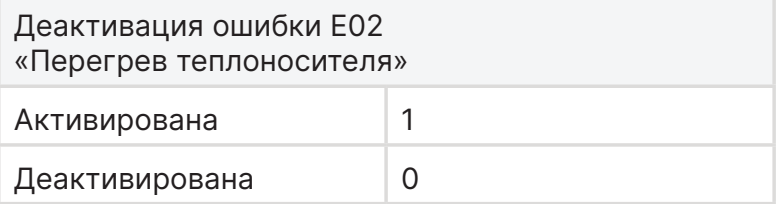

<span id="page-32-0"></span>**Меню деактивации ошибок**

# <span id="page-33-0"></span>**6.10. Настройка погодозависимого управления**

**Активация функции «Погодозависимое управление»**

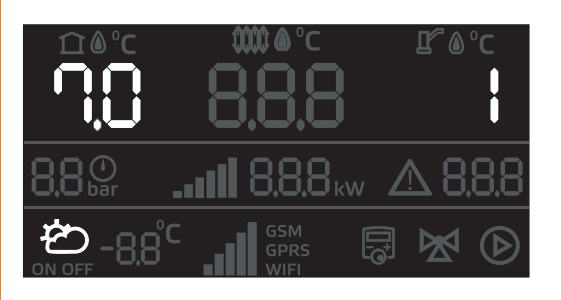

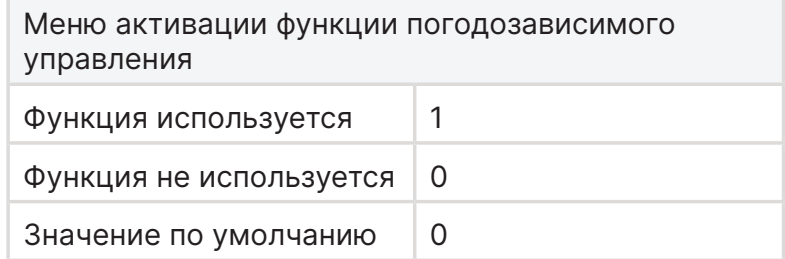

После активации функции, уставка котла будет изменяться в соответствии с выбранным коэффициентом кривой погодозависимого управления.

Кривая погодозависимого управления устанавливает связь между температурой воздуха на улице и температурой теплоносителя в котле.

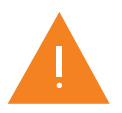

**Внимание!** Для работы функции подключите датчик уличной температуры. Датчик подключается в разъем Х-14.

Для выбора коэффициента кривой погодозависимого управления воспользуйтесь графиками, представленными на рис.7, рис.8 стр.35.

#### **Выбор коэффициента кривой управления**

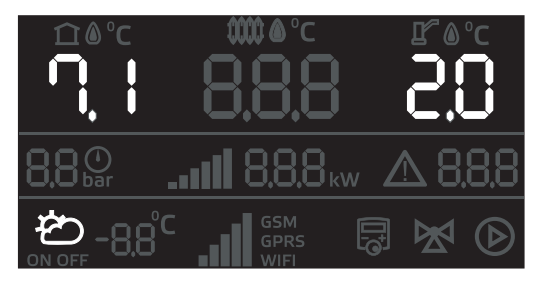

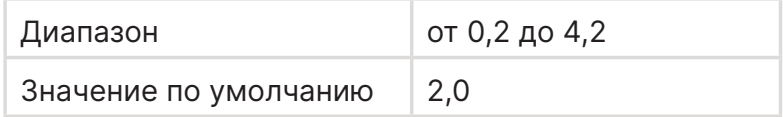

Коэффициент кривой выбирается согласно графику (см. рис.7)

#### **Смещение коэффициента кривой управления (базовая точка)**

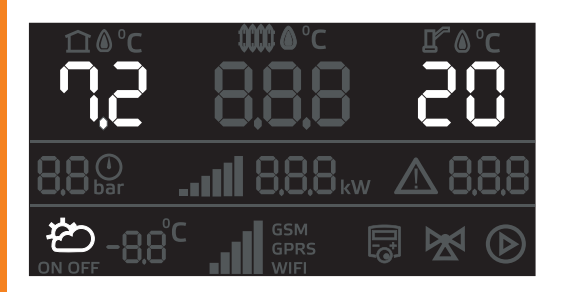

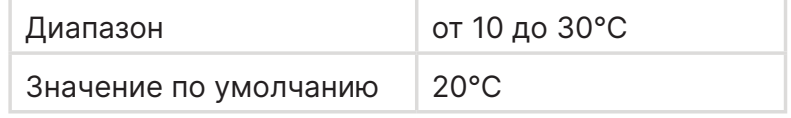

Смещение выбирается согласно графику (см. Рис.8).

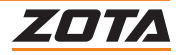

#### <span id="page-34-0"></span>**Функция автоматического переключения режима Зима/Лето**

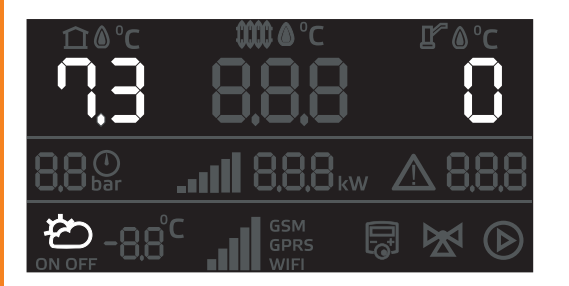

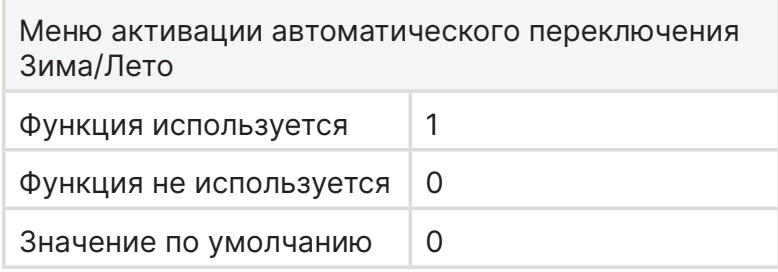

Функция автоматического определения режимов Зима/Лето.

При активированной функции котел автоматически переключает режимы **Приоритет ГВС** (зима) и **ГВС** (лето) согласно среднесуточной температуры.

Установка среднесуточной температуры воздуха на улице в меню 7.4

# **Установка среднесуточной температуры**

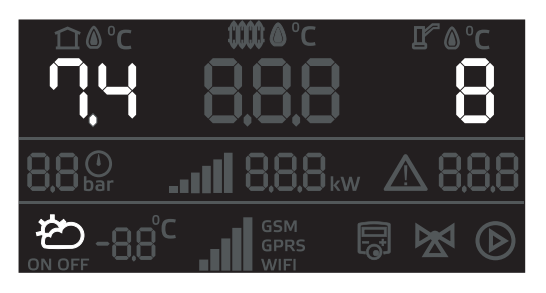

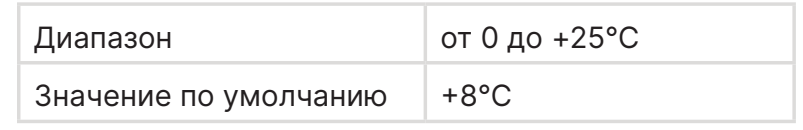

Меню настройки среднесуточной температуры, при которой будет включаться или отключаться режим «Приоритет ГВС» (Зима).

Функция автоматического переключения режимов Зима и Лето активируется по истечению 24-х часов после подключения датчика температуру улицы. Это время необходимо для расчета среднесуточной уличной температуры и последующего сравнения с заданным значением в п.7.4 меню монтажника.

# **Коррекция датчика температуры на улице**

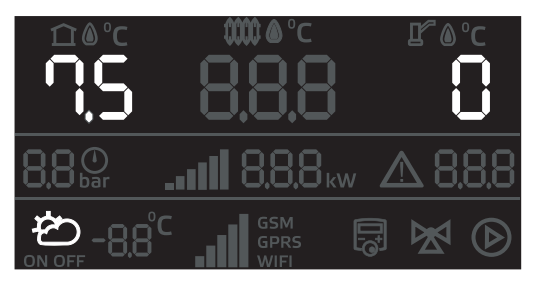

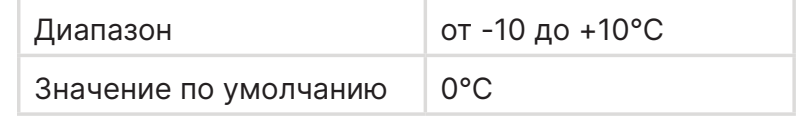

Позволяет откорректировать показания датчика температуры в случае, если значения расходятся с фактической температурой на улице.

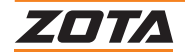

#### <span id="page-35-0"></span>**Графики кривых погодозависимого управления**

#### **Типовые коэффициенты**

- 1,8 2,2 для систем отопления радиаторного типа;
- $\cdot$  0,4 0,8 для систем теплого пола.

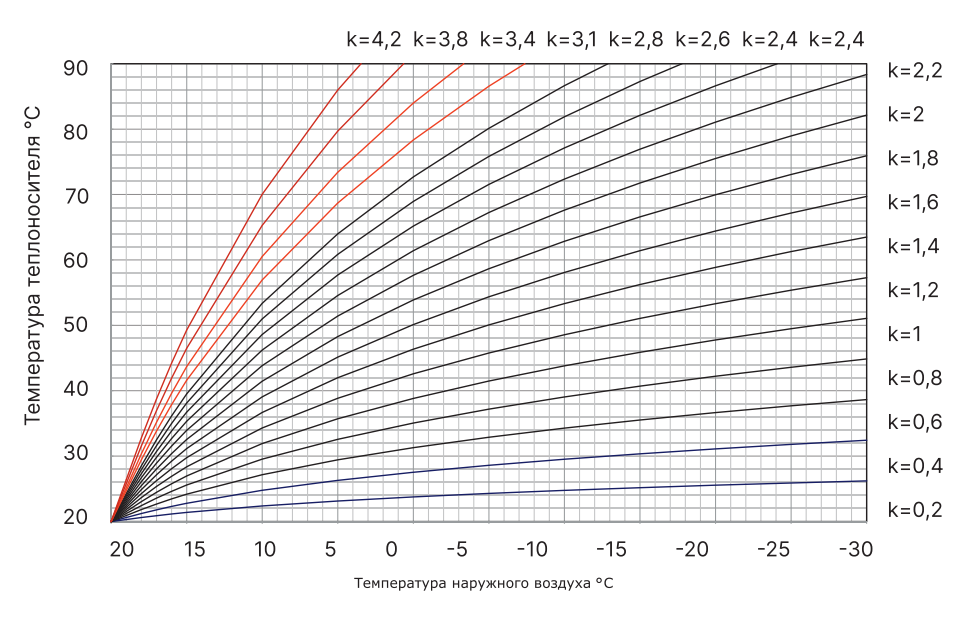

**Рис.7 Выбор коэффициента «кривой» погодозависимого регулирования**

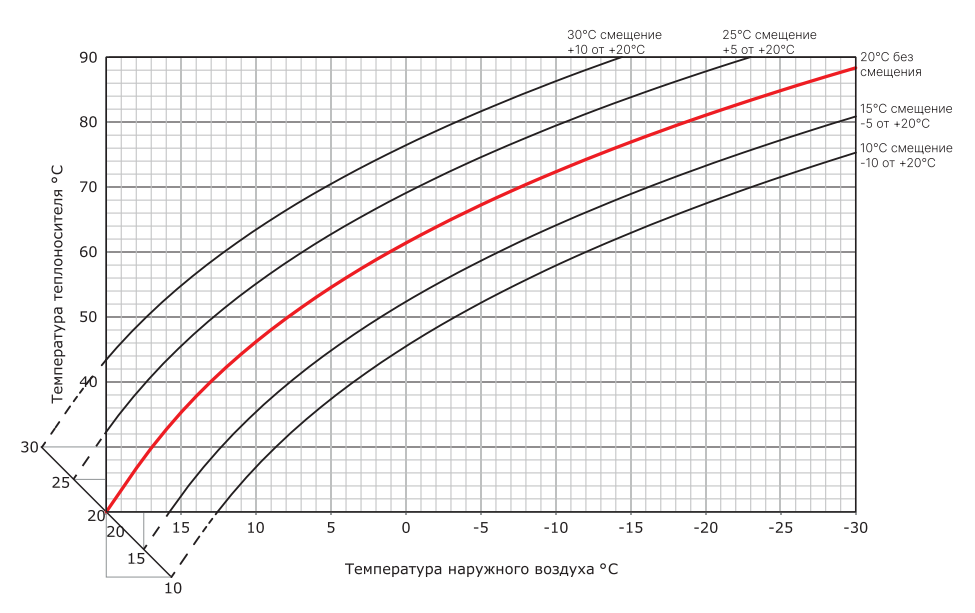

#### **Рис.8 Смещение коэффициента кривой погодозависимого управления (на примере кривой 2).**

Если при снижении уличной температуры, повышается комнатная температура - значение коэффициента кривой слишком высокое. Рекомендуется уменьшить коэффициент кривой (п.7.1, рис.7);

Если при снижении уличной температуры, понижается комнатная температура - значение коэффициента кривой слишком низкое. Рекомендуется увеличить коэффициент кривой (п. 7.1, рис.7);

Если во время холодов комнатная температура комфортная, а во время потепления становится слишком низкой, рекомендуется увеличить параметр «смещение кривой» (п.7.2, рис.8)

Если во время холодов комнатная температура слишком низкая, а во время потепления слишком высокая, рекомендуется уменьшить параметр «смещение кривой» (п.7.2, рис.8)

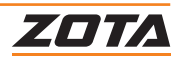
### **Серийный номер контроллера**

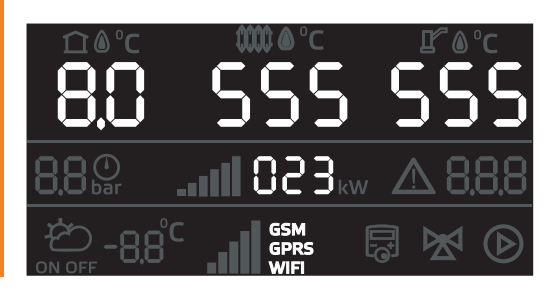

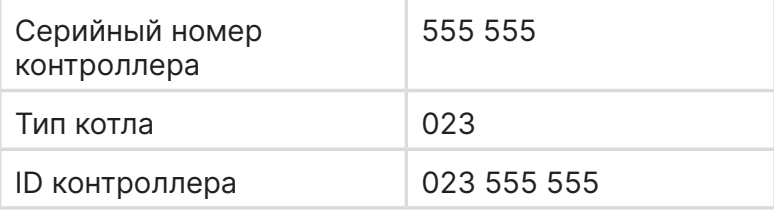

### **Пароль для сетевого подключения**

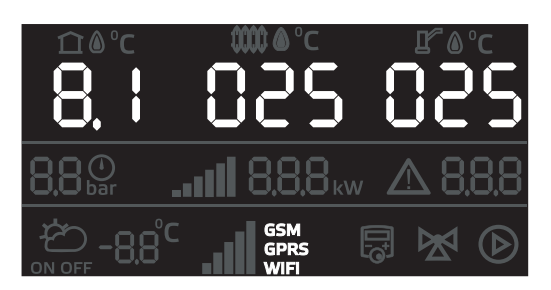

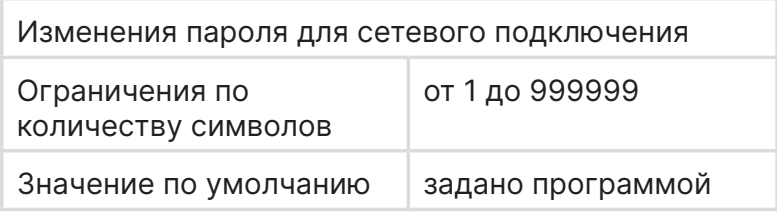

Пароль по умолчанию автоматически генерируется при прошивке котла и отражается в QR-коде, расположенном на котле.

Вводимый пароль не должен быть равен «000000».

### **Автоматическая загрузка программного обеспечения (ПО) контроллера**

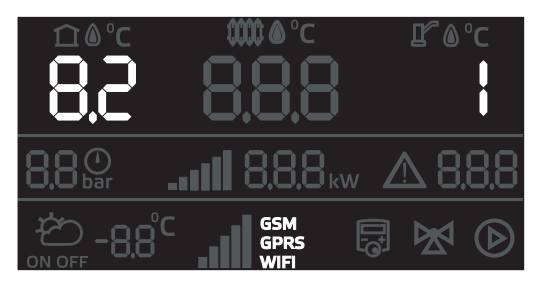

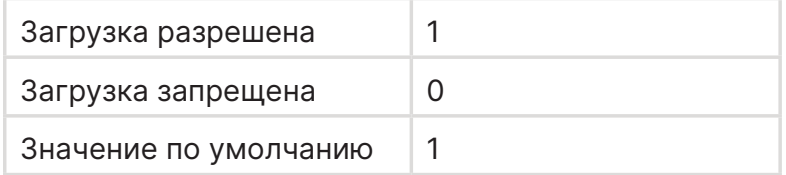

Автоматическая загрузка происходит только при подключенном GSM/Wi-Fi или LAN модуле. После загрузки появится оповещение U01. **Установка обновления происходит в ручном режиме в п.8.4.**

### **Автосинхронизация времени с GSM/Wi-Fi или LAN модулем**

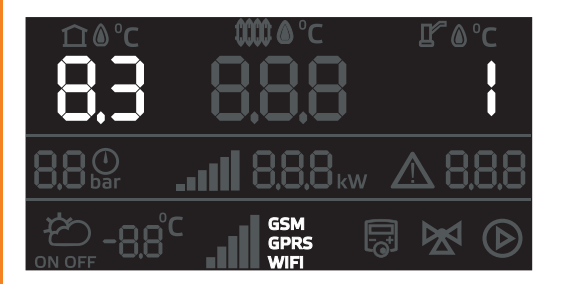

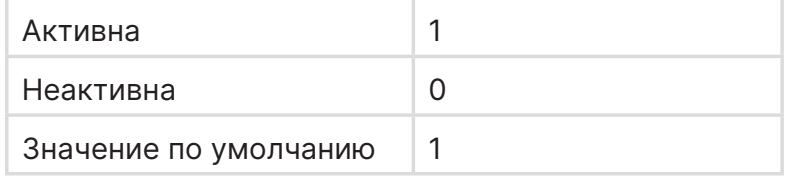

При подключении GSM/WiFi или LAN Модуля, автосинхронизация включается автоматически. Значение данного пункта принимается 1.

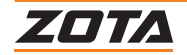

### **Подтверждение установки ПО контроллера**

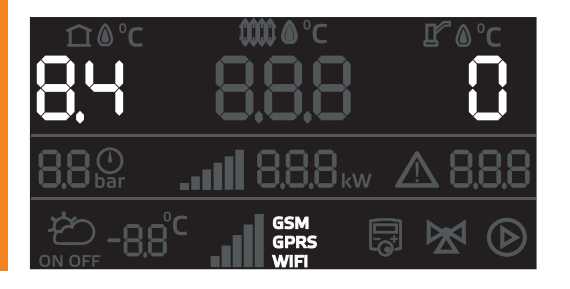

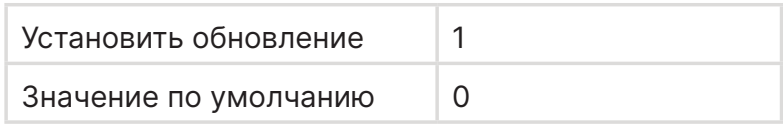

### **6.12. Настройки внешнего и встроенного термостата**

### **Выбор типа термостата**

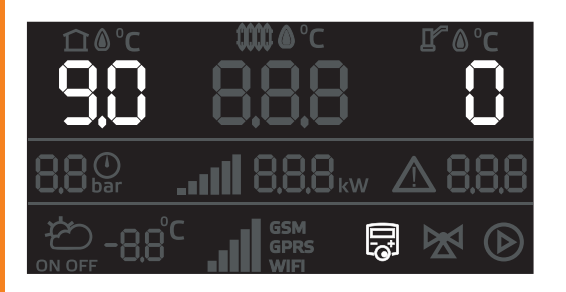

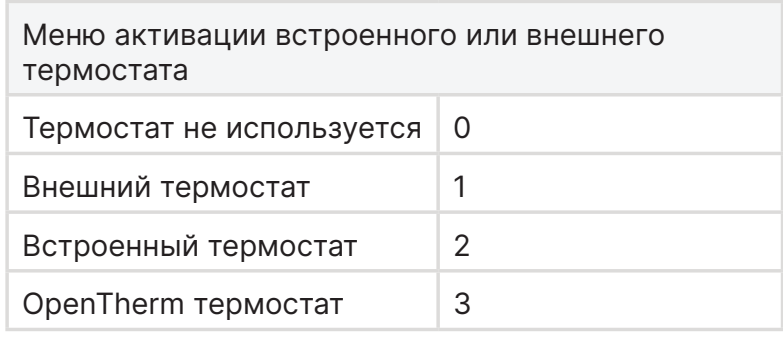

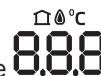

При подключении термостата ZOTA OpenTherm на дисплее котла на пиктограмме Q.O.D. температуры воздуха в помещении будет дублироваться комнатная температура с экрана термостата.

Встроенный термостат и его настройки доступен только если контроллер подключен к сети интернет. Через модуль управления GSM/Wi-Fi или LAN модуль. Настройки доступны в мобильном приложении ZOTA NET или на сайте control.zota.ru

### **Сценарий работы внешнего термостата**

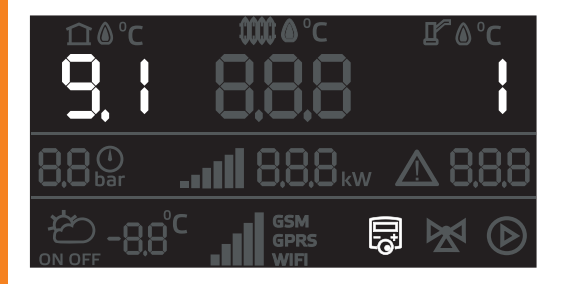

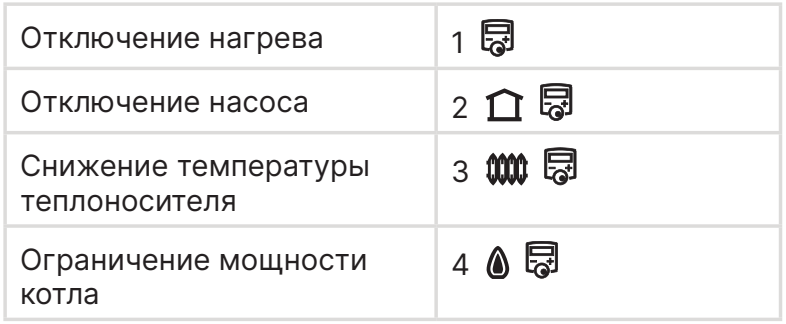

**Отключение нагрева.** При срабатывании внешнего термостата отключается нагрев.

**Отключение насоса.** Если температура воздуха в помещении достигла установленной, происходит отключение циркуляционного насоса через **время задержки отключения**. Если при этом активна функция приоритета ГВС, то происходит переключение трехходового клапана приоритета бойлера на режим ГВС.

**Снижение температуры теплоносителя.** При срабатывании внешнего термостата происходит снижение температуры теплоносителя на установленное значение.

**Ограничение мощности котла.** При срабатывании внешнего термостата происходит снижение количества ступеней мощности котла на установленное значение.

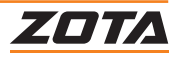

### **Тип контакта термостата**

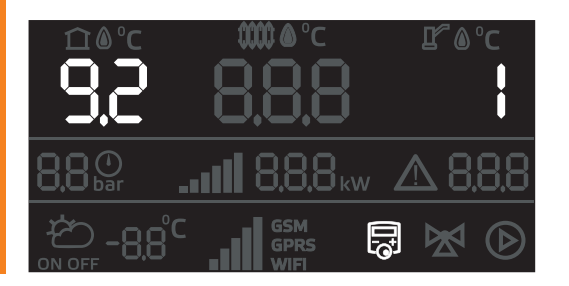

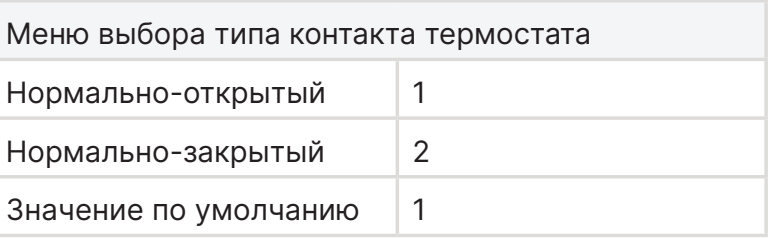

### **Величина снижения температуры теплоносителя**

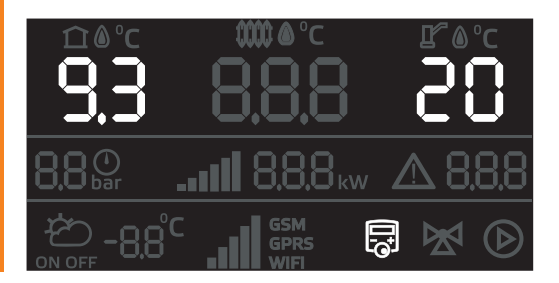

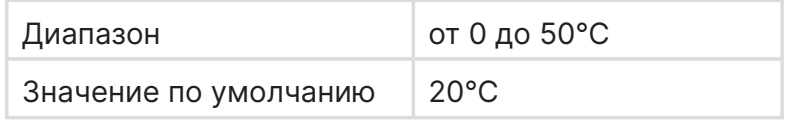

### **Величина ограничения мощности работы котлы**

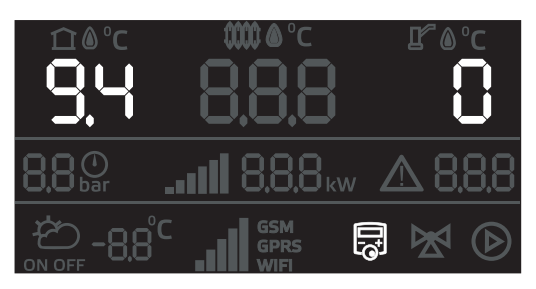

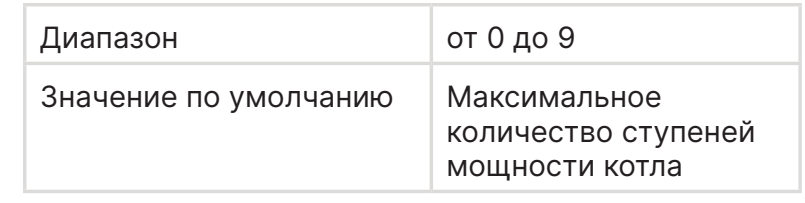

### **Режимы работы встроенного термостата**

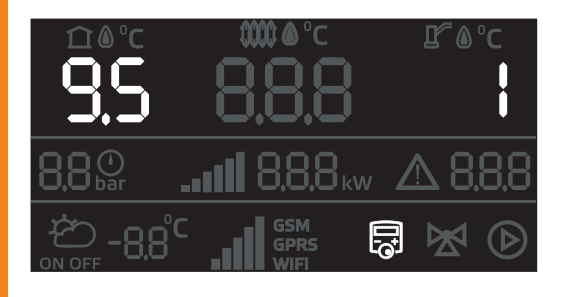

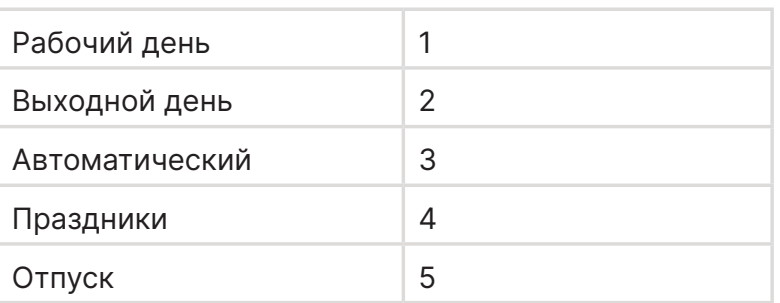

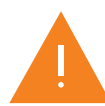

Встроенный термостат и его настройки доступны только если контроллер подключен к сети интернет. Через модуль управления GSM/Wi-Fi или LAN модуль. Настройки доступны в мобильном приложении ZOTA NET или на сайте control.zota.ru

**Рабочий день.** Управление котлом с понедельника по пятницу.

**Выходной день.** Управление котлом с субботы по воскресенье

**Автоматически.** Автоматическое распределение выходных и рабочих дней по дням недели. Рабочие с понедельника по пятницу. Выходные с субботы по воскресенье

**Праздники.** Активирует программу Выходной день на заданный период времени. По завершении периода, котел возвращается в установленный ранее режим работы.

**Отпуск.** Активирует собственную программу на заданный период времени. По завершении периода, котел возвращается в установленный ранее режим работы

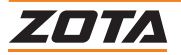

**Режим работы клапана приоритета ГВС**

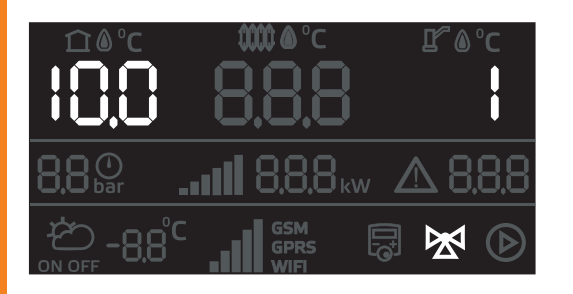

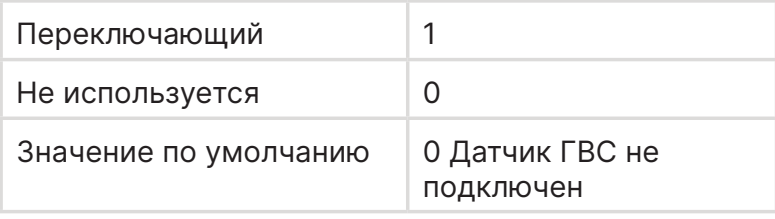

При подключении датчика ГВС автоматически переводит значения этого пункта меню на 01 - Режим **«Переключающий»**.

В режиме **«Переключающий»** клапан приоритета бойлера ГВС выполняет переключение между контурами ГВС и отопления. Используется 1 насос для циркуляции теплоносителя

### **Время полного открытия клапана приоритета ГВС**

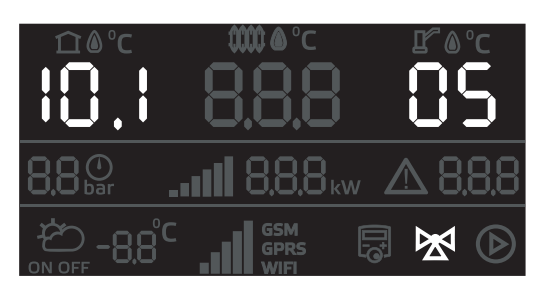

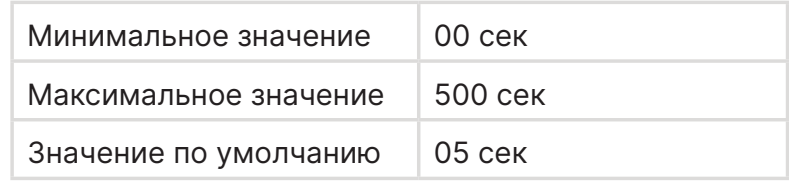

При активации режима работы клапана «переключающий» за время полного открытия принимается стандартная величина для клапана приоритета ГВС на уровне 5 секунд.

**Режим нагрева контуров с клапаном приоритета ГВС**

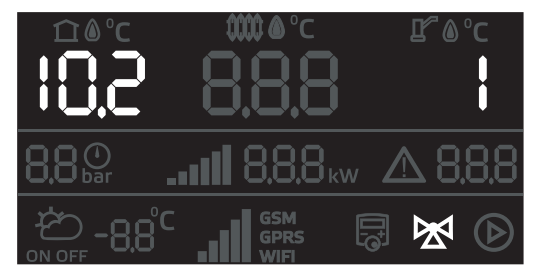

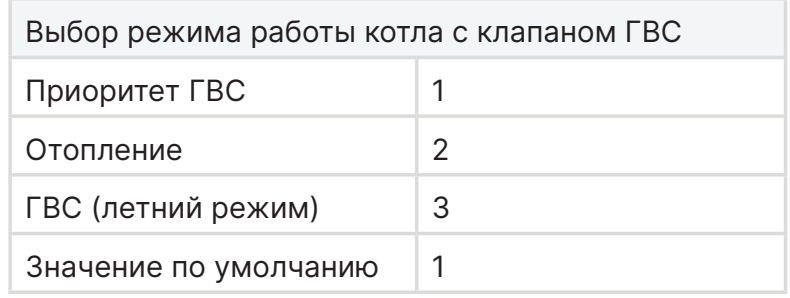

**Приоритет ГВС** – нагрев контура ГВС находится в приоритете перед нагревом температуры в помещении.

**Отопление** – нет переключения на контур ГВС.

**ГВС (летний режим)** – нагревается только контур ГВС. Нет переключения на контур отопления

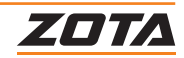

### **Сценарий работы циркуляционного насоса**

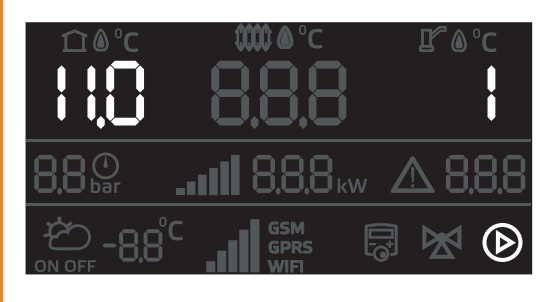

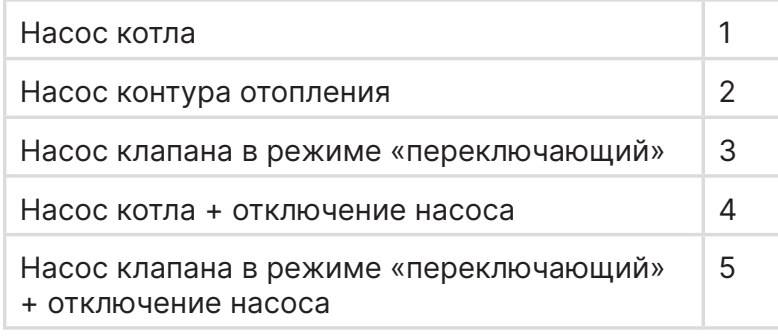

Сценарии работы насоса в режиме «Авто» п.11.1 меню монтажника.

#### **«Насос котла»**

- датчики температуры воздуха в помещении и температуры ГВС не подключены;
- насос работает постоянно;
- при установке мощности котла на значение 0 насос отключается через время задержки отключения;
- режим работы по умолчанию.

#### **«Насос контура отопления»**

- датчик температуры воздуха в помещении подключен;
- при достижении установленной температуры воздуха в помещении насос отключается через время задержки отключения;
- режим активируется автоматически при подключении датчика температуры воздуха в помещении.

### **Насос клапана в режиме «переключающий»**

- датчик температуры ГВС подключен;
- при достижении заданной температуры в бойлере ГВС, клапан переключается на контур отопления и насос продолжает работать даже при отключении нагрева (без датчика температуры воздуха в помещении);
- при достижении заданной температуры в бойлере ГВС, клапан переключается на контур отопления, нагрев отключается по запросу датчика температуры воздуха в помещении и насос отключается через время задержки отключения. Если нагрев отключается по запросу датчика теплоносителя, насос работает постоянно;
- режим активируется автоматически при подключении датчика температуры ГВС.

#### **«Насос котла + отключение насоса»**

- датчики температуры воздуха в помещении и температуры ГВС не подключены;
- насос работает до достижения установленной температуры теплоносителя котла;
- при установке или автоматическом переключении мощности котла на значение 0 насос отключается;
- отключение насоса происходит через время задержки отключения;
- режим активируется вручную пользователем.

### **Насос клапана в режиме «переключающий» + отключение насоса**

- датчик температуры ГВС подключен;
- при достижении установленных значений температуры ГВС и теплоносителя в котле насос отключается через время задержки отключения;
- режим активируется вручную пользователем.

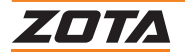

### **Режим работы циркуляционного насоса**

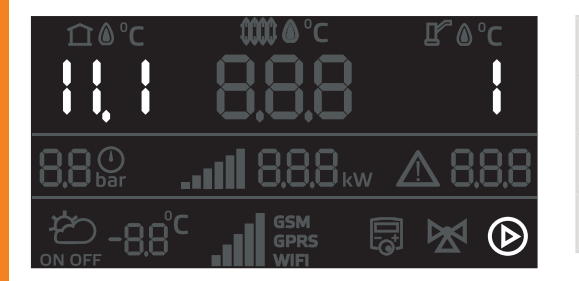

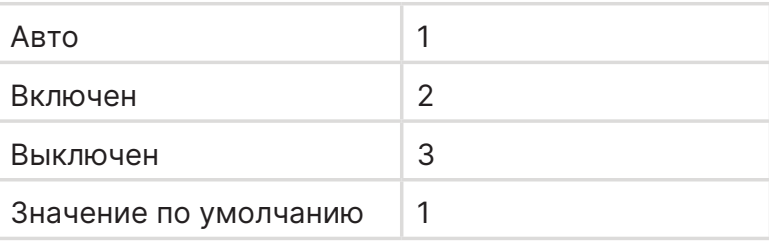

**Авто** – насос работает по сценарию выбранному в п.11.0

**Включен** – насос всегда включен, даже когда котел остановлен.

**Выключен** – насос всегда выключен.

### **Время задержки отключения насоса**

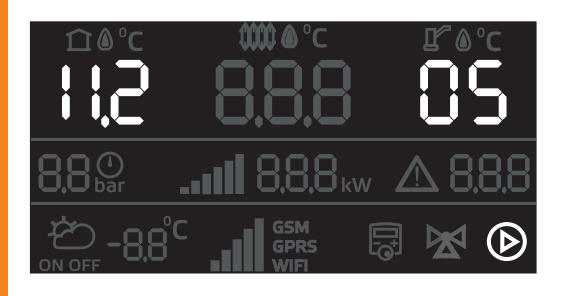

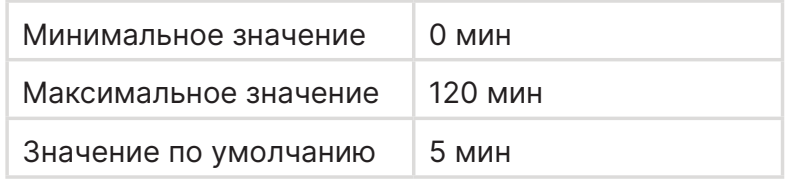

Установка времени задержки отключения насоса при достижении котлом установленных значений температуры воздуха в помещении или температуры теплоносителя.

### **6.15. Сброс настроек меню монтажника до заводских значений**

### **Тест LCD экрана**

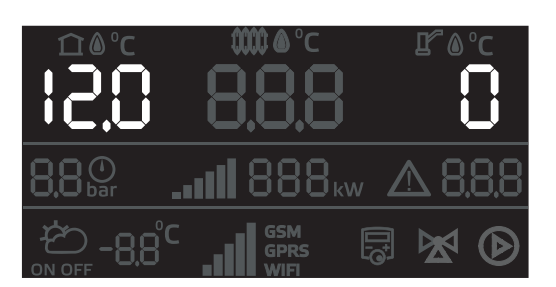

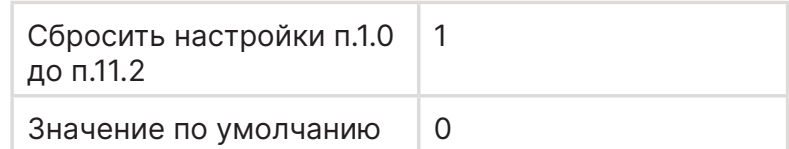

# **6.16. Выключение котла**

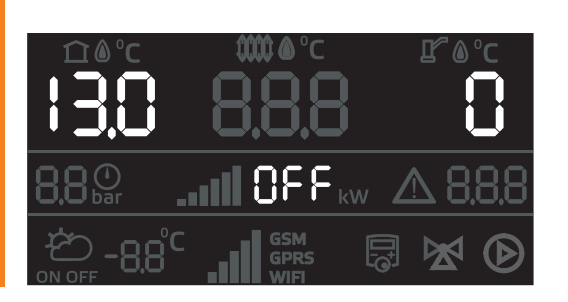

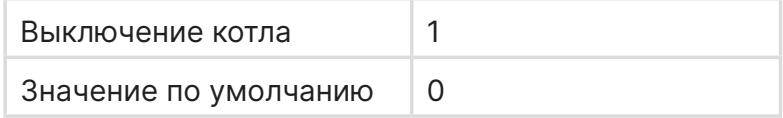

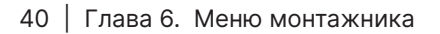

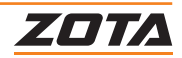

# **6.17.Меню сервисного инженера**

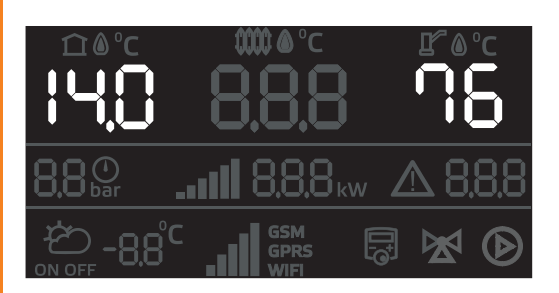

# **Для входа в меню сервисного инженера**

- 1. Кнопкой  $\triangleright$  перейдите на установку значений;
- 2. Кнопками  $+$  и  $-$  введите пароль 76;
- 3. Нажать кнопку  $\circledcirc$ ;

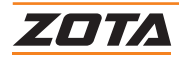

# **7. Меню сервисного инженера**

"Меню сервисного инженера" дает возможность отключения и настройки сервисных функций.

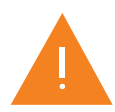

Перед изменением значений в «Меню сервисного инженера» обязательно проконсультироваться со специалистом, который осуществлял монтаж вашей системы отопления.

### **7.1. Вход в меню сервисного инженера**

- 1. Зажмите кнопку  $\equiv$  в течении 5 секунд;
- 2. вы попадаете в «меню монтажника»;
- 3. кнопками  $+$  и перейдите в п.14;
- 4. кнопкой  $\triangleright$  перейдите на установку значений;
- 5. кнопками  $+$  и  $-$  введите пароль 76;
- 6. нажмите кнопку (ок).

### **7.2. Навигация в меню сервисного инженера**

Индикация дисплея контроллера

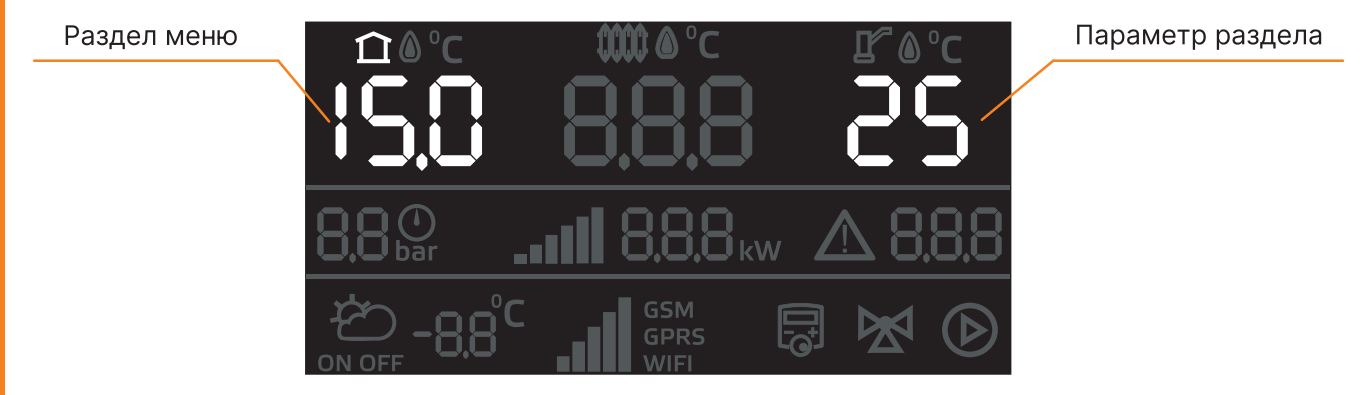

- 1. Кнопками  $+$  или  $-$  изменяйте номер пункта меню, и значения/параметры выбранного пункта в правой части экрана;
- 2. нажмите для сохранения параметра;
- 3.нажмите для выхода в пользовательское меню без сохранения настроек.

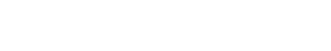

74 T T

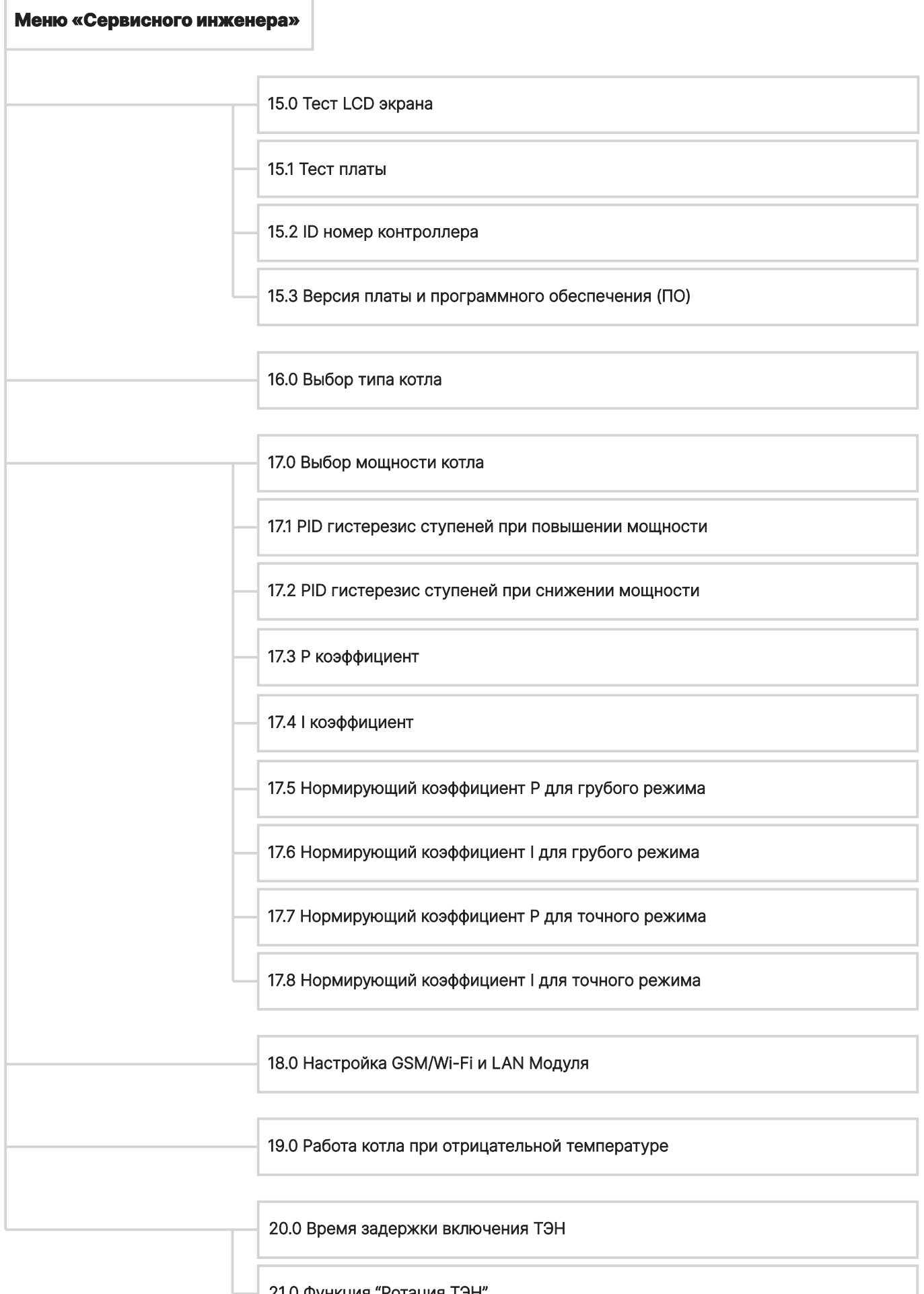

21.0 Функция "Ротация ТЭН"

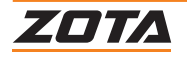

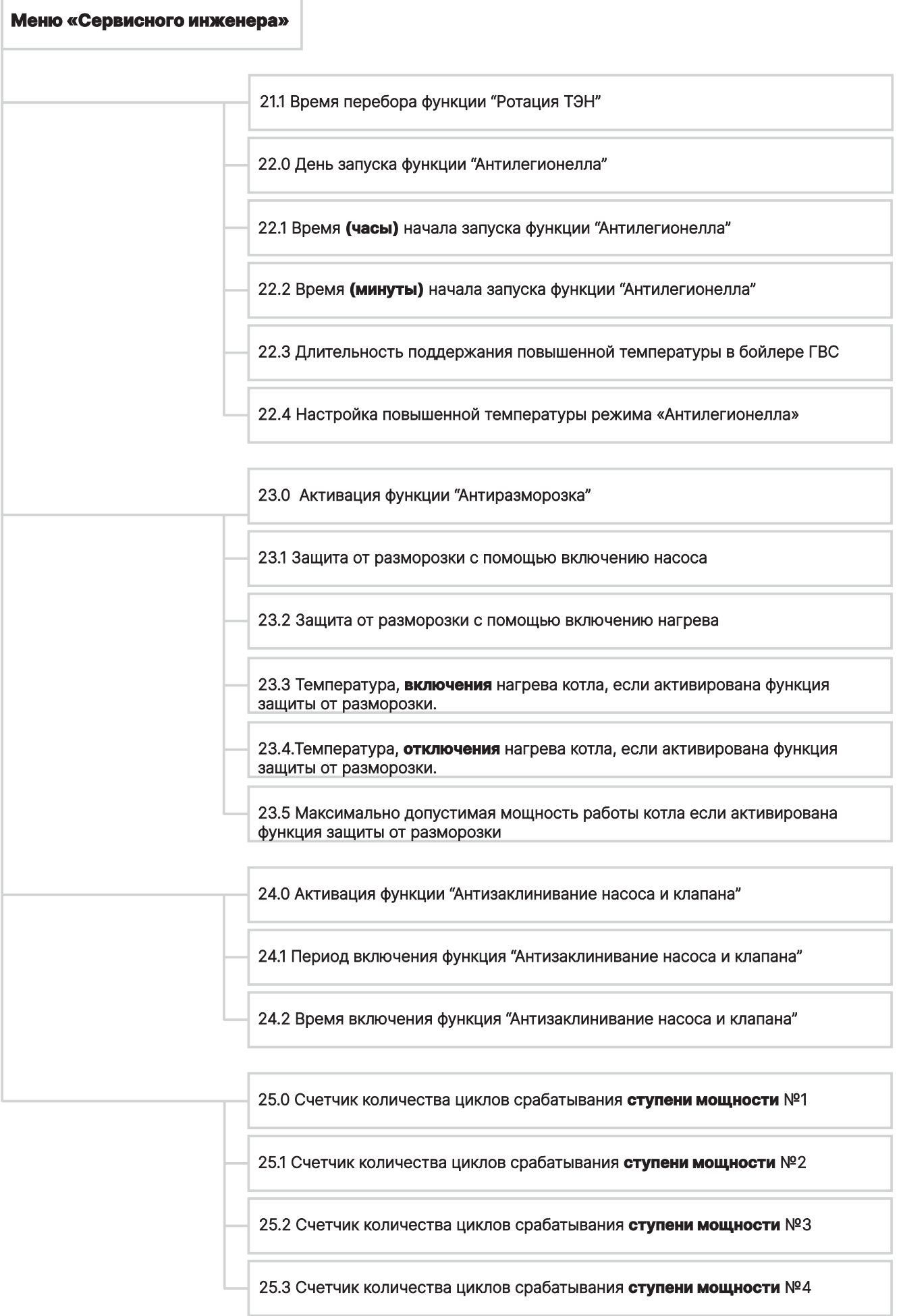

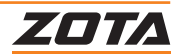

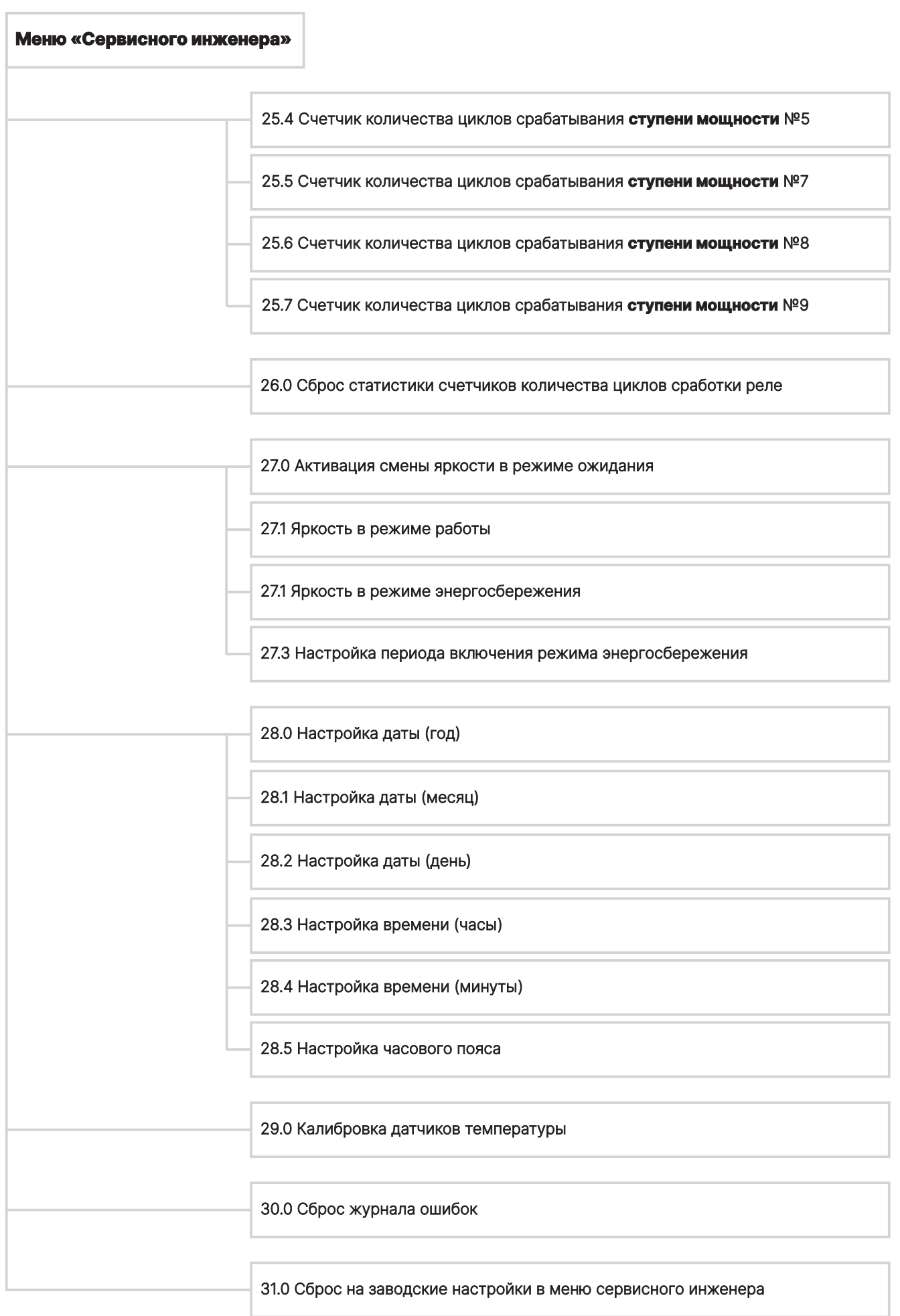

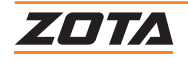

### **Тест LCD экрана**

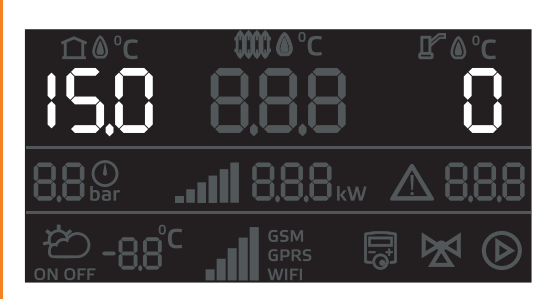

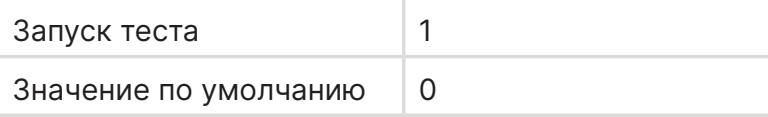

# **Для запуска теста LCD экрана**

- 1. Кнопками  $+$  и  $-$  установите значение параметра на 1;
- 2. нажмите на кнопку  $\circledcirc$ .

### **Тест платы**

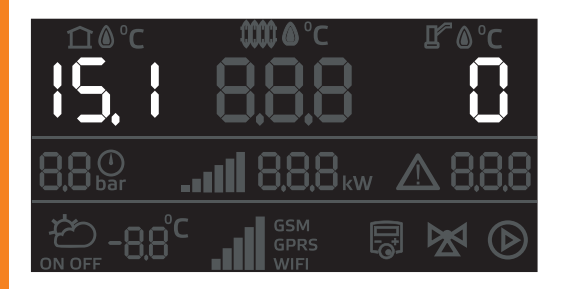

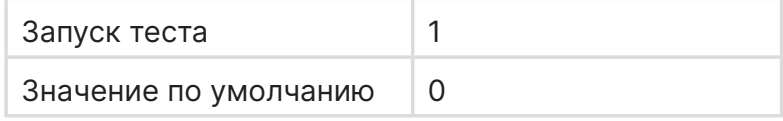

### **Для запуска теста LCD платы**

- 1. Кнопками  $+$  и  $-$  установите значение параметра на 1;
- 2. нажмите на кнопку  $(x)$ .

# **7.5. Информация о версионировании**

### **ID номер контроллера**

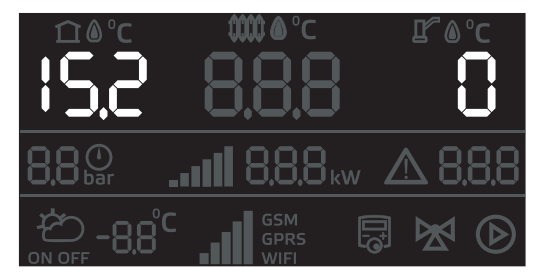

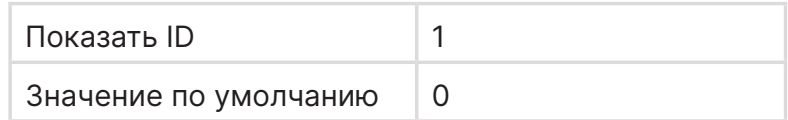

### **Для отображения ID номера контроллера**

- 1. Кнопками  $+$  и  $-$  установите значение параметра на 1;
- 2. нажмите на кнопку  $($ ок).

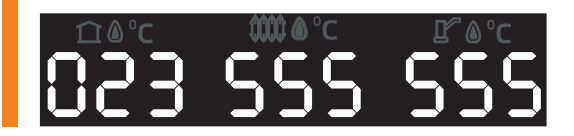

Пример ID номера контроллера

Тип котла 023 + серийный номер контроллера 555 555):

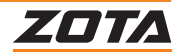

# **Версия платы и программного обеспечения (ПО)**

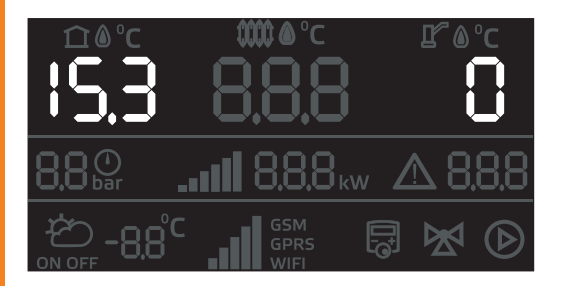

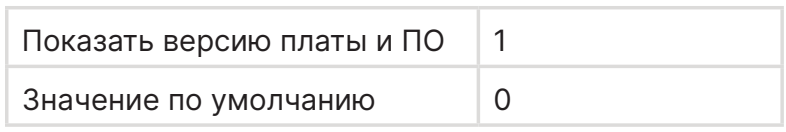

## **Для отображения версии платы и ПО**

- 1. Кнопками  $+$  и  $-$  установите значение параметра на 1;
- 2. нажмите на кнопку  $($ ок).

Пример версии платы и ПО:

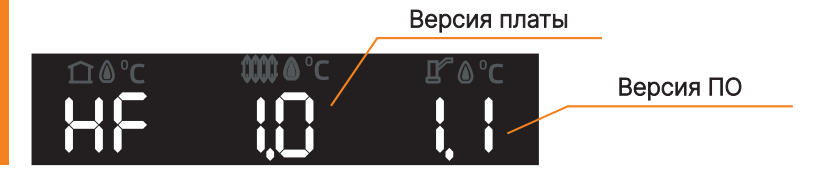

# **7.6. Выбор типа котла**

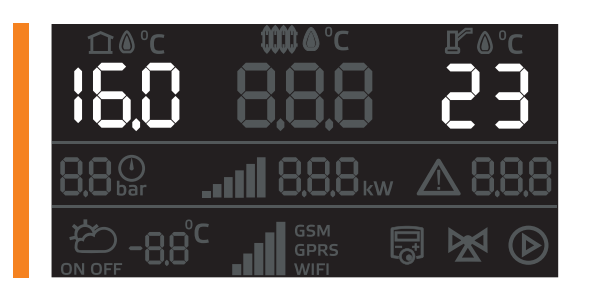

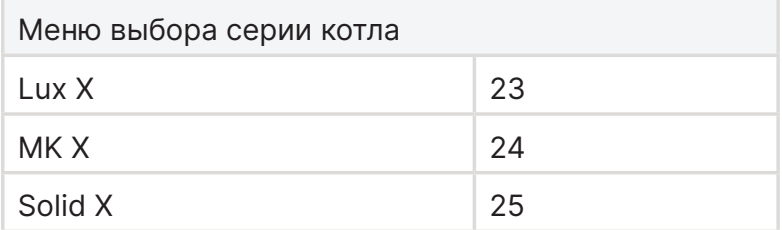

# **7.7. Выбор мощности котла**

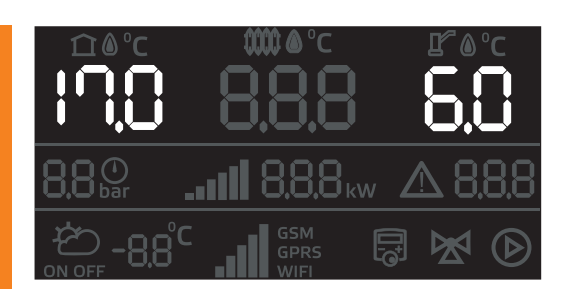

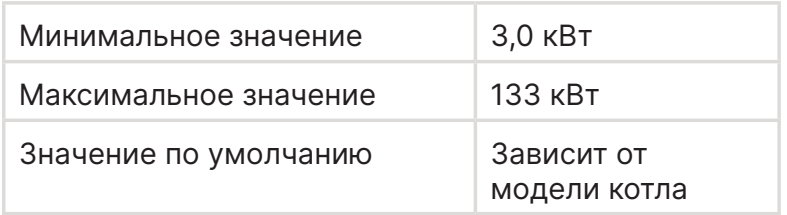

Если значение установлено на 0 при включении котла произойдет автоматический переход в п.16.0 «выбор типа котла»

После выбора типа котла произойдет автоматический переход в п.17.0 для выбора мощности котла

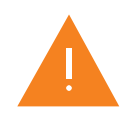

**Внимание!** Это обязательная операция при замене контроллера в котле. Если эту настройку не провести котел не будет работать.

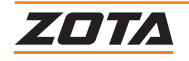

**PID гистерезис ступеней при изменении мощности**

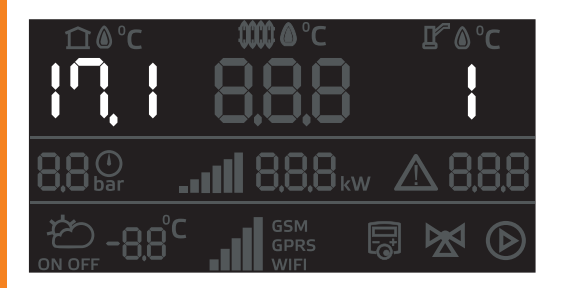

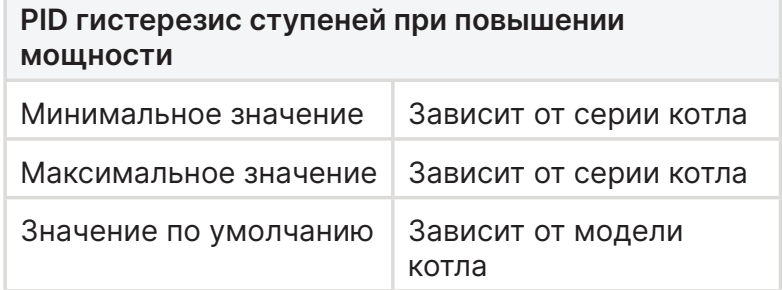

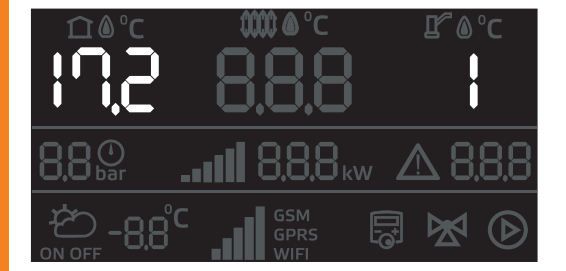

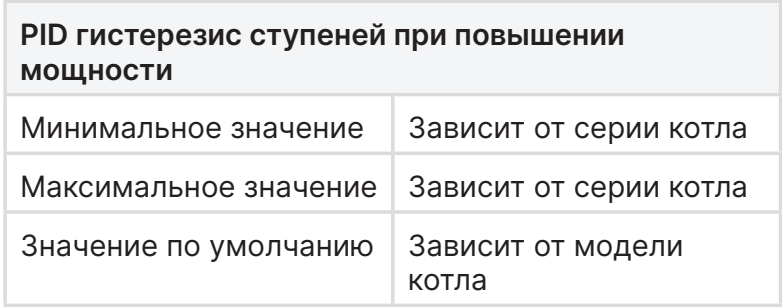

Меню настройки точек мощности включения и выключения ступеней при росте и снижении мощности работы котла.

**Внимание!** Гистерезисы должны иметь такие значения, чтобы результирующие включения нижней ступени и отключения верхней не пересекались между собой.

# **Коэффициенты P и I**

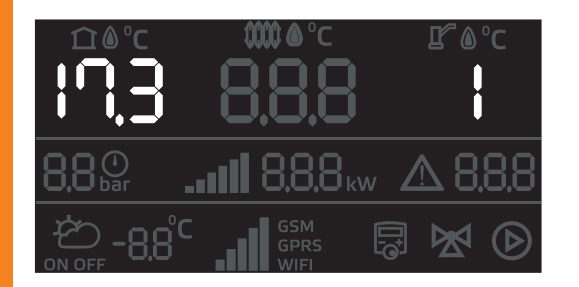

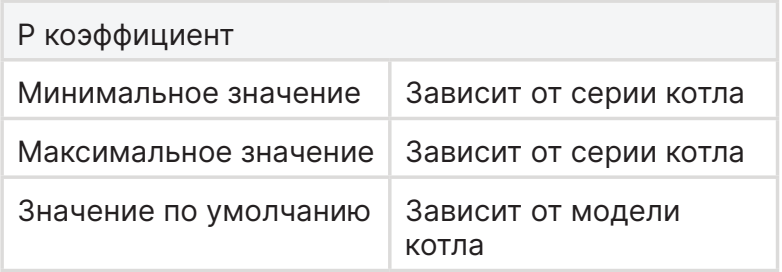

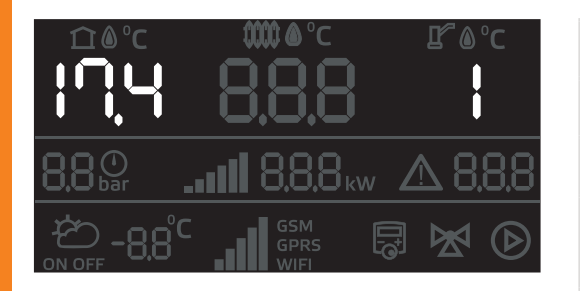

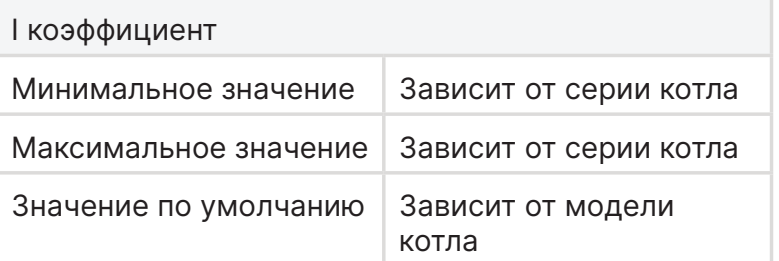

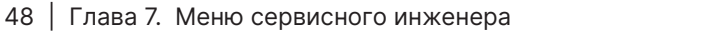

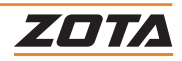

## **Нормирующие коэффициенты P и I для грубого режима**

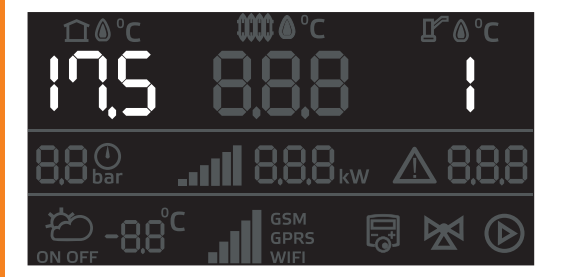

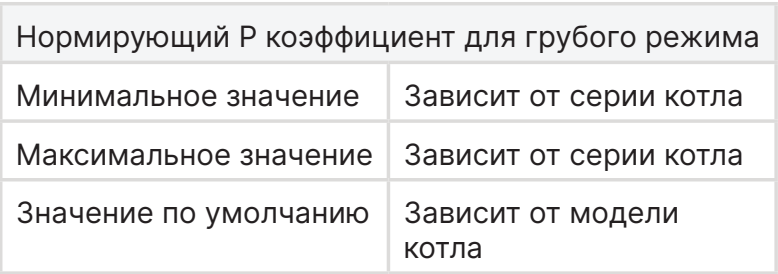

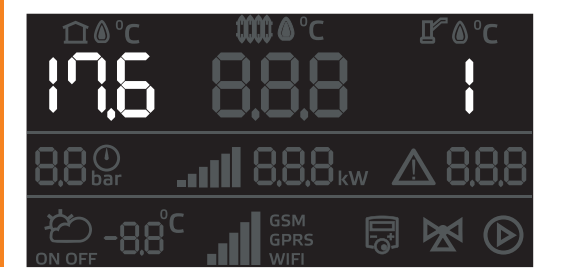

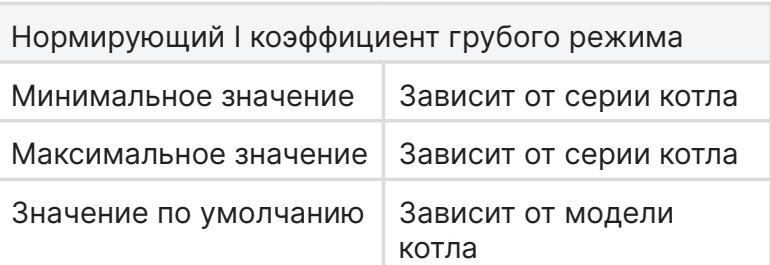

### **Нормирующие коэффициенты P и I для точного режима**

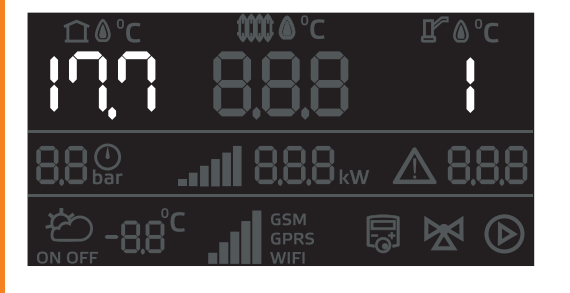

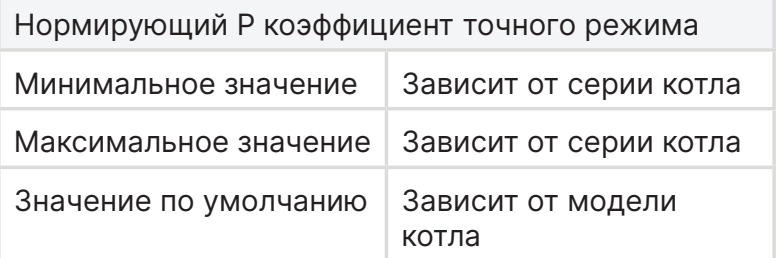

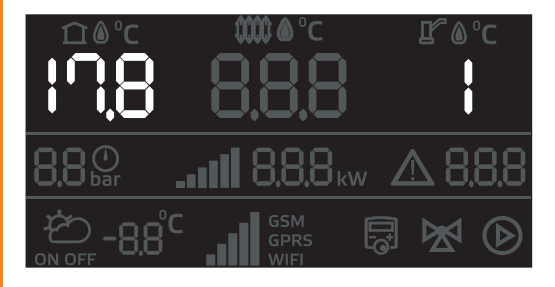

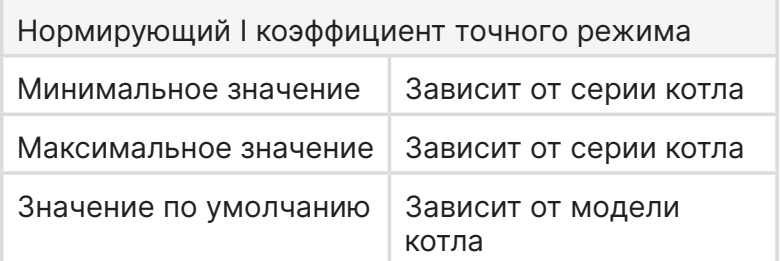

**Внимание!** Изменение коэффициентов может привести к аварийной работе котла, быстрому выходу из строя реле и тактованию.

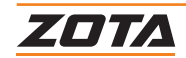

# **7.9. Настройка GSM/Wi-Fi и LAN модуля**

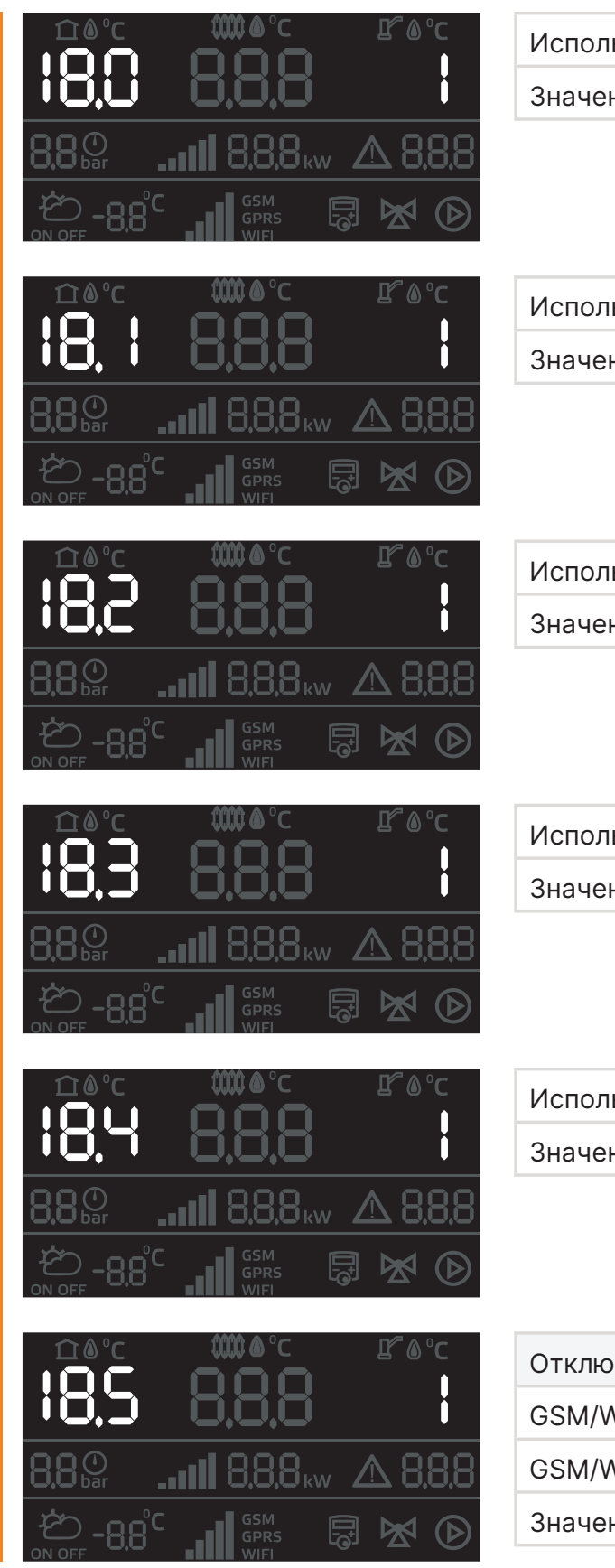

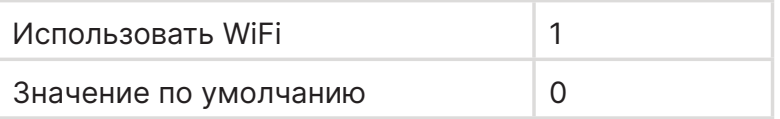

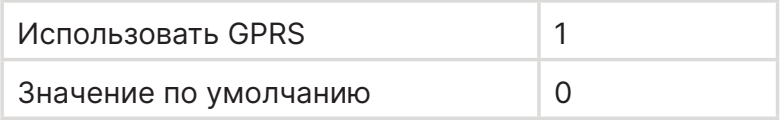

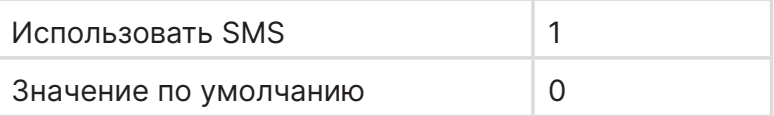

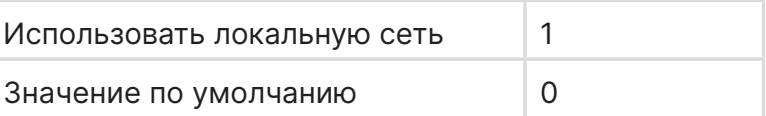

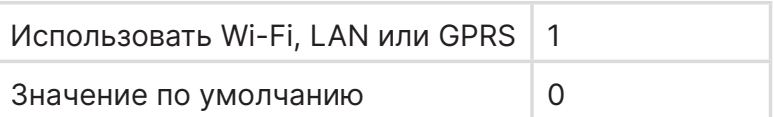

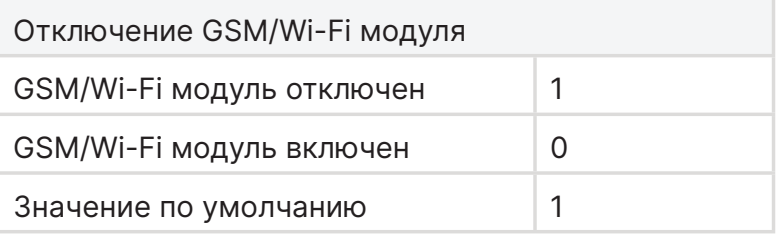

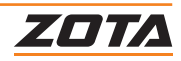

### **7.10.Работа котла при отрицательной температуре**

### **Работа котла при отрицательной температуре**

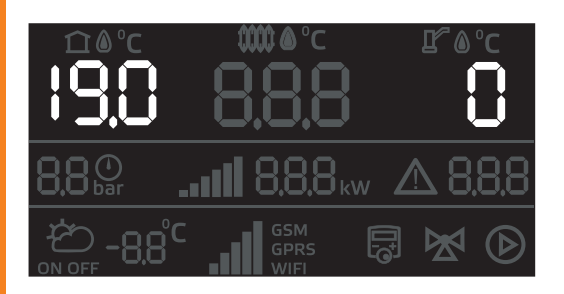

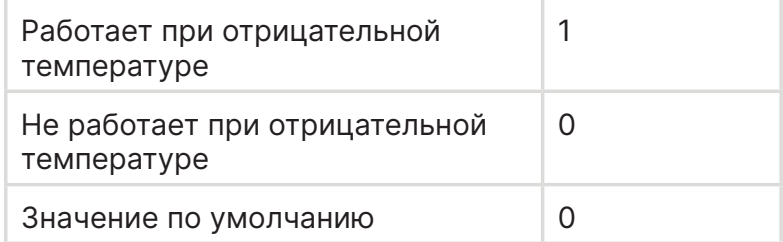

Позволяет запустить котел при отрицательных показаниях датчика температуры теплоносителя.

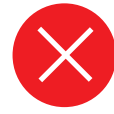

**Внимание!** Запуск котла при отрицательной температуре теплоносителя может привести к выходу из строя котла или вашей системы отопления.

# **7.11. Настройка работы ТЭН**

#### **Время задержки включения ТЭН**

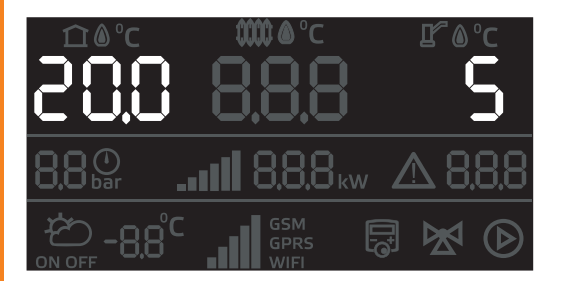

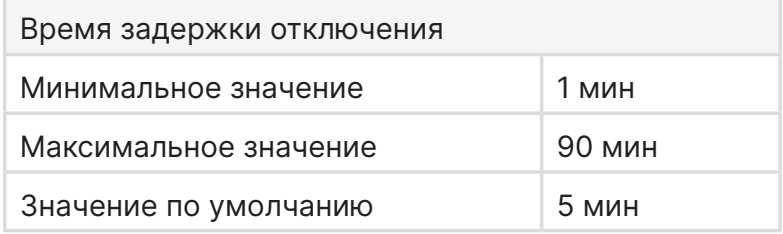

Регулировка времени, до следующего включения, после отключения ступени.

Время задержки включения предназначено для нивелирования эффекта тактования.

### **Функция «Ротация ТЭН»**

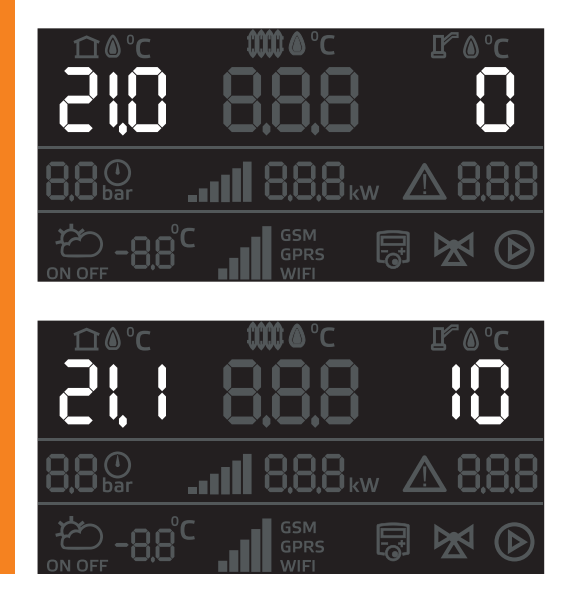

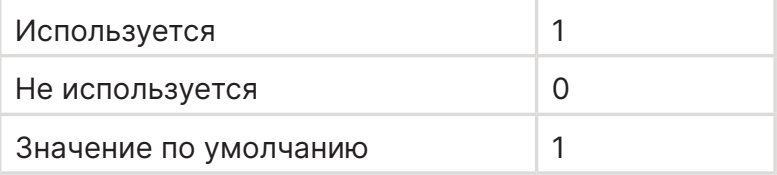

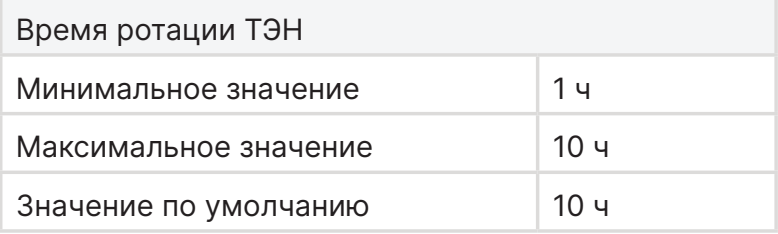

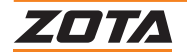

# **7.12.Настройка работы функции «Антилегионелла»**

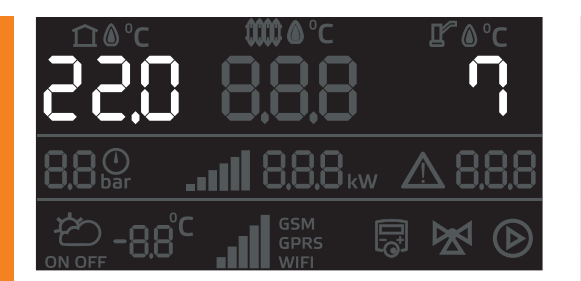

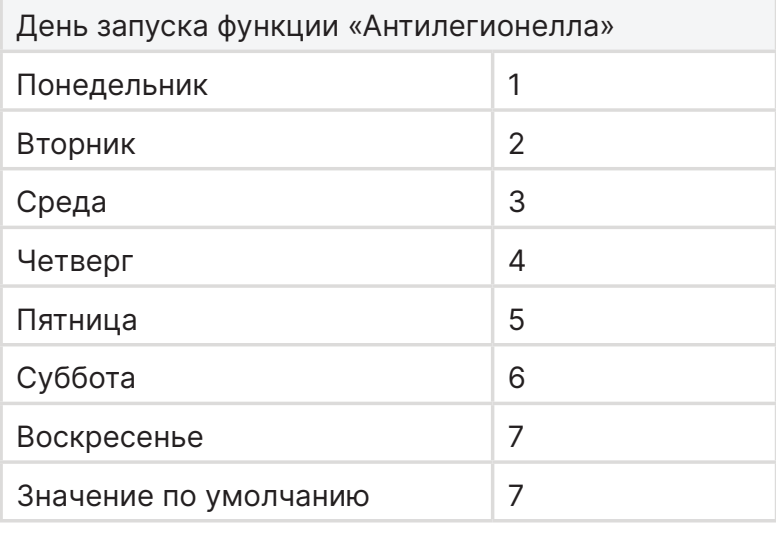

Функция предназначена для периодического принудительного нагрева бойлера ГВС до 72°С, с целью обеззараживания бака от вредных бактерий.

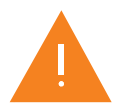

По умолчанию: нагрев бойлера ГВС до 72°С осуществляется еженедельно с воскресенья 23:59 до понедельника 01:59.

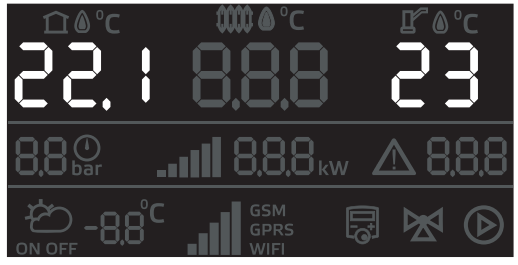

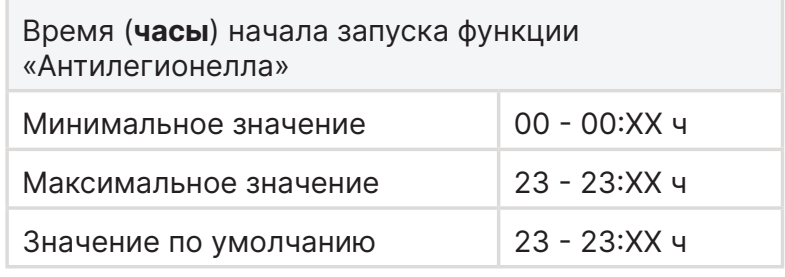

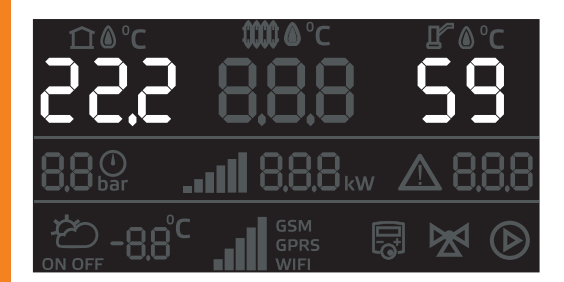

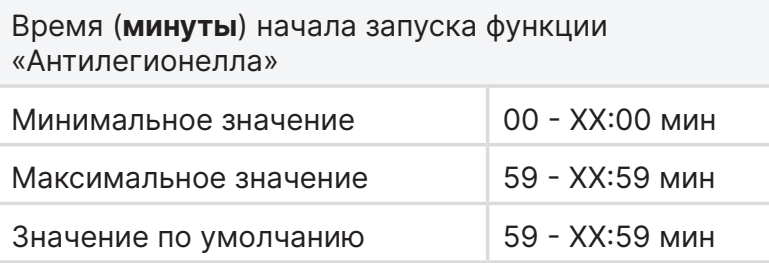

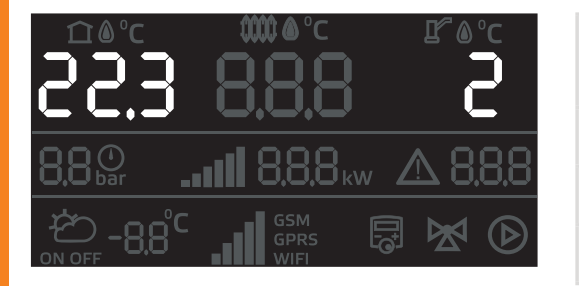

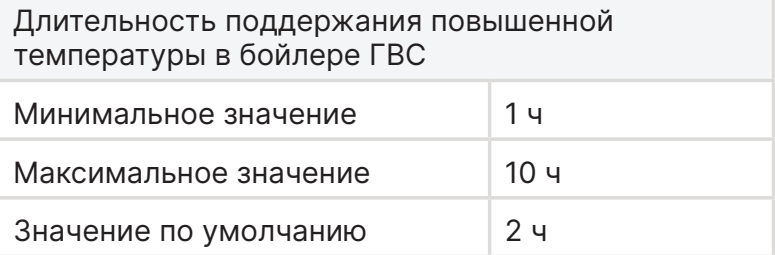

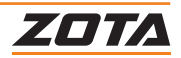

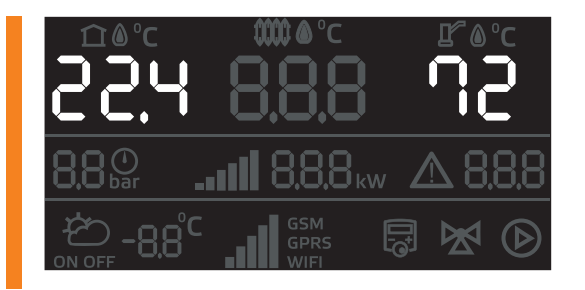

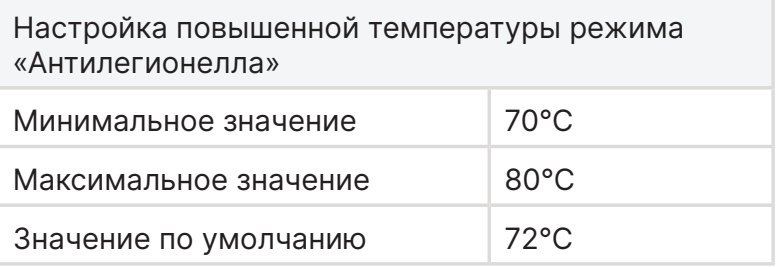

# **7.13.Функция "Антиразморозка"**

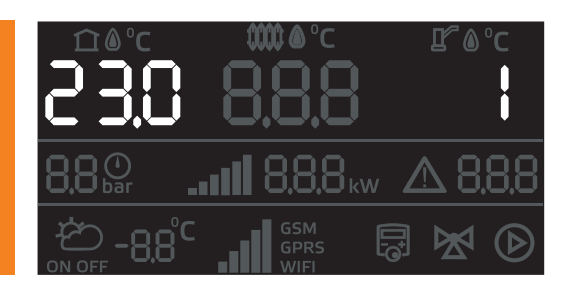

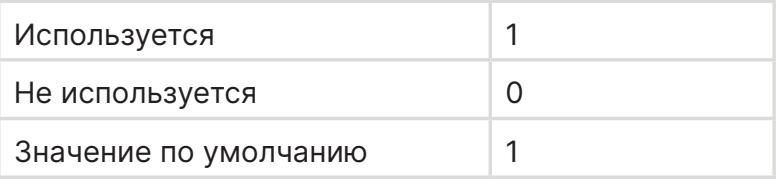

### **Защита от разморозки с помощью включения насоса**

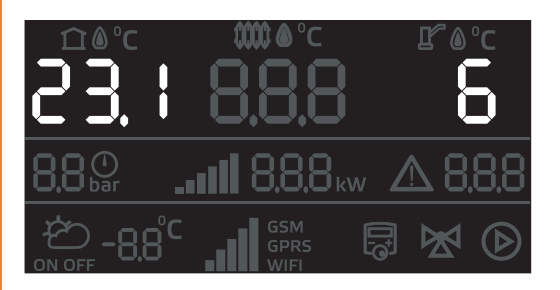

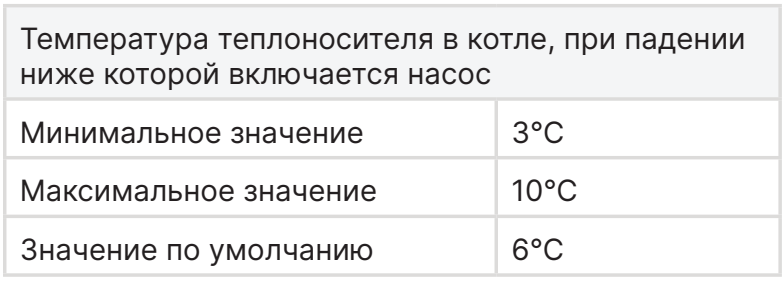

Гистерезис работы насосов 2 градуса.

При падении температуры теплоносителя в котле ниже 6°С, включает циркуляционный насос котла.

#### **Защита от разморозки с помощью включения нагрева**

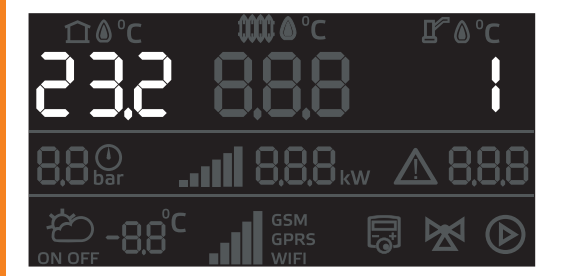

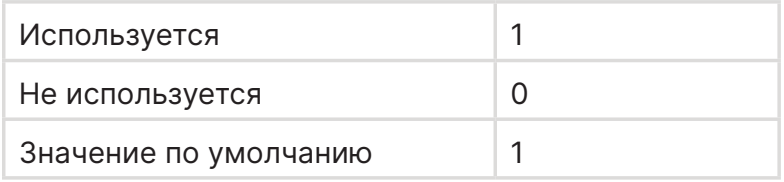

- При падении температуры теплоносителя в котле ниже 2°С включает нагрев теплоносителя и циркуляционный насос котла;
- Нагрев теплоносителя происходит до достижения температуры 20 °С;
- Нагрев отключится через 10 минут после достижения температуры отключения нагрева;
- Нагрев происходит на мощности ~30% от номинальной.

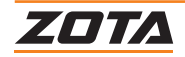

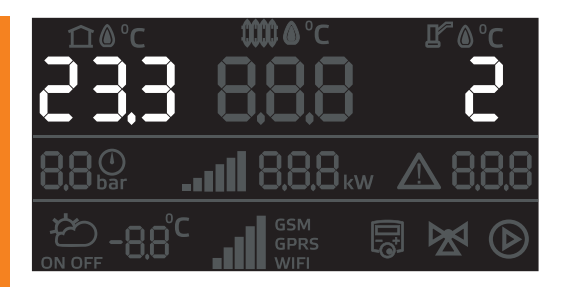

Температура **включения** нагрева котла, если активирована функция защиты от разморозки Минимальное значение 1°С

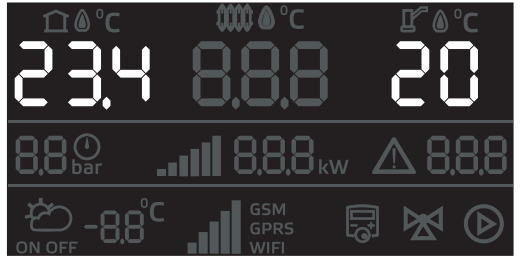

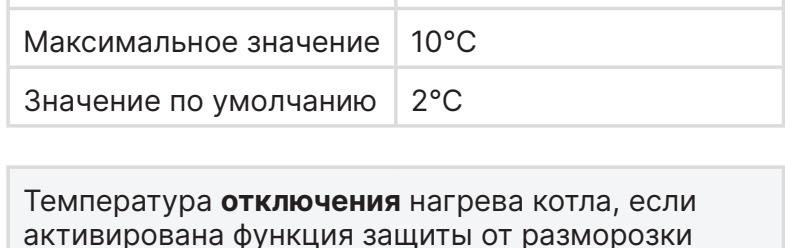

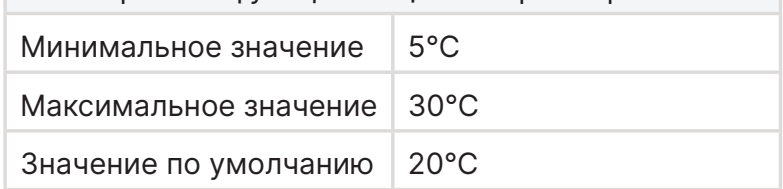

Время работы в установленной температуре - 10 минут.

Далее, нагрев отключается и включится вновь после снижения температуры теплоносителя до значения, заданного в п.23.3

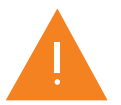

После достижения температуры 20°С отключается нагрев теплоносителя и циркуляционный насос через **время отключения задержки**.

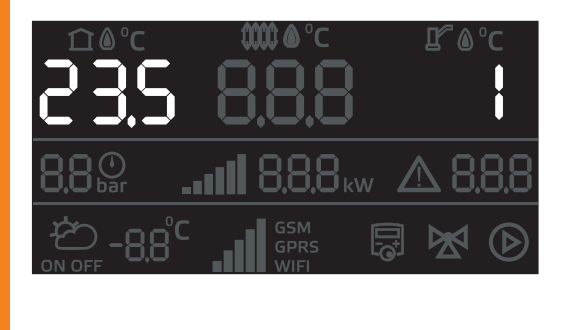

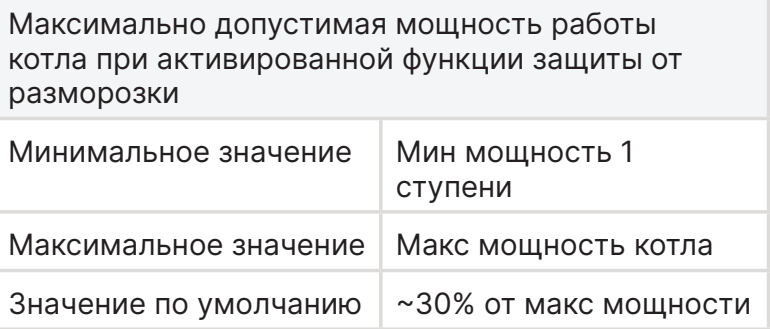

### **7.14.Функция «Антизаклинивание насоса и клапана ГВС»**

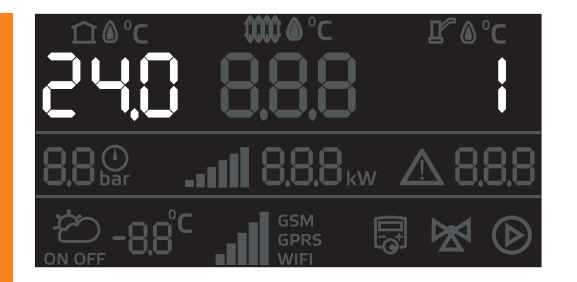

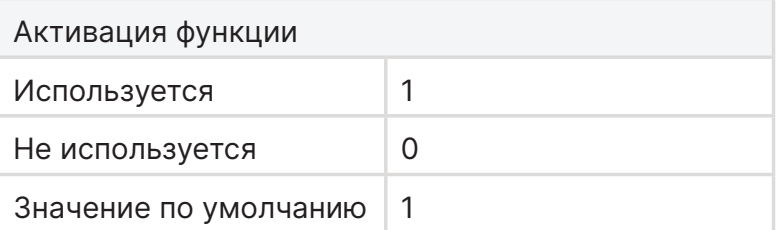

Функция предназначена для снижения вероятности заклинивания циркуляционного насоса и клапана в результате длительных простоев в летний период.

Раз в сутки запускается циркуляционный насос на 15 секунд и производит разовое переключение клапана.

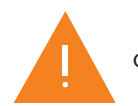

Функция активируется если мощность котла установлена на 0.

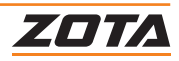

### **Период и время включения функции «Антизаклинивание насоса и клапана ГВС»**

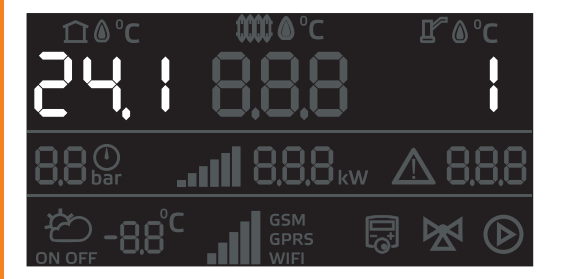

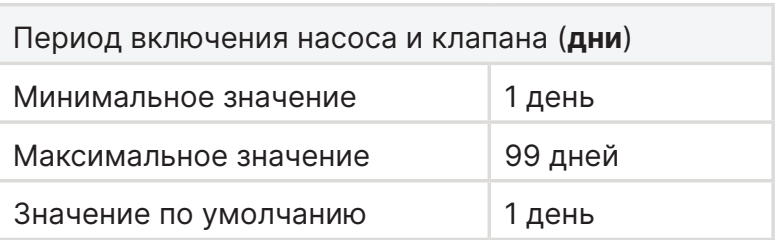

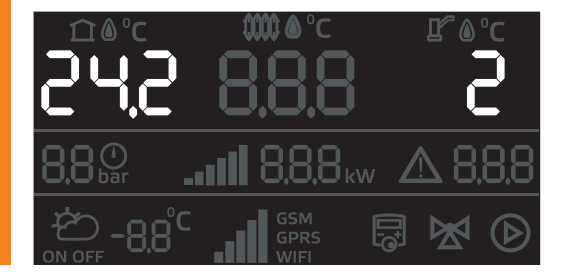

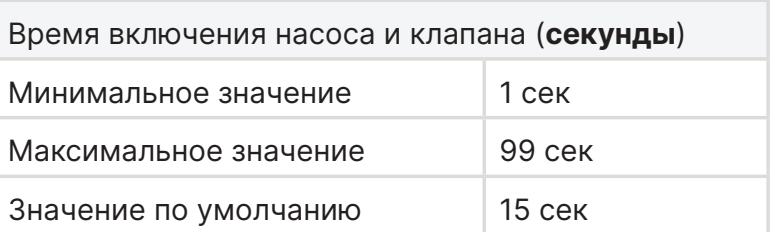

# **7.15.Счетчики циклов срабатывания ступеней мощности**

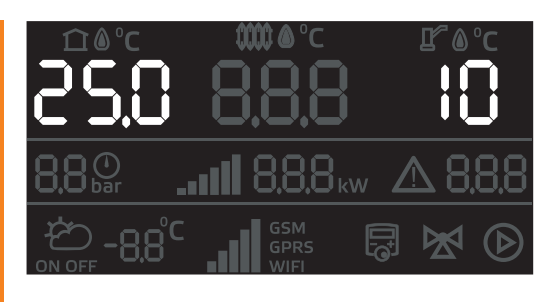

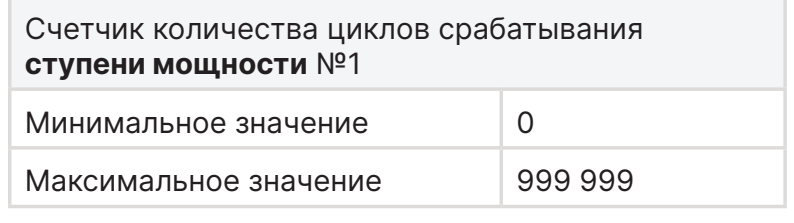

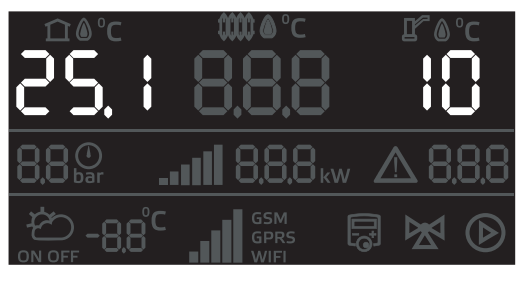

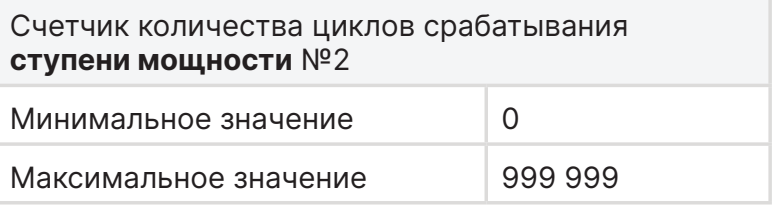

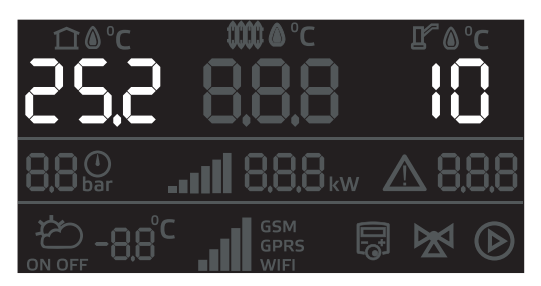

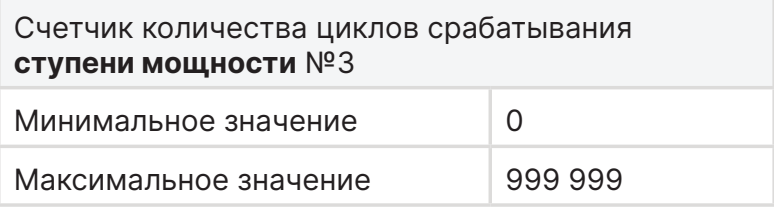

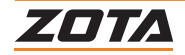

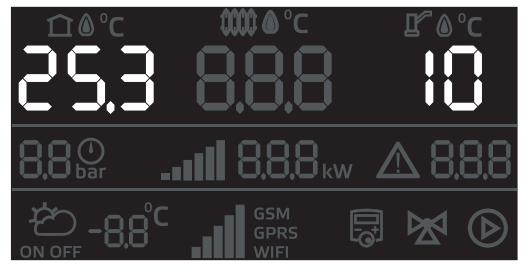

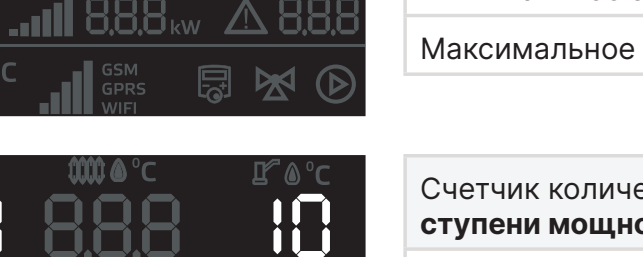

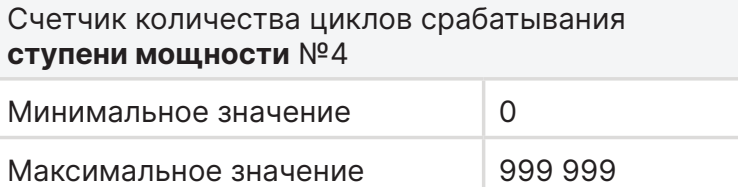

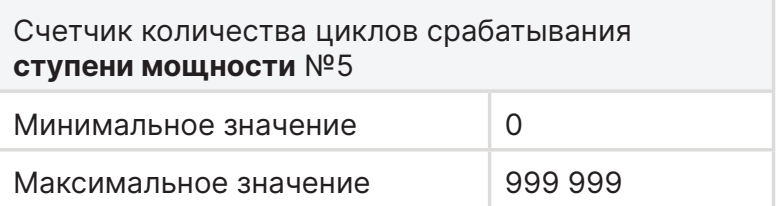

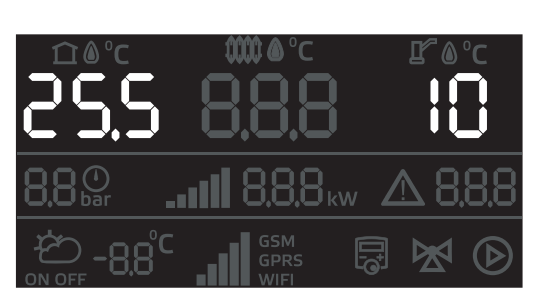

GSM<br>GPRS

ogʻ

**E.B.B** Assess III.

凨

X

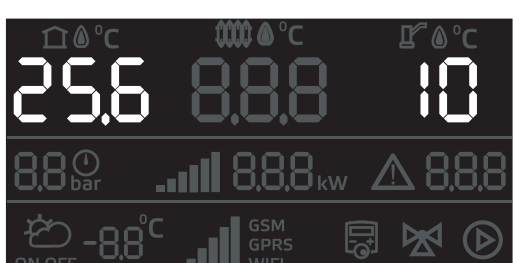

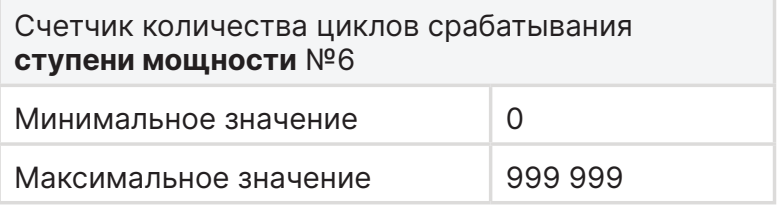

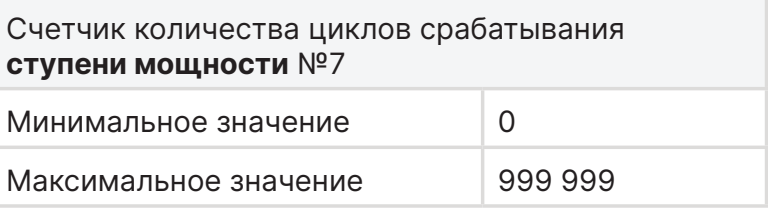

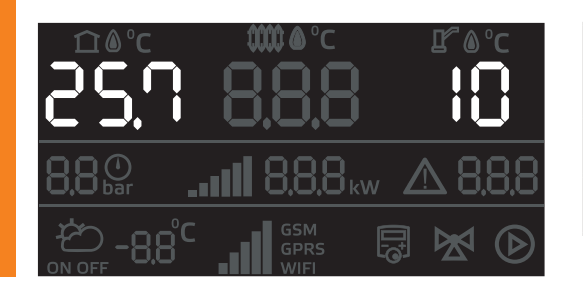

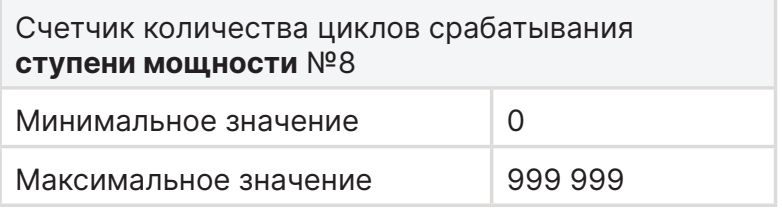

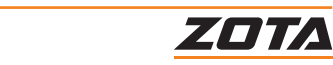

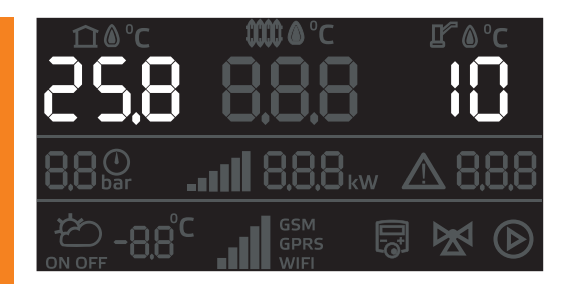

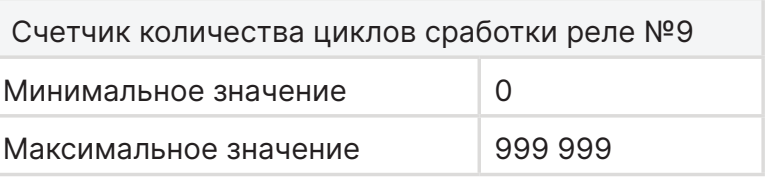

Замена не требуется для котлов с Твердотельными реле Solid-X.

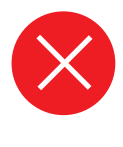

При достижении 150 000 циклов рекомендуется заменить блок реле.

В зависимости от типа котла, в ступени мощности используется от 1 до 3 реле

# **7.16.Сброс статистики счетчиков количества циклов сработки реле**

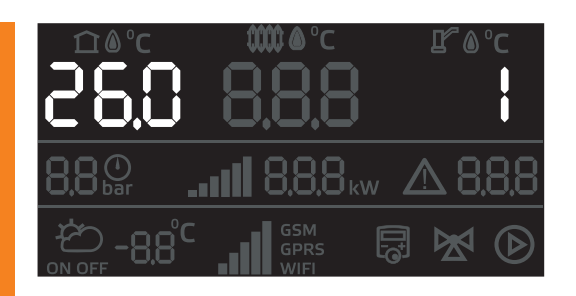

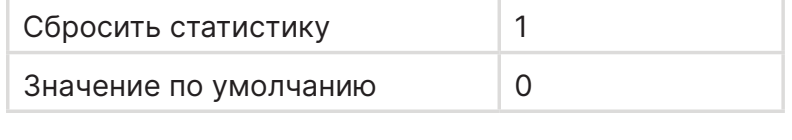

# **Для активации сброса статистики**

- 1. Кнопками  $+$  и  $-$  установите значение параметра на 1;
- 2. Нажмите на кнопку (ок).

# **7.17. Настройка яркости LCD дисплея**

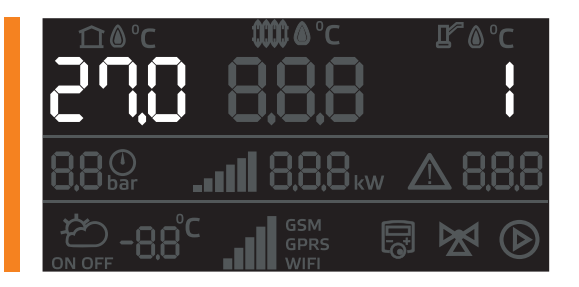

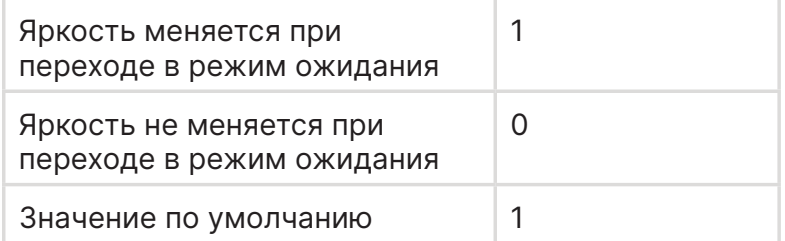

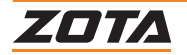

### **Выбор яркости дисплея во время работы пользователя с контроллером.**

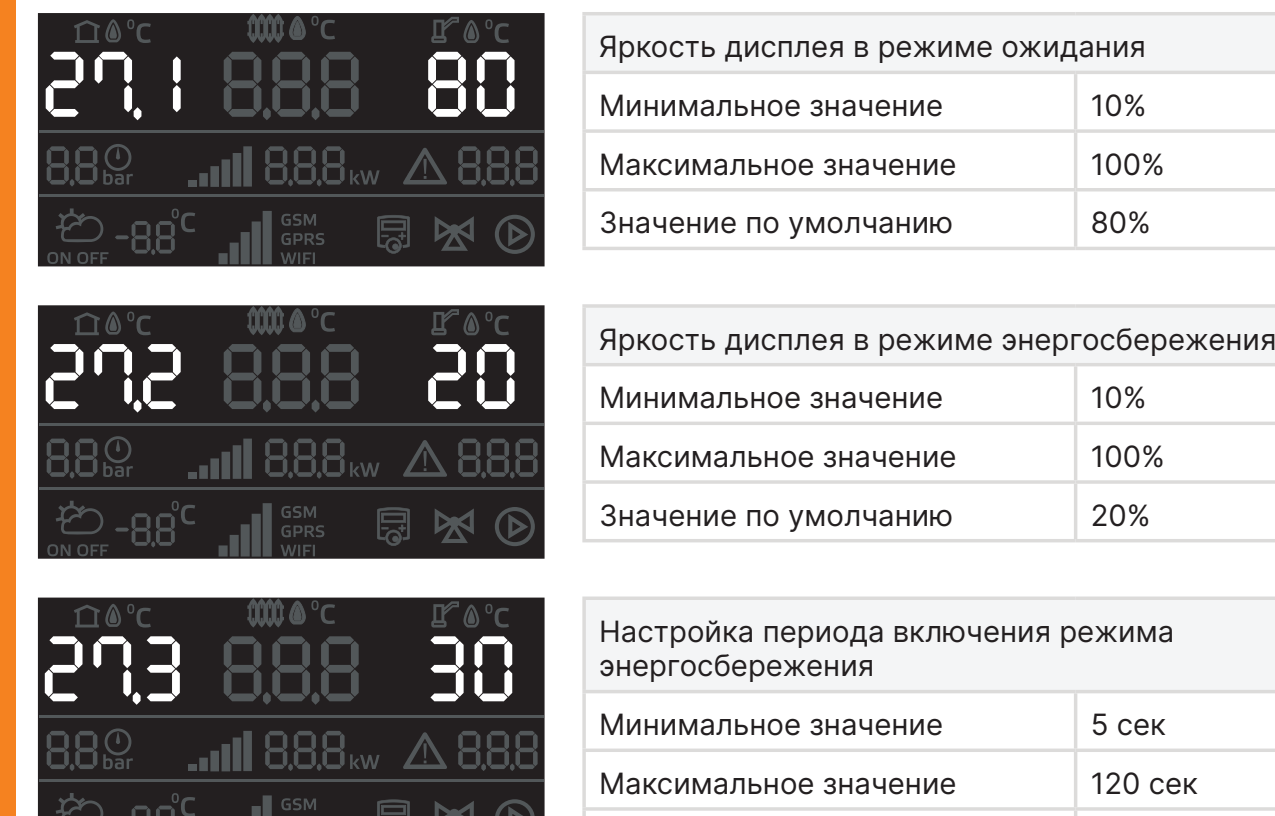

# **7.18.Настройка даты, времени и часового пояса**

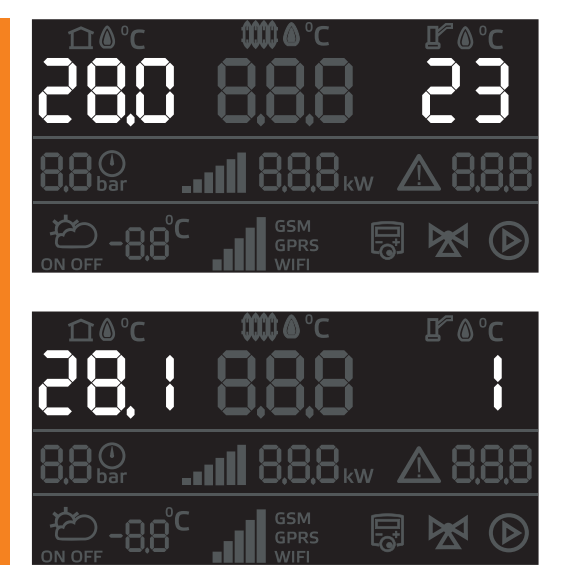

0,0°

ON OFF

- 11

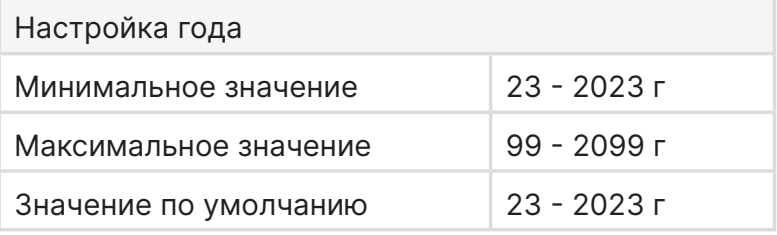

Значение по умолчанию 30 сек

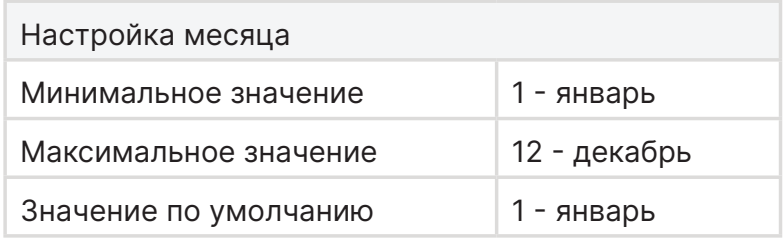

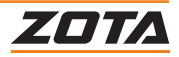

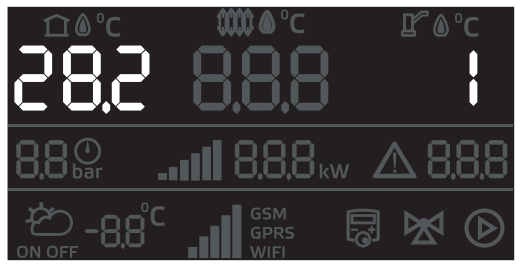

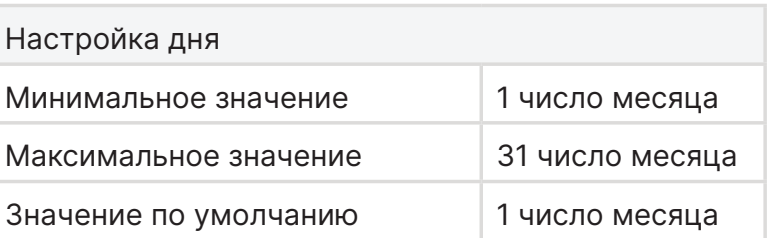

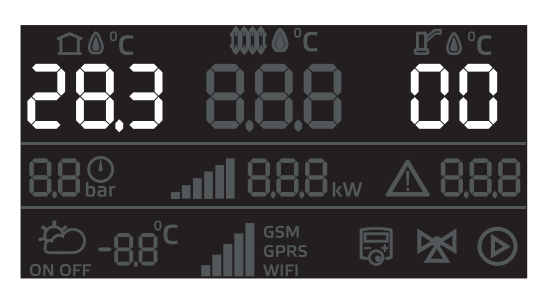

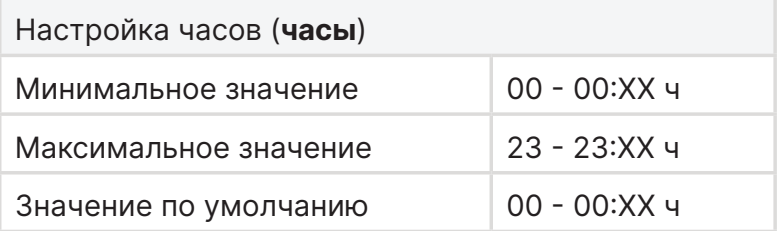

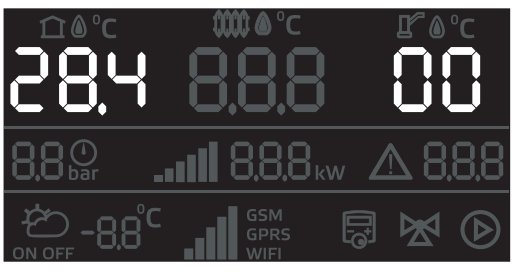

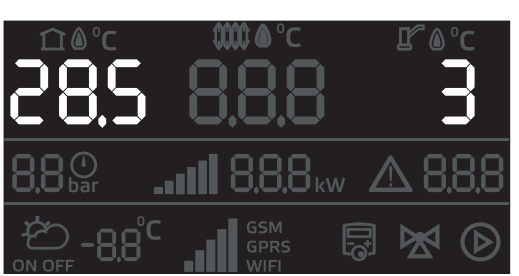

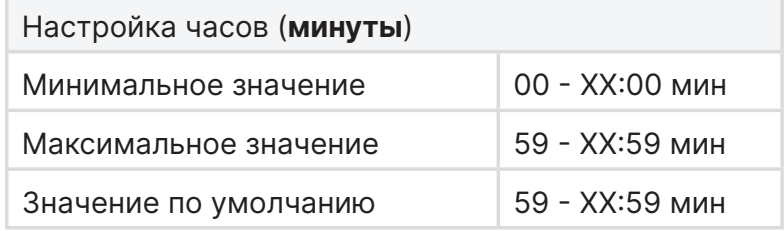

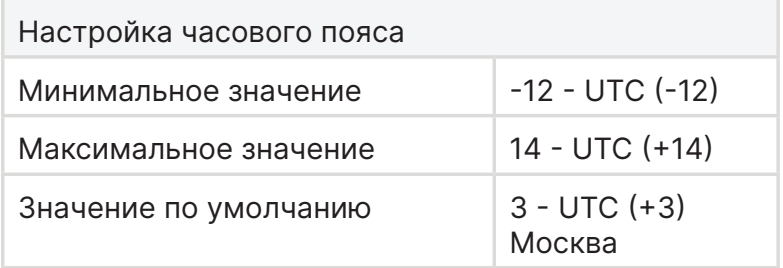

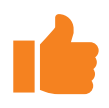

При подключении GSM/Wi-Fi или LAN модуля время и дата синхронизируется автоматически. Может понадобится выбор часового пояса в п.п. 28.5.

После замены батарейки блока управления необходимо настроить дату и время, иначе отсчет времени начинается с базовых значений по умолчанию.

Настройка даты и время требуется для работы таких функций как:

- 1. антилегионелла;
- 2. встроенный термостат.

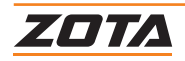

# **7.19.Калибровка датчиков температуры**

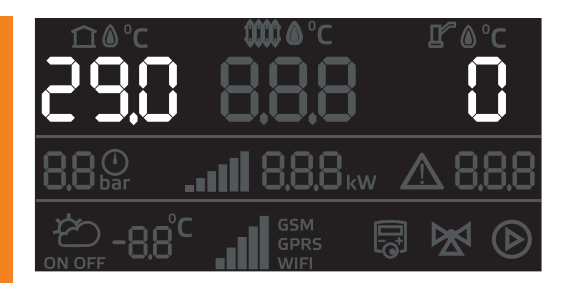

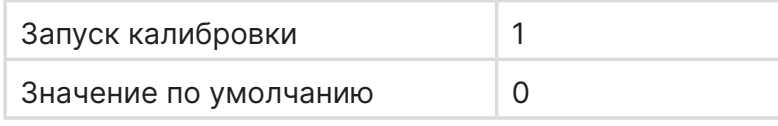

### **Для запуска калибровки**

- 1. Кнопками  $+$  и  $-$  установите значение параметра на 1;
- 2. нажмите на кнопку  $($ ок).

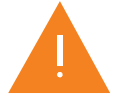

**Внимание!** Для калибровки используются эталонные датчики.

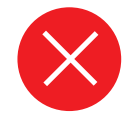

Категорически запрещается использовать данную функцию без наличия эталонных датчиков. Может привести к неисправной работе котла.

### **7.20. Сброс журнала ошибок**

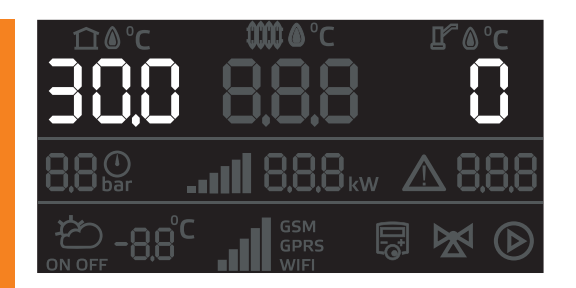

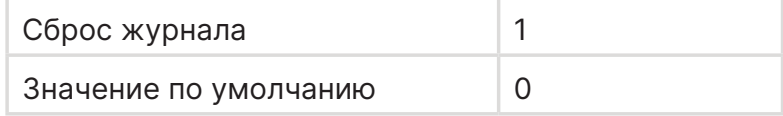

# **Для сброса журнала**

- 1. Кнопками  $+$  и  $-$  установите значение параметра на 1;
- 2. нажмите на кнопку  $\circledcirc$ .

После устранения неисправностей можно воспользоваться сбросом журнала.

### **7.21.Сброс настроек меню сервисного инженера до заводских значений**

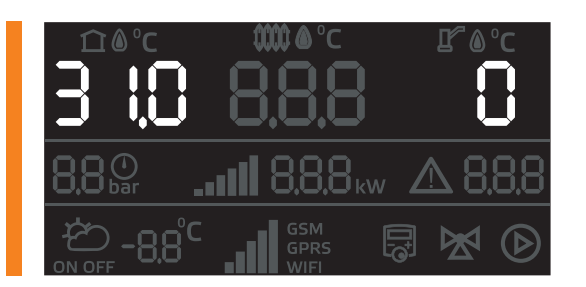

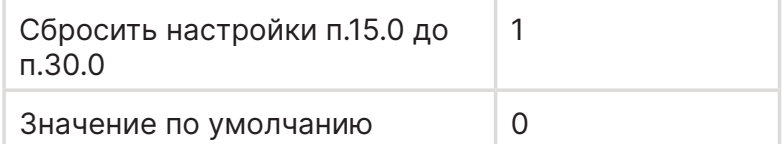

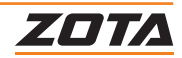

# **8. Подключение контроллера к сети интернет**

**Подключение котла к сети Интернет осуществляется с помощью дополнительной опции - GSM/Wi-Fi или LAN модуля.**

Модуль приобретается отдельно. Сделать это можно у представителя ТМ ZOTA в Вашем городе или по QR кодам ниже

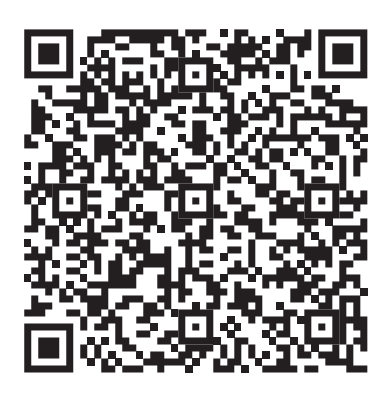

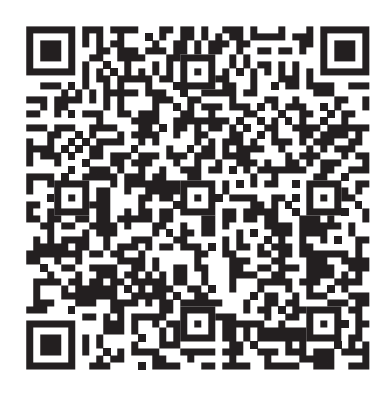

**GSM/Wi-Fi LAN**

### **Пошаговая инструкция**

1. Установить GSM/Wi-Fi или LAN модуль в контроллер.

Инструкция по установке находится в комплекте с GSM/Wi-Fi или LAN модулем;

2.Установите мобильное приложение ZOTA NET.

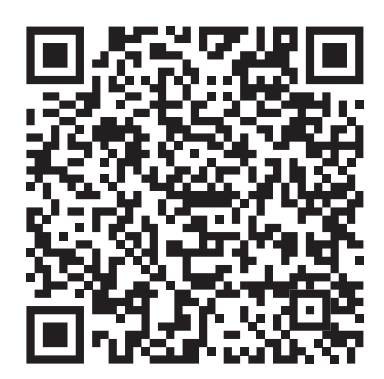

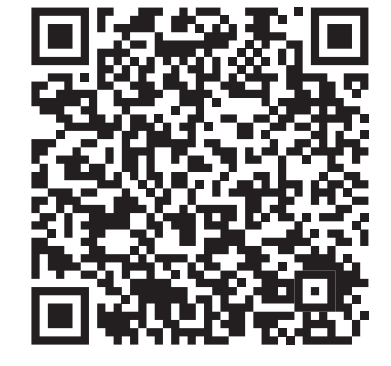

**Google Play AppStore**

# **Доступные типы подключения**

- GSM мобильный интернет;
- управление котлом с помощью SMS команд;
- Wi Fi сеть;
- локальная сеть;
- LAN подключение проводным соединением;

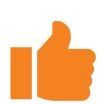

При подключении GSM/Wi-Fi модуля к контроллеру котла все типы подключения будут активны по умолчанию.

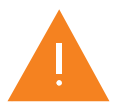

**Внимание!** Каждый тип подключения может быть отключен в п18 меню сервисного инженера.

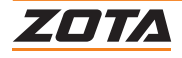

# **Для подключения к сети Wi-Fi**

- 1. Зажать кнопку  $\overline{\textcircled{\tiny{\textsf{M}}}}$  на 5 секунд;
- 2. подключитесь к сети wi-fi котла «Zota\_Boiler» на своем устройстве;
- 3.откройте любой браузер на своем устройстве;
- 4. перейдите по адресу 192.168.0.1;
- 5. настройте подключение к вашей wi-fi сети;
- 6. зажать кнопку  $^{(ok)}$  на 5 секунд;
- 7. откройте мобильное приложение ZOTA NET
- 8. нажмите кнопку «**Добавить котел**».

# **Для подключения через SMS**

- 1. Вставить SIM карту в GSM/Wi-Fi модуль;
- 2. Зажать кнопку  $(x)$  на 5 секунд;
- 3.на пиктограмме начнет мигать первое деление уровня сигнала;
- 4. активируется режим разрешения добавления и удаления номеров телефона допущенных к управлению котлом по SMS;
- 5. отправьте SMS на номер SIM карты установленной в модуль с текстом «Номер»;
- 6. дождитесь ответное SMS с текстом «Номер добавлен»;
- 7. чтобы добавить дополнительный номер повторите операции с п.5;
- 8. зажать кнопку  $\circledcirc$  на 5 секунд;

# **Для подключения через GSM**

- 1. Вставить SIM карту в GSM/Wi-Fi модуль;
- 2. дождитесь когда на пиктограмме **................................** 3агорится символ ;
- 3.откройте мобильное приложение ZOTA NET;
- 4. нажмите кнопку «**Добавить котел**».

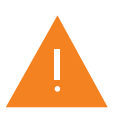

**Внимание!** SIM карта должна быть только со специальным тарифом для умных устройств

# **Добавление котла в мобильное приложение**

# **Добавление по QR коду**

- 1. Выберите пункт «**Добавить по QR**»;
- 2.Отсканируйте QR код на боковой стенке котла.

# **Добавление по ID номеру контроллера**

- 1. Зайдите в п.8.0 меню монтажника или в п.15.1 меню сервисного инженера;
- 2.Введите ID номер контроллера в приложении;
- 3.Введите пароль подключения;
- 4. Пароль подключения можно посмотреть или изменить в п.8.1 меню монтажника;
- 5. Выберите тип подключения GSM.

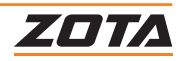

# **9. Гидравлические схемы**

# **9.1. Схема №1. Отопление с датчиками температуры помещения и улицы**

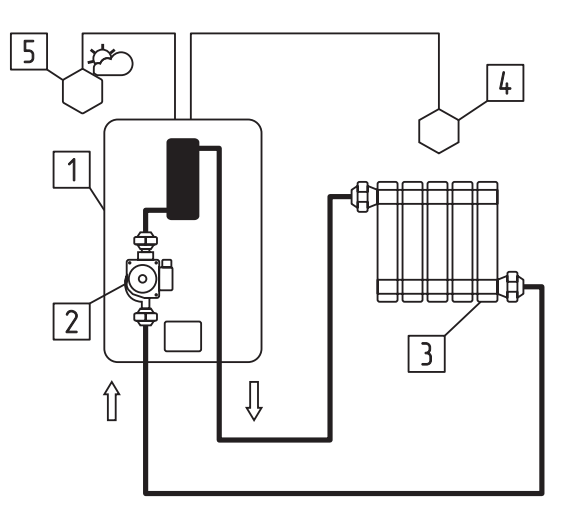

- 1. Котел;
- 2. Насос (МК-Х насос встроен в котел. LUX-X, Solid-X насос устанавливается отдельно);
- 3.Отопительные приборы;
- 4.Датчик температуры в помещении;
- 5. Датчик температуры улицы.

#### **Схема 1. Контур отопления с погодозависимым управлением**

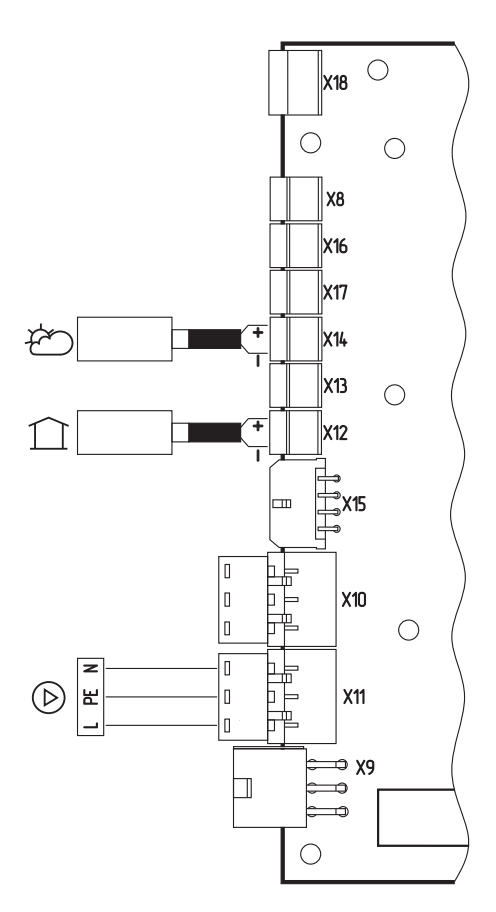

**Рис. 9 Подключение датчиков температуры в помещении и улицы к контроллеру «ZOTA X-Line 100Е»**

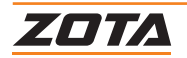

# **9.2. Схема №2. Бойлер ГВС + отопление с датчиками температуры помещения и улицы**

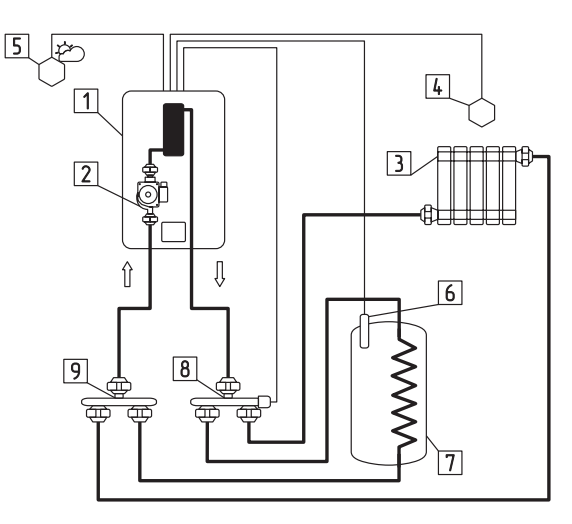

- 1. Котел;
- 2. Насос (МК-Х насос встроен в котел. LUX-X, Solid-X - насос устанавливается отдельно);
- 3.Отопительные приборы;
- 4.Датчик температуры в помещении;
- 5. Датчик температуры улицы.
- 6. Датчик температуры ГВС;
- 7. Бак косвенного нагрева;
- 8.Клапан приоритета бойлера ГВС;
- 9.Тройник.

### **Схема 2. Контур отопления и ГВС управляемые с помощью переключающего клапана**

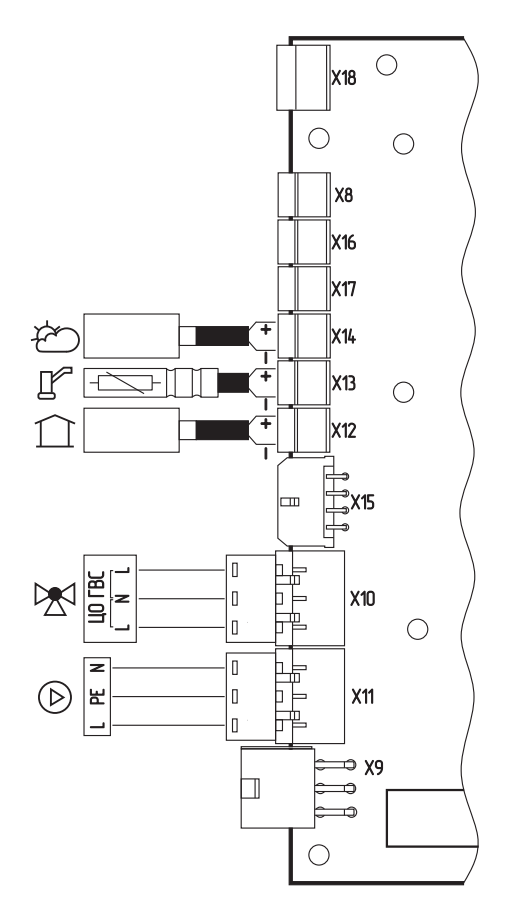

**Рис.10 Подключение клапана приоритета бойлера ГВС, датчиков температуры в помещении, ГВС и улицы к контроллеру «ZOTA X-Line 100Е»**

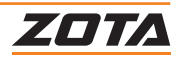

# **9.3. Схема №3. Бойлер ГВС + отопление с устройством OpenTherm**

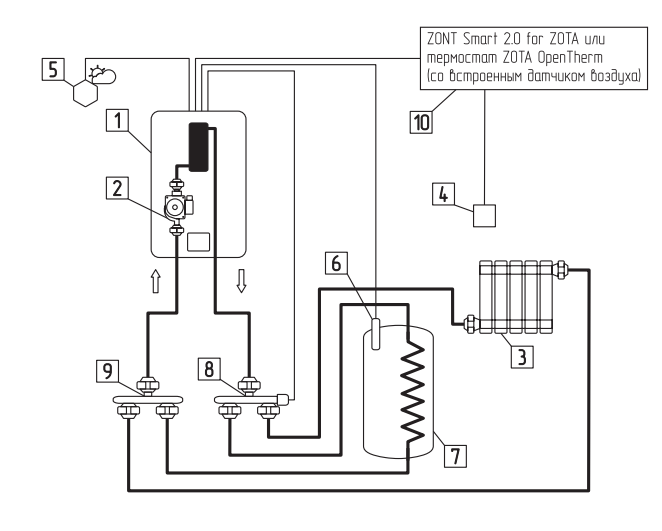

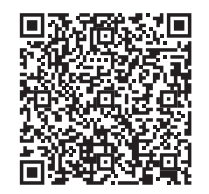

**Термостат беспроводной ZOTA ZT-20W Wi-Fi OT+**

1. Котел;

**Термостат проводной ZOTA ZT-20H OT+**

- 2. Насос (МК-Х насос встроен в котел. LUX-X, Solid-X - насос устанавливается отдельно);
- 3.Отопительные приборы;
- 4.Датчик температуры в помещении (из комплекта поставки прибора ZONT);
- 5. Датчик температуры улицы;
- 6. Датчик температуры ГВС;
- 7. Бак косвенного нагрева;
- 8.Клапан приоритета бойлера ГВС;
- 9.Тройник.
- 10. Устройство OpenTherm.

### **Схема 3. Контур отопления и ГВС управляемые с помощью переключающего клапана ZONT**

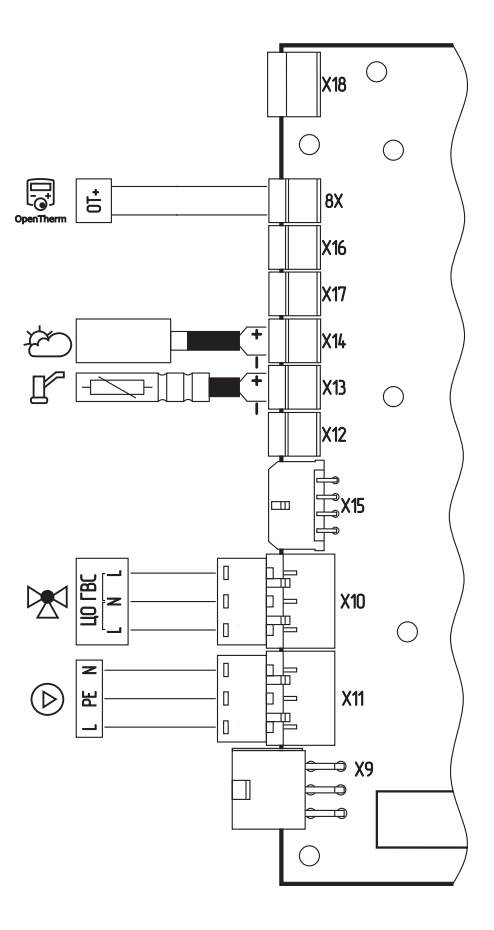

**Рис.11 Подключение клапана приоритета бойлера ГВС, датчиков ГВС и улицы, и устройства OpenTherm к контроллеру «ZOTA X-Line 100Е»**

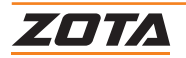

## **Для запуска работы котла с устройством OpenTherm**

- подключите устройство к разъему Х8, оно автоматически определится, загорится пиктограмма $\boxtimes$ :
- устройство OpenTherm будет назначено вместо датчика температуры воздуха в помещении;
- температура с датчика устройства OpenTherm будет отображаться на экране котла с помощью пиктограммы  $\ddot{\mathbf{q}}\ddot{\mathbf{q}}\ddot{\mathbf{q}}$  ;

### **Функциональные возможности**

- 1. Передача данных от OpenTherm на котел:
- установка температуры теплоносителя котла;
- уставка температуры помещения;
- текущая температура помещения;
- установка ГВС.

2. Прием данных OpenTherm от котла для отображения в приложении:

- текущая температура теплоносителя котла;
- текущая температура ГВС;
- текущая температура на улице;
- текущая мощность работы котла.

### **Настройка ограничения мощности котлов**

- для трех ступенчатого котла: 0%, 33%, 66%, или 100%;
- для четырех ступенчатого котла: 0%, 25%, 50%, 75%, или 100%;
- для шести ступенчатого котла: 0%, 16%, 33%, 50%, 66%, 84% или 100%;
- для восьми ступенчатого котла: 0%, 12%, 25%, 37%, 50%, 62%, 75%, 87%, или 100%;
- для девяти ступенчатого котла: 0%, 11%, 22%, 33%, 44%, 55%, 66%, 77%, 88% или 100%.

При использовании OpenTherm значения уставок воздуха в помещении и ГВС можно изменять только с приложения ZONT изменение значений с контроллера блокируется.

# **Режимы работы котла с устройством OpenTherm**

• Прямая установка температуры теплоносителя.

При подключении устройства OpenTherm для управления котлом по температуре теплоносителя, пользователь может задать температуру теплоносителя, которая будет являться ограничителем температуры в котле и фактором снижения мощности при достижении уставки, вплоть до полного отключения ступеней мощности. Для установки температуры теплоносителя котла необходимо ввести требуемую величину в приложении OpenTherm в поле «Целевая температура».

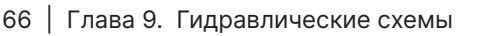

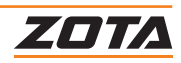

• Управление котлом с помощью режима «ПЗА» («Погодозависимая автоматика»). При активации режима ПЗА, датчик температуры в помещении должен быть не назначен, иначе режим ПЗА не будет активирован.

В режиме ПЗА устройство OpenTherm рассчитывает уставку температуры теплоносителя в зависимости от температуры на улице и выбранной кривой в приложении OpenTherm.

• Уставка и управление по температуре в помещении.

При подключении датчика температуры в помещении котел управляет своей мощностью в зависимости от достижения уставки температуры теплоносителя котла в поле «Максимальная температура теплоносителя»,

Температура в помещении поддерживается с помощью управления насосом отопления или клапаном, в зависимости от реализованной системы отопления.

Для установки требуемой температуры в помещении необходимо воспользоваться полем «Целевая температура».

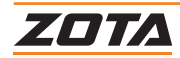

# **10. Расшифровка сообщений**

# **10.1.Расшифровка сообщений об ошибках (ЕXX)**

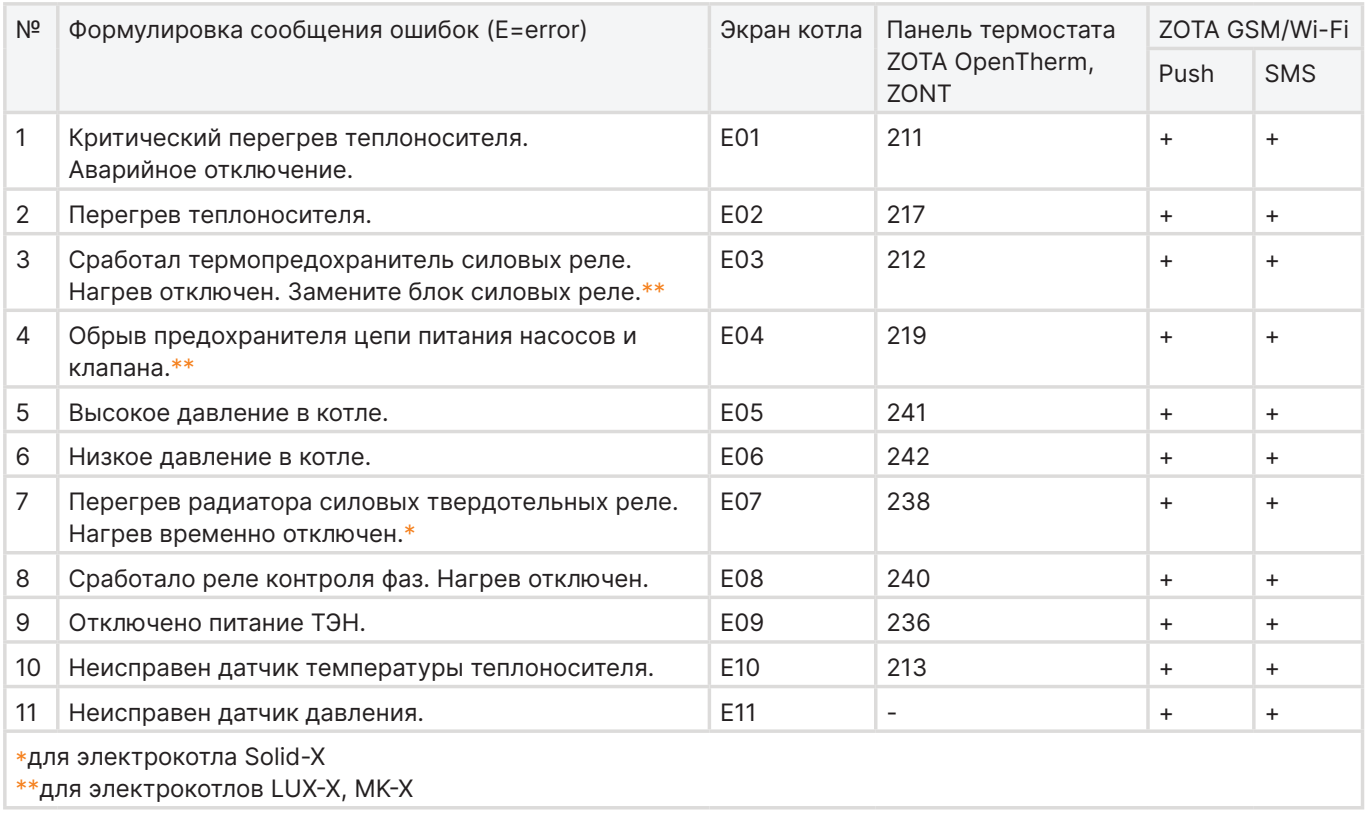

#### **Таб. 2 - Расшифровка сообщений об ошибках**

# **10.2. Расшифровка сообщений о предупреждениях (АХХ)**

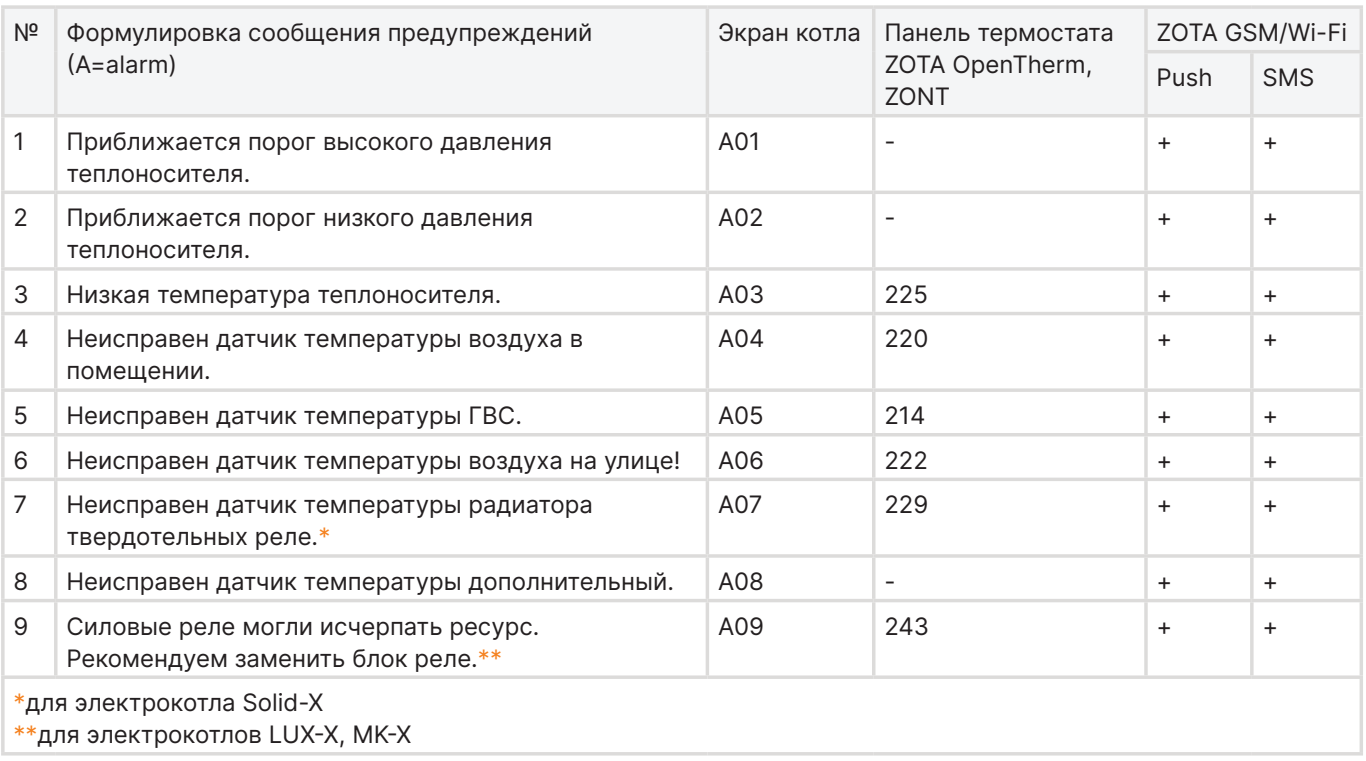

#### **Таб. 3 - Расшифровка сообщений о предупреждениях**

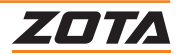

# **10.3. Расшифровка сообщений о работающих скрытных функциях**

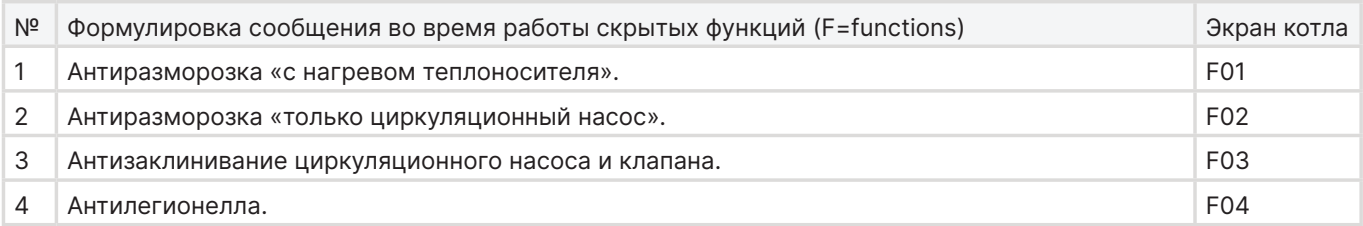

#### **Таб. 4 - Расшифровка сообщений о работающих скрытных функциях**

# **10.4. Оповещения о наличии обновления программного обеспечения**

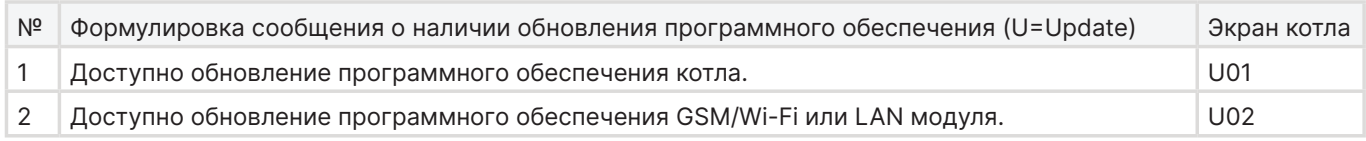

#### **Таб. 5 - Оповещения о наличии обновления программного обеспечения**

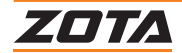

# **11. Обновление программного обеспечения контроллера**

# **11.1. Обновление ПО с помощью GSM/Wi-Fi или LAN модуля**

### **Обновление ПО доступно двумя способами:**

- 1. С помощью интернет подключения, при установке модуля GSM/Wi-Fi или LAN (не входит в комплект поставки и поставляется отдельно);
- 2. С помощью microUSB разъема, расположенного на контроллере.

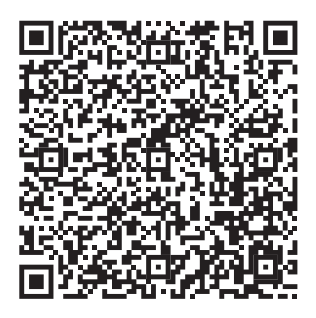

**Видеоинструкция по обновлению программного обеспечения через сеть Интернет**

### **Обновление ПО с помощью GSM/Wi-Fi или LAN модуля**

Пакет обновлений ПО скачивается в память контроллера автоматически, если в п.8.2 меню монтажника установлено значение 1.

По завершению процесса скачивания на дисплее контроллера появится сообщение U01.

#### **Для установки обновления:**

- 1. Зайдите в п.8.4 меню монтажника;
- 2. установите значение 1;
- 3.дождитесь окончания установки.

### **Автоматическая загрузка программного обеспечения (ПО) контроллера**

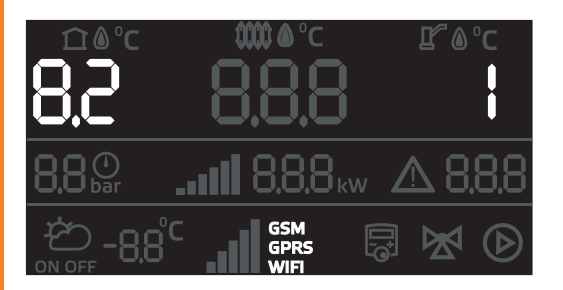

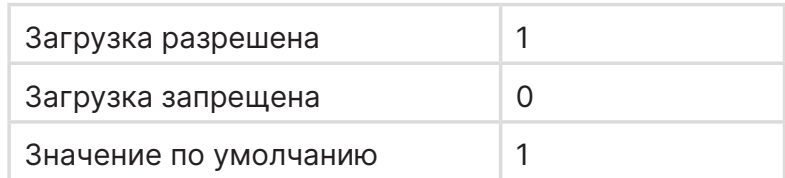

#### **Подтверждение установки ПО контроллера**

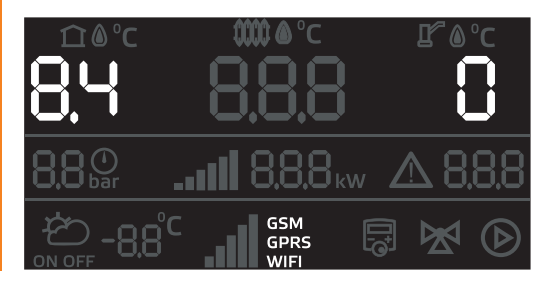

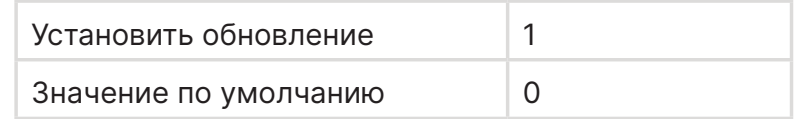

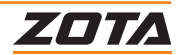
## **11.2. Обновление ПО с помощью ПК и разъема microUSB**

Пакет обновлений ПО можно скачать на сайте zota.ru/information/software

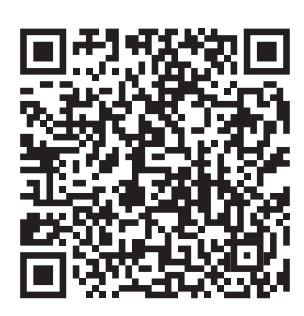

**Каталог программного обеспечения ZOTA**

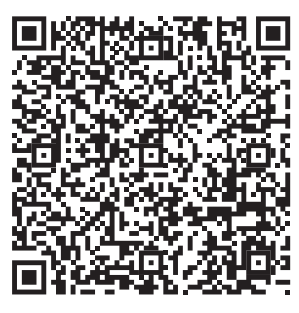

**Видеоинструкция по обновлению программного обеспечения через ПК**

## **Для установки обновления:**

- 1. Отключите электрическое питание котла;
- 2. снимите лицевую панель котла;
- 3. снимите контроллер с основания (рис.12);
- 4.открутите винты (рис.13 поз.2) крепления платы контроллера со стороны microUSB разъема;
- 5. немного ослабьте винты (рис.13 поз.3) со стороны предохранителя;
- 6. подключите кабель microUSB-USB A к разъему X1 (рис. поз.1) и к порту компьютера на операционной системе Windows;
- 7. актуальная инструкция по обновлению будет доступна в архиве с программным обеспечением контроллера.

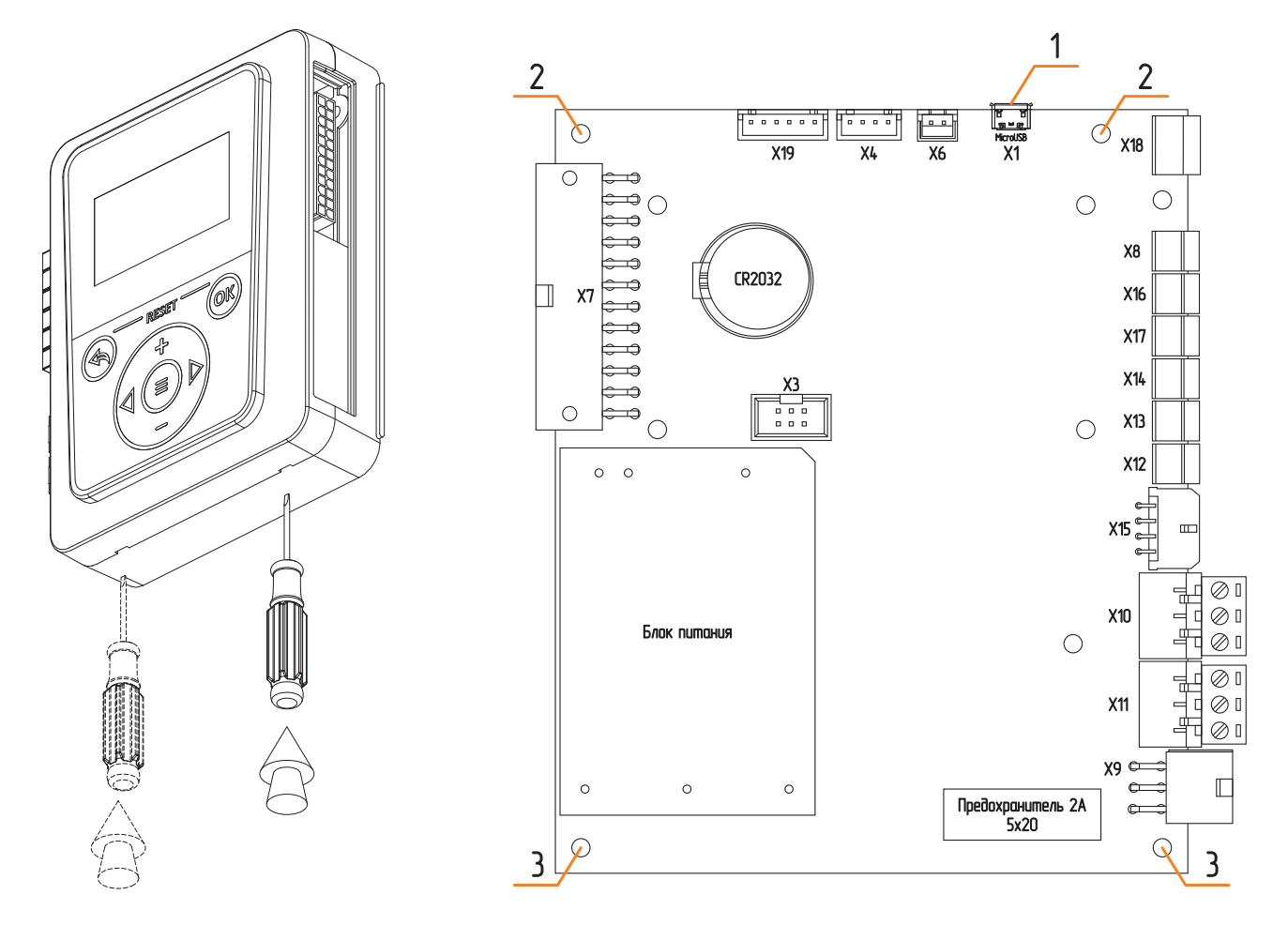

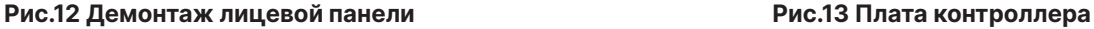

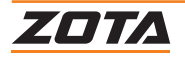

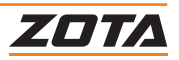

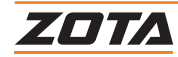

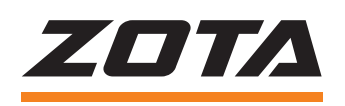

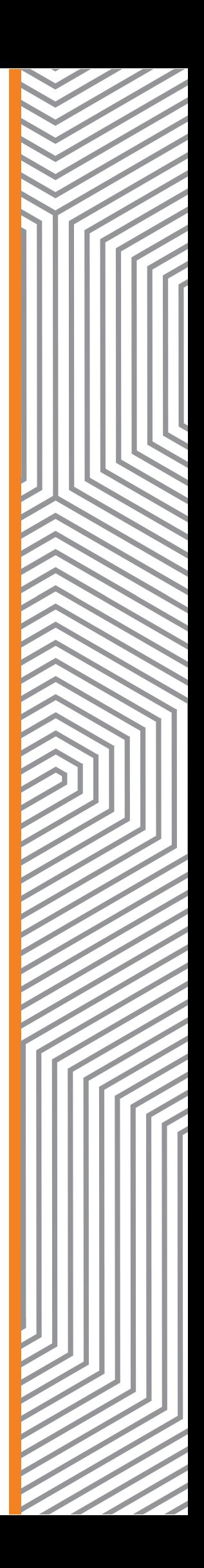